# HP:n kannettava tietokone

Viiteopas

© Copyright 2011 Hewlett-Packard Development Company, L.P.

Bluetooth on omistajansa tavaramerkki, jota Hewlett-Packard Company käyttää lisenssillä. Intel on Intel Corporationin tavaramerkki Yhdysvalloissa ja muissa maissa. Microsoft ja Windows ovat Microsoft Corporationin Yhdysvalloissa rekisteröimiä tavaramerkkejä. Java on Sun Microsystems, Inc:n tavaramerkki Yhdysvalloissa.

Tässä olevat tiedot voivat muuttua ilman ennakkoilmoitusta. Ainoat HP:n tuotteita ja palveluja koskevat takuut mainitaan erikseen kyseisten tuotteiden ja palveluiden mukana toimitettavissa takuuehdoissa. Tässä aineistossa olevat tiedot eivät oikeuta lisätakuisiin. HP ei vastaa tässä esiintyvistä mahdollisista teknisistä tai toimituksellisista virheistä tai puutteista.

Toinen painos: elokuu 2011

Ensimmäinen painos: toukokuu 2011

Asiakirjan osanumero: 659069-352

#### **Tuotetta koskeva ilmoitus**

Tässä viiteoppaassa on tietoja ominaisuuksista, jotka ovat yhteisiä useimmille malleille. Oma tietokoneesi ei välttämättä sisällä kaikkia näitä ominaisuuksia.

# **Turvallisuusohjeet**

**VAARA** Älä pidä tietokonetta suoraan sylissä tai tuki tietokoneen jäähdytysaukkoja. Näin voit vähentää lämmön aiheuttamien vammojen sekä tietokoneen ylikuumenemisen riskiä. Käytä tietokonetta vain kovalla ja tasaisella alustalla. Älä anna tietokoneen vieressä olevan (valinnaisen) tulostimen tai muun kovan esineen tai tyynyn, maton, vaatteen tai muun pehmeän esineen estää tietokoneen ilmanvaihtoa. Älä anna verkkovirtalaitteen koskea ihoa tai tyynyä, mattoa, vaatetta tai muuta pehmeää pintaa käytön aikana. Tämä tietokone ja verkkovirtalaite täyttävät kansainvälisessä informaatioteknologian laitteiden turvallisuutta koskevassa IEC 60950 -standardissa määritetyt, käyttäjän ulottuvissa olevien pintojen lämpötilaa koskevat määräykset.

# **Sisällysluettelo**

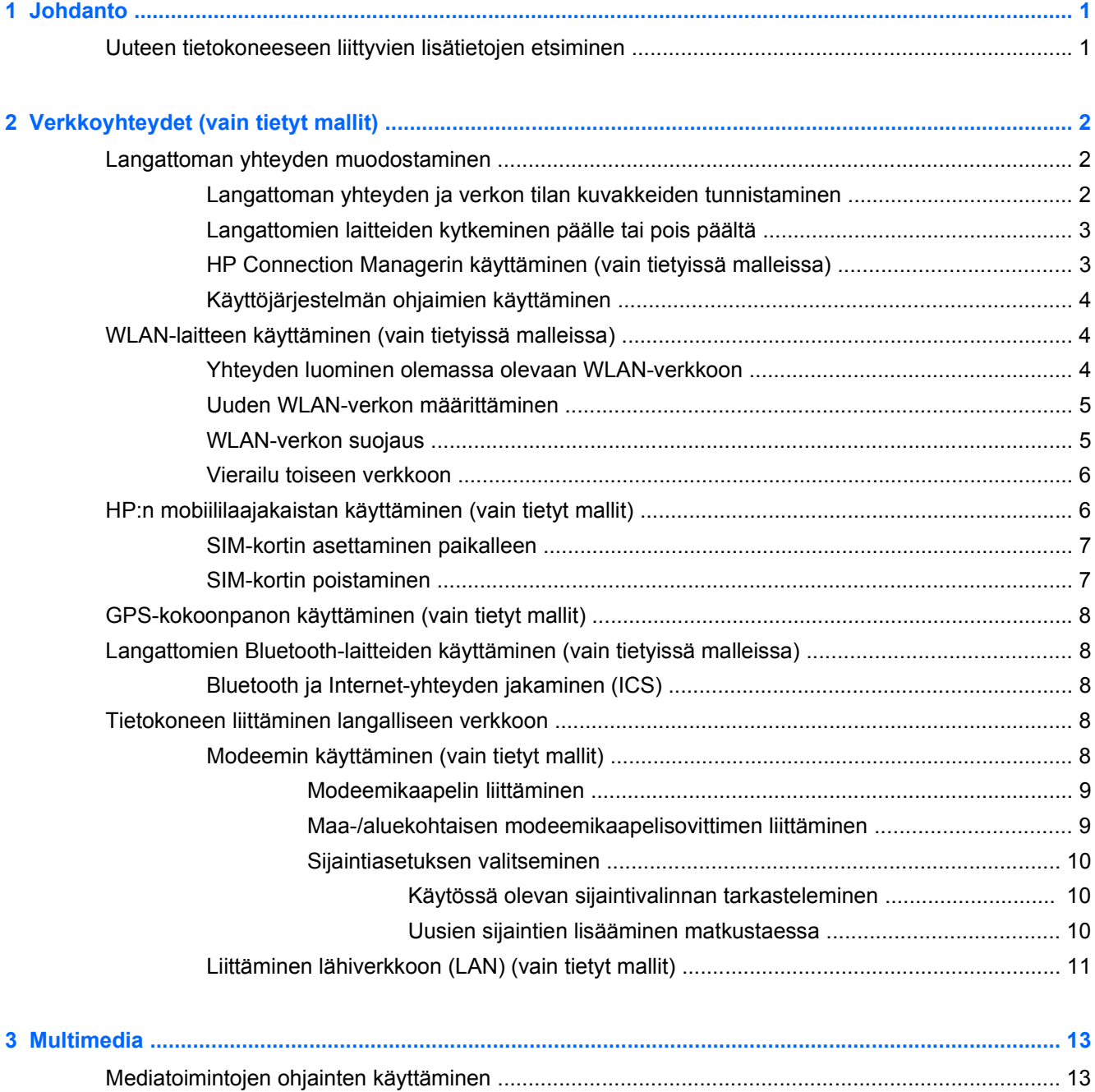

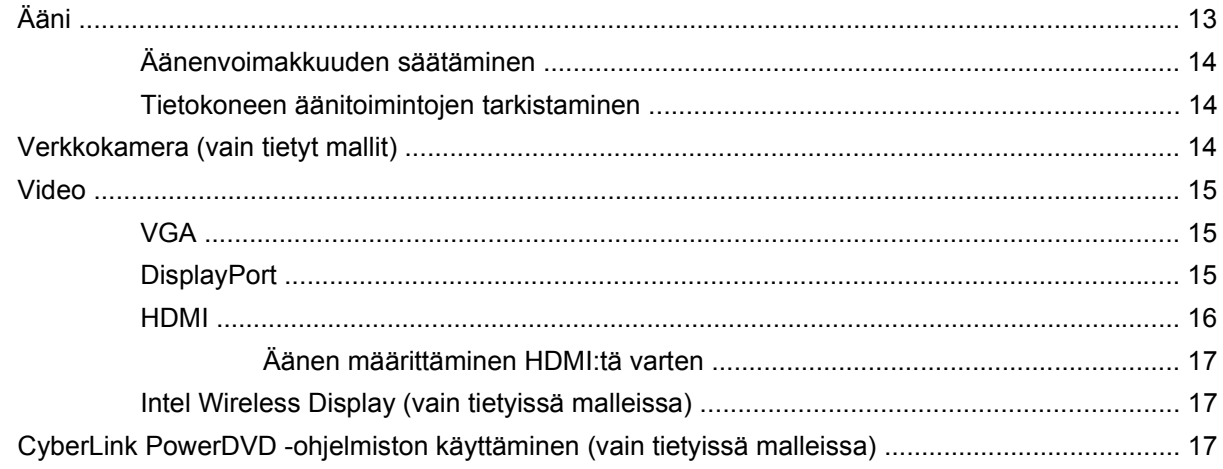

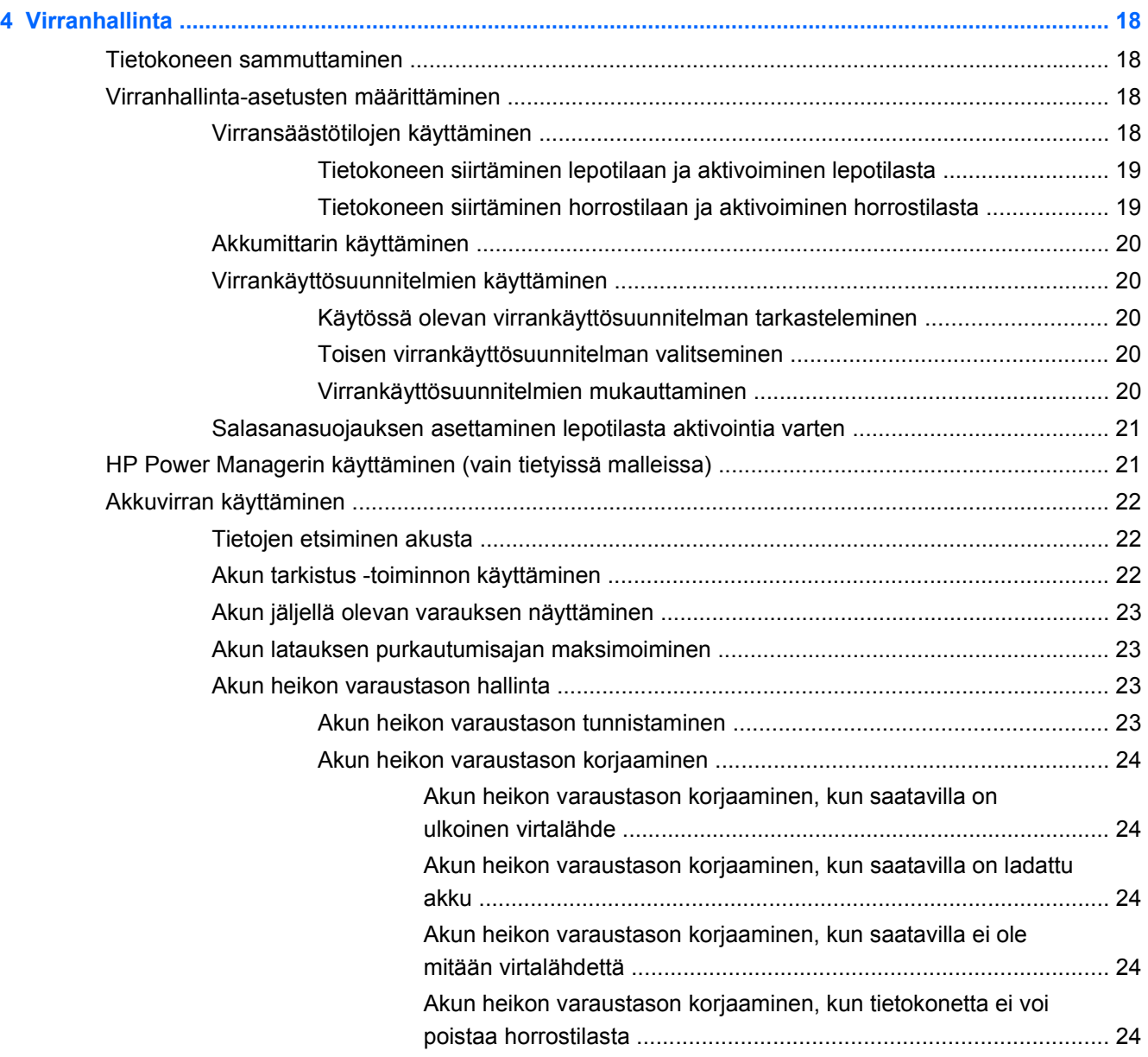

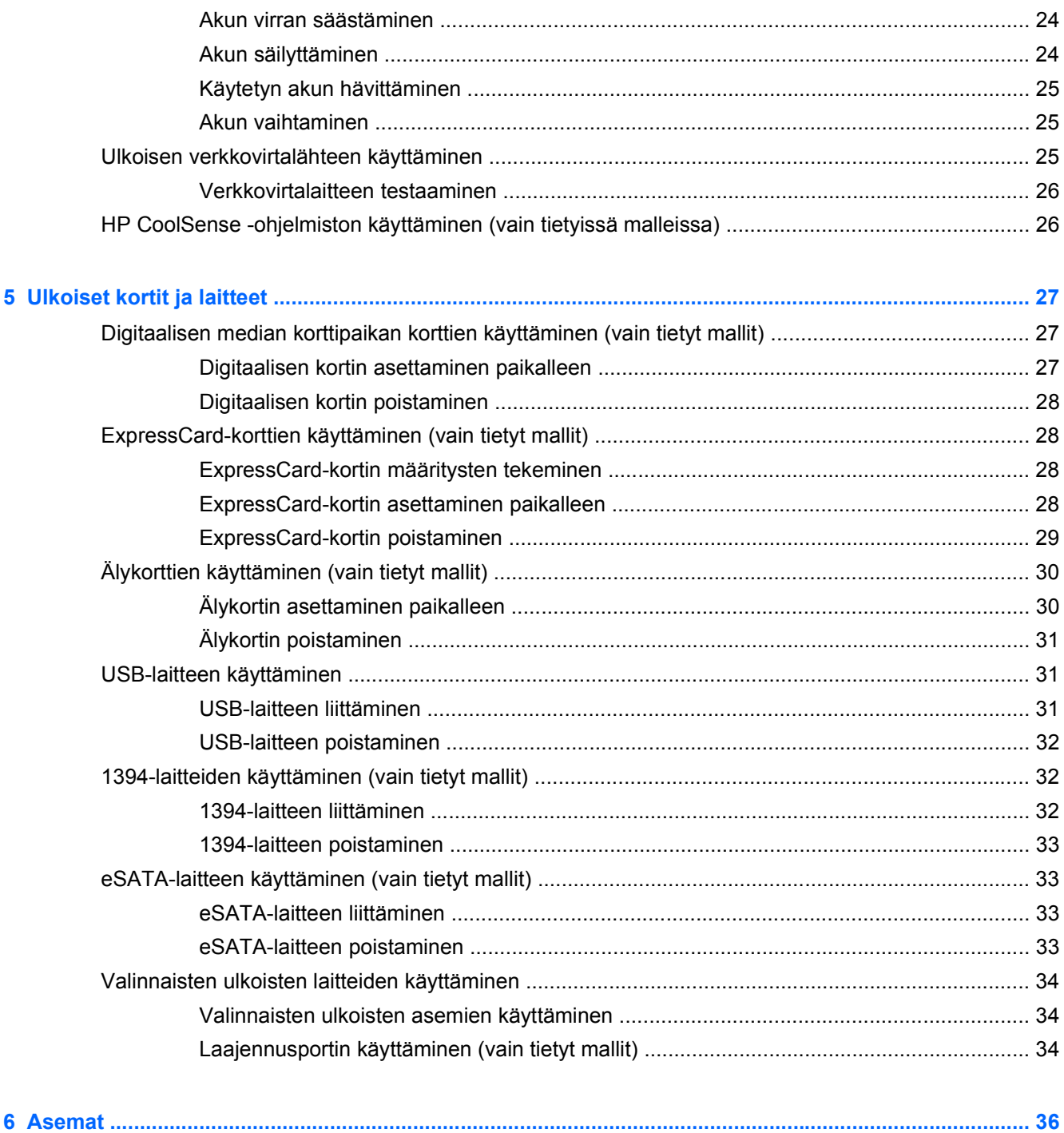

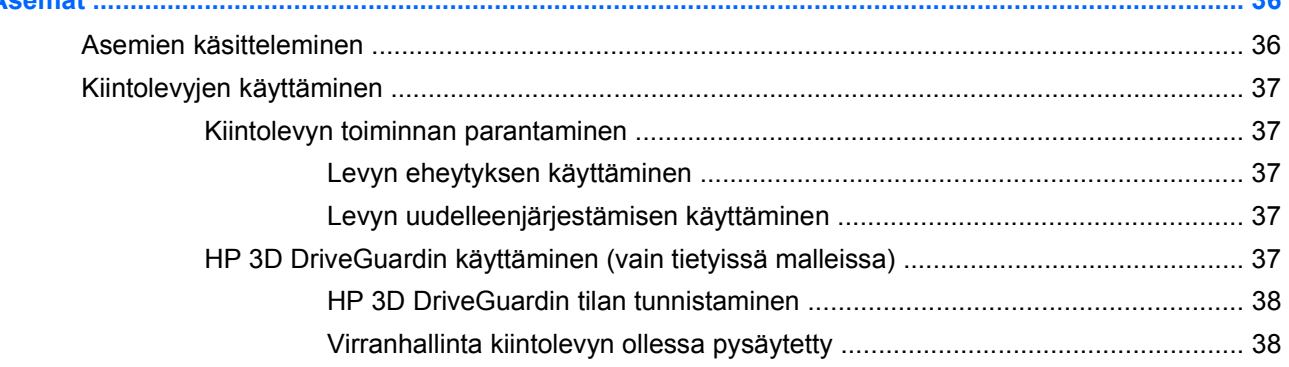

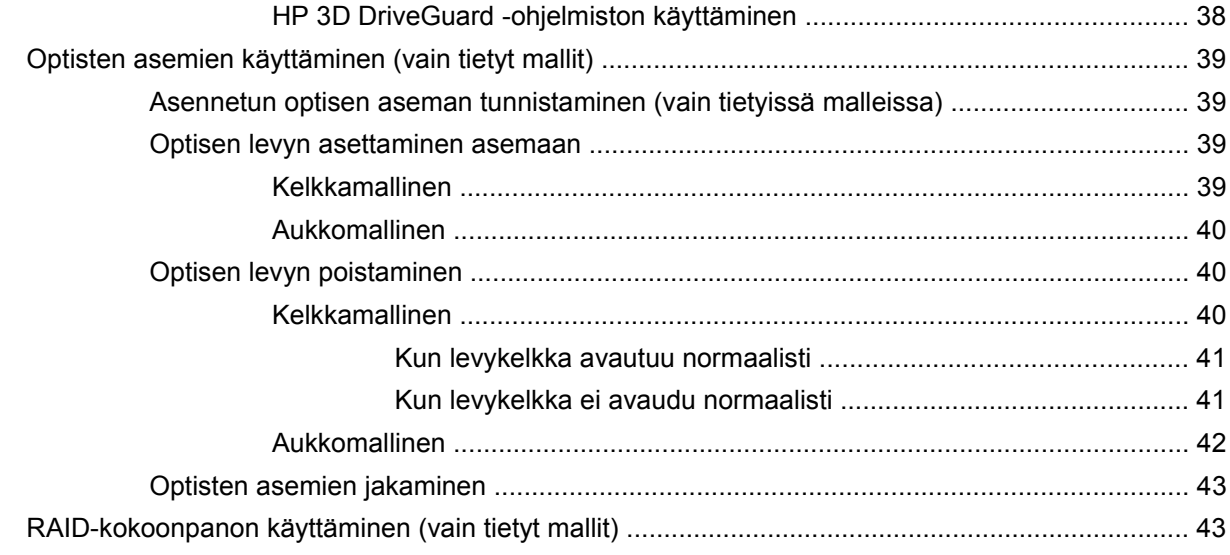

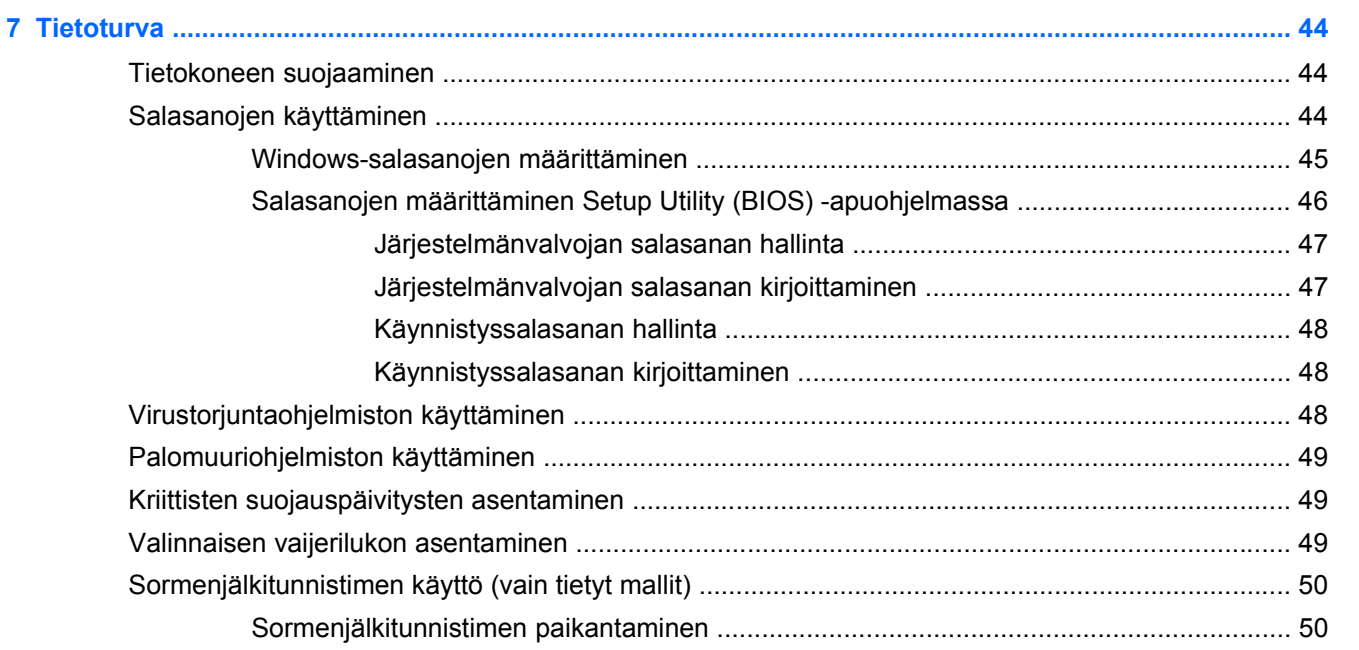

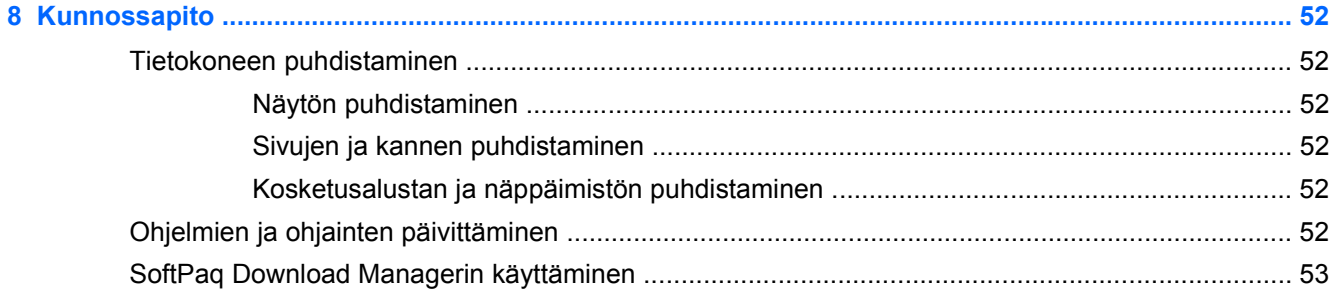

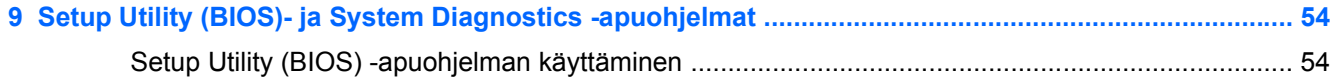

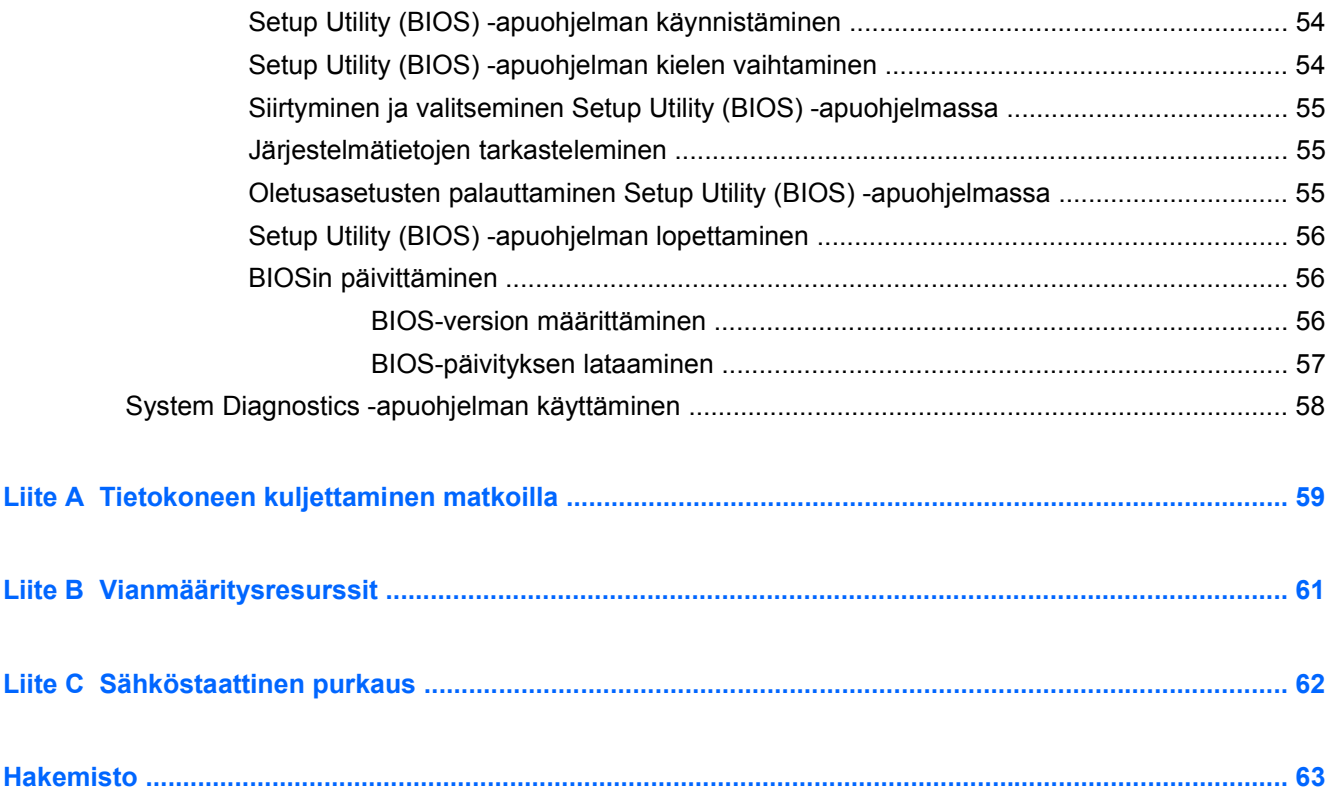

# <span id="page-10-0"></span>**1 Johdanto**

Tämä opas sisältää yleisiä tietoja HP:n ja Compaqin kannettavista tietokoneista. Aiheita ovat esimerkiksi tietokoneen yhdistäminen langattomaan verkkoon, multimedia, virranhallinta ja suojaus.

**HUOMAUTUS:** Omassa tietokoneessasi ei välttämättä ole kaikkia tässä oppaassa kuvattuja ominaisuuksia.

# **Uuteen tietokoneeseen liittyvien lisätietojen etsiminen**

Seuraavat käyttöoppaat ja viitemateriaalit toimitetaan tietokoneen mukana painetussa muodossa, tietokoneen kiintolevyllä, optisella levyllä tai SD-kortilla:

● *Asennusohje* – Sisältää ohjeet tietokoneen asentamista ja käynnistämistä varten. Ohje on tietokoneen pakkauksessa.

**HUOMAUTUS:** Ohje sisältää myös käyttöoppaiden ja viitemateriaalin sijainnit.

- *Aloitusopas* Sisältää tietoja tietokoneesta, esimerkiksi erityisominaisuuksista, varmuuskopioinnista ja palauttamisesta sekä tekniset tiedot.
- *HP:n Ohje ja tuki* Sisältää linkkejä HP:n dokumentaatioon ja ohjelmiin, kuten HP Support Assistantiin ja HP Launch Boxiin. Voit avata HP:n Ohjeen ja tuen valitsemalla **Käynnistä > Ohje ja tuki**.
- *Turvallisen ja mukavan työympäristön opas* Oppaassa on tietoja työaseman oikeasta sijoittamisesta ja tietokoneen käyttäjän suositeltavista työasennoista, terveydestä sekä työtavoista. Siinä on myös tärkeitä sähköturvallisuutta ja mekaanista turvallisuutta koskevia tietoja. Voit avata tämän oppaan valitsemalla **Käynnistä > Ohje ja tuki > Käyttöoppaat**. Tämä opas on käytettävissä myös Internetissä osoitteessa<http://www.hp.com/ergo>.
- *Sähkötarkastusviranomaisten ilmoitukset ja turvallisuus- ja ympäristöohjeet* Sisältää sähkötarkastusviranomaisten ilmoitukset, turvallisuusohjeet ja akun hävittämisohjeet. Voit avata ilmoitukset valitsemalla **Käynnistä > Ohje ja tuki > Käyttöoppaat**.
- *Microsoftin Ohje ja tuki* Sisältää tietoja käyttöjärjestelmästä, ohjaimista, vianmääritystyökaluista ja Microsoftin teknisestä tuesta. Voit avata Ohjeen ja tuen valitsemalla **Käynnistä > Ohje ja tuki**.

# <span id="page-11-0"></span>**2 Verkkoyhteydet (vain tietyt mallit)**

Tietokoneessa on kaksi Internet-yhteyden tyyppiä:

- **Langaton** Lisätietoja on kohdassa Langattoman yhteyden muodostaminen sivulla 2.
- **Langallinen** Lisätietoja on kohdassa [Tietokoneen liittäminen langalliseen verkkoon](#page-17-0) [sivulla 8](#page-17-0).

**HUOMAUTUS:** Ennen kuin voit muodostaa Internet-yhteyden, sinun on määritettävä Internetpalvelut.

# **Langattoman yhteyden muodostaminen**

Tietokoneessasi voi olla yksi tai useampia seuraavista langattomista laitteista:

- WLAN-laite (langaton lähiverkko)
- HP Mobile Broadband -moduuli (langaton suuralueverkkolaite (WWAN))
- Bluetooth<sup>®-laite.</sup>

Lisätietoja langattomasta tekniikasta saat Ohje ja tuki -osan tietojen ja linkkien avulla.

## **Langattoman yhteyden ja verkon tilan kuvakkeiden tunnistaminen**

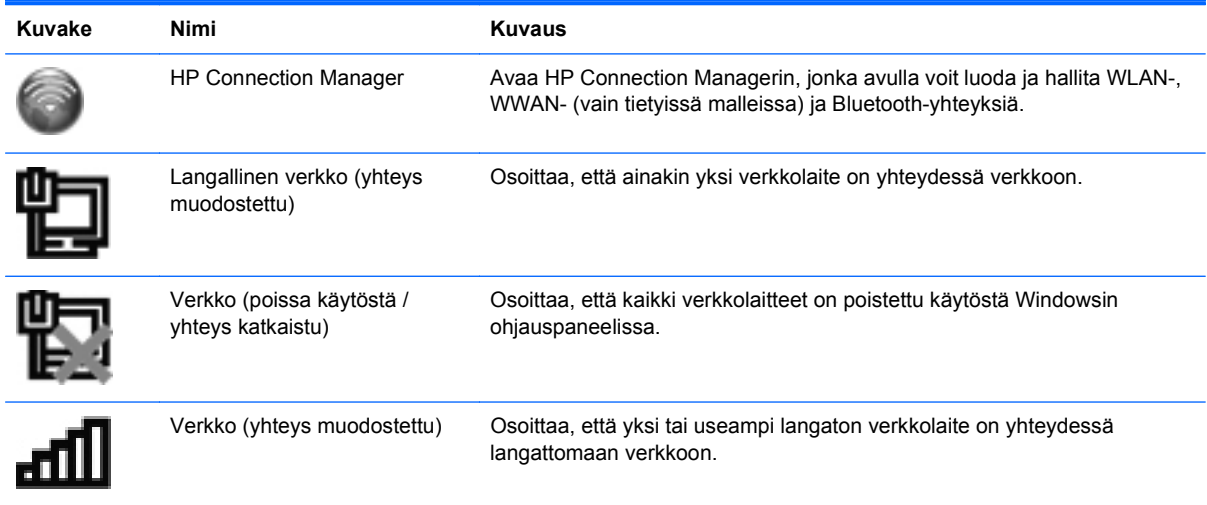

<span id="page-12-0"></span>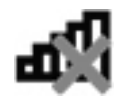

Verkko (yhteys katkaistu) Osoittaa, että langattomia verkkolaitteita ei ole yhteydessä langattomaan verkkoon.

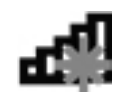

Verkko (poissa käytöstä / yhteys katkaistu)

Osoittaa, että langattomia yhteyksiä ei ole käytettävissä.

# **Langattomien laitteiden kytkeminen päälle tai pois päältä**

Langattoman yhteyden painikkeella tai HP Connection Managerilla (vain tietyissä malleissa) voit käynnistää tai sammuttaa langattomia laitteita.

**HUOMAUTUS:** Tietokoneessa voi olla langattoman yhteyden painike, langattoman yhteyden kytkin tai näppäimistössä oleva langattoman yhteyden näppäin. Termiä langattoman yhteyden painike käytetään tässä oppaassa viittaamaan kaikentyyppisiin langattoman yhteyden säätimiin. Katso *Aloitusoppaasta* ohjeet tietokoneen langattoman painikkeen sijainnin tunnistamiseen.

Voit sammuttaa langattomat laitteet HP Connection Managerin avulla seuraavasti:

**▲** Napsauta hiiren kakkospainikkeella tehtäväpalkin oikeassa reunassa olevan ilmaisinalueen HP Connection Manager -kuvaketta ja napsauta sitten haluamasi laitteen vieressä olevaa virtapainiketta.

TAI

Valitse **Käynnistä > Kaikki ohjelmat > HP:n Ohje ja tuki > HP Connection Manager** ja napsauta sitten haluamasi laitteen vieressä olevaa virtapainiketta.

# **HP Connection Managerin käyttäminen (vain tietyissä malleissa)**

HP Connection Manager tarjoaa keskitetyn paikan langattomien laitteiden hallintaan, liittymän Internet-yhteyden muodostamiseen HP Mobile Broadband -moduulin avulla sekä liittymän tekstiviestien lähettämiseen ja vastaanottamiseen. HP Connection Managerin avulla voit hallita seuraavia laitteita:

- langaton lähiverkko (WLAN)/Wi-Fi
- langaton suuralueverkko (WWAN) / HP Mobile Broadband -moduuli
- Bluetooth<sup>®</sup>.

HP Connection Manager antaa tietoja ja ilmoituksia yhteyden tilasta, virtatilasta, SIM-kortista ja tekstiviesteistä. Tilatiedot ja ilmoitukset näytetään tehtäväpalkin oikeassa reunassa olevalla ilmaisinalueella.

Voit avata HP Connection Managerin seuraavasti:

**▲** Napsauta tehtäväpalkin oikeassa reunassa olevan ilmaisinalueen HP Connection Manager -kuvaketta.

TAI

#### Valitse **Käynnistä > Kaikki ohjelmat > HP:n Ohje ja tuki > HP Connection Manager**.

Lisätietoja saat HP Connection Manager -ohjelmiston ohjeesta.

# <span id="page-13-0"></span>**Käyttöjärjestelmän ohjaimien käyttäminen**

Verkko- ja jakamiskeskuksen avulla voit määrittää yhteyden tai verkon, muodostaa yhteyden verkkoon, hallita langattomia verkkoja ja tehdä verkko-ongelmien vianmäärityksen ja ratkaista ongelmia.

Voit käyttää käyttöjärjestelmän ohjaimia seuraavasti:

**▲** Valitse **Käynnistä > Ohjauspaneeli > Verkko ja Internet > Verkko- ja jakamiskeskus**.

Lisätietoja saat valitsemalla **Käynnistä > Ohje ja tuki**.

# **WLAN-laitteen käyttäminen (vain tietyissä malleissa)**

Langaton yhteys yhdistää tietokoneen Wi-Fi- tai WLAN-verkkoon. WLAN-verkko muodostuu toisiinsa langattoman reitittimen tai langattoman tukiaseman välityksellä yhteydessä olevista muista tietokoneista ja lisälaitteista.

## **Yhteyden luominen olemassa olevaan WLAN-verkkoon**

Voit muodostaa yhteyden olemassa olevaan WLAN-verkkoon seuraavasti:

- **1.** Varmista, että WLAN-laite on käytössä. (Lisätietoja on kohdassa [Langattomien laitteiden](#page-12-0) [kytkeminen päälle tai pois päältä sivulla 3](#page-12-0).)
- **2.** Napsauta tehtäväpalkin oikeassa reunassa olevalla ilmaisinalueella olevaa langattoman verkon kuvaketta.
- **3.** Valitse WLAN-verkko luettelosta.
- **4.** Valitse **Yhdistä**.

Jos käytät suojattua WLAN-verkkoa, sinua kehotetaan antamaan verkon suojauskoodi. Kirjoita koodi ja muodosta sitten yhteys valitsemalla **OK**.

**HUOMAUTUS:** Jos luettelossa ei ole WLAN-verkkoja, olet langattoman reitittimen tai tukiaseman alueen ulkopuolella.

**HUOMAUTUS:** Jos et näe WLAN-verkkoa, johon haluat muodostaa yhteyden, valitse **Avaa verkko- ja jakamiskeskus** ja valitse sitten **Määritä uusi yhteys tai verkko**. Näyttöön tulee vaihtoehtojen luettelo. Voit hakea verkkoja ja muodostaa niihin yhteyden manuaalisesti tai luoda uuden verkkoyhteyden.

Kun yhteys on muodostettu, voit siirtää osoittimen tehtäväpalkin oikeassa reunassa olevalla ilmaisinalueella olevan langattoman verkon kuvakkeen päälle yhteyden nimen ja tilan tarkistamista varten.

**HUOMAUTUS:** Toiminta-alue (mihin asti langaton signaali kantaa) riippuu WLAN-toteutuksesta, reitittimen valmistajasta ja muiden elektronisten laitteiden aiheuttamista häiriöistä tai rakenteellisista esteistä, kuten seinistä ja lattioista.

## <span id="page-14-0"></span>**Uuden WLAN-verkon määrittäminen**

Tarvittavat laitteet:

- laajakaistamodeemi (DSL- tai kaapelimodeemi) **(1)** ja nopea Internet-palvelu, joka on hankittu Internet-palveluntarjoajalta (ISP)
- langaton reititin (hankittava erikseen) **(2)**
- langaton tietokone **(3)**.

**HUOMAUTUS:** Joissakin kaapelimodeemeissa on sisäänrakennettu reititin. Tarkista Internetpalveluntarjoajaltasi, tarvitsetko erillisen reitittimen.

Kuvassa on esimerkki langattomasta verkosta, josta on muodostettu Internet-yhteys.

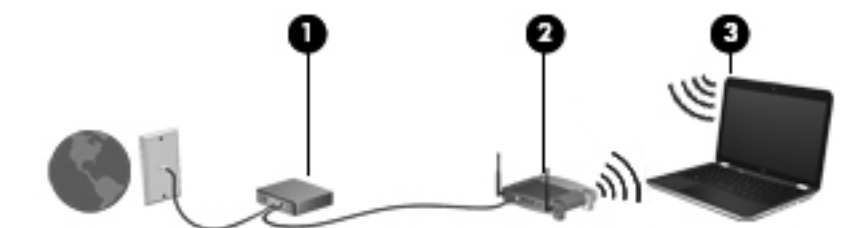

**HUOMAUTUS:** Kun määrität langatonta yhteyttä, varmista, että tietokone ja langaton reititin ovat synkronoituja keskenään. Synkronoi tietokone ja langaton reititin keskenään katkaisemalla tietokoneen ja langattoman reitittimen virrat ja kytkemällä ne uudelleen.

Kun laajennat verkkoa, voit liittää siihen muita langattomia ja kiinteitä yhteyksiä käyttäviä tietokoneita, joista voidaan muodostaa Internet-yhteys.

Lisätietoa WLAN-verkon määrittämisestä saat reitittimen valmistajan tai Internet-palveluntarjoajan antamista tiedoista.

## **WLAN-verkon suojaus**

Kun määrität WLAN-yhteyden tai käytät olemassa olevaa WLAN-yhteyttä, ota aina suojausominaisuudet käyttöön, jotta verkko on turvassa luvattomalta käytöltä. Julkisten alueiden, kuten kahviloiden ja lentokenttien, WLAN-verkot (kohdepisteet) eivät välttämättä ole millään tavalla suojattuja. Jos olet huolestunut kohdepistettä käyttävän tietokoneen suojauksesta, rajoita verkon käyttö vain ei-luottamuksellisiin sähköpostiviesteihin ja Internetin peruskäyttöön.

Langattomat radiosignaalit kulkevat verkon ulkopuolelle, joten muut WLAN-laitteet voivat vastaanottaa suojaamattomia signaaleja. Voit suojata WLAN-verkon seuraavasti:

- **Palomuuri** Palomuuri tarkistaa verkkoon lähetetyt tiedot ja tietopyynnöt sekä estää kaikki epäilyttävät kohteet. Saatavilla on sekä ohjelmisto- että laitteistopohjaisia palomuureja. Joissakin verkoissa käytetään molempien tyyppien yhdistelmää.
- **Langattoman yhteyden salaus** Tietokone tukee kolmea salausprotokollaa:
	- Wi-Fi Protected Access (WPA)
	- Wi-Fi Protected Access II (WPA2)
	- Wired Equivalent Privacy (WEP)

<span id="page-15-0"></span>**HUOMAUTUS:** HP suosittelee, että valitset WPA2:n, joka on kolmesta salausprotokollasta kehittynein. WEP-salauksen käyttöä ei suositella, sillä se voidaan murtaa helposti.

- Wi-Fi Protected Access (WPA)- ja Wi-Fi Protected Access II (WPA2) -protokollissa verkon kautta lähetettävät tiedot salataan ja niiden salaus puretaan suojausstandardien avulla. WPA ja WPA2 luovat dynaamisesti uuden paketin jokaista pakettia varten, ja ne luovat eri avaimet myös jokaista tietokoneverkkoa varten. Voit tehdä tämän seuraavasti:
	- WPA perustuu Advanced Encryption Standard (AES) -standardiin ja Temporal Key Integrity Protocol (TKIP) -protokollaan.
	- WPA2 perustuu Cipher Block Chaining Message Authentication Code Protocol (CCMP) -protokollaan, joka on uusi AES-protokolla.
- Wired Equivalent Privacy (WEP) salaa tiedot WEP-avaimen avulla ennen niiden lähettämistä. Ilman oikeata avainta muut eivät voi käyttää WLAN-verkkoa.

### **Vierailu toiseen verkkoon**

Kun siirrät tietokoneen toisen WLAN-verkon kantoalueelle, Windows yrittää muodostaa siihen yhteyden. Jos yritys onnistuu, tietokone muodostaa automaattisesti yhteyden uuteen verkkoon. Jos Windows ei tunnista uutta verkkoa, toimi samalla tavalla kuin silloin, kun muodostit yhteyden WLANverkkoon.

# **HP:n mobiililaajakaistan käyttäminen (vain tietyt mallit)**

HP:n mobiililaajakaistan avulla tietokoneesi voi käyttää langattomia suuralueverkkoja (WWAN) ja muodostaa yhteyden Internetiin useimmista paikoista ja suuremmilla alueilla kuin käyttämällä WLANverkkoja. HP:n mobiililaajakaistan käyttämiseen tarvitaan verkkopalveluntarjoaja, joka on yleensä matkapuhelinverkon tarjoaja.

Kun HP:n mobiililaajakaistaa käytetään matkapuhelinverkossa, voit muodostaa yhteyden Internetiin, lähettää sähköpostia tai ottaa yhteyden yrityksen verkkoon myös silloin, kun olet matkoilla tai paikoissa, joissa ei ole Wi-Fi-kohdepistettä.

**HUOMAUTUS:** Mobiililaajakaistapalvelun käyttöönottoon tarvitaan mahdollisesti HP Mobile Broadband -moduulin sarjanumero. Katso sarjanumerotarran sijainti *Aloitusoppaasta*.

Jotkin matkapuhelinverkon palveluntarjoajat vaativat SIM-kortin käyttöä. SIM-kortti sisältää perustietoja käyttäjästä, kuten henkilökohtaisen tunnusluvun (PIN), sekä verkkotietoja. Jotkin tietokoneet sisältävät valmiiksi asennetun SIM-kortin. Jos SIM-korttia ei ole asennettu valmiiksi, se saattaa sisältyä tietokoneen mukana toimitettuihin HP:n mobiililaajakaistan tietoihin tai matkapuhelinverkon palveluntarjoaja voi toimittaa sen erikseen.

Lisätietoja SIM-kortin asentamisesta ja poistamisesta on kohdissa [SIM-kortin asettaminen paikalleen](#page-16-0) [sivulla 7](#page-16-0) ja [SIM-kortin poistaminen sivulla 7.](#page-16-0)

Lisätietoja HP:n mobiililaajakaistasta ja palvelun aktivoimisesta halutun matkapuhelinverkon palveluntarjoajan kautta on tietokoneen mukana toimitetuissa HP:n mobiililaajakaistan tiedoissa. Lisätietoja on HP:n Internet-sivustossa osoitteessa <http://www.hp.com/go/mobilebroadband> (vain Yhdysvallat).

## <span id="page-16-0"></span>**SIM-kortin asettaminen paikalleen**

**HUOMAUTUS:** Katso SIM-korttipaikan sijainti *Aloitusoppaasta*.

- **1.** Sammuta tietokone. Jos et ole varma, onko tietokoneen virta katkaistu tai onko tietokone lepotilassa, käynnistä tietokone painamalla virtapainiketta. Katkaise sitten tietokoneen virta käyttöjärjestelmän virrankatkaisutoiminnolla.
- **2.** Sulje näyttö.
- **3.** Irrota kaikki tietokoneeseen liitetyt ulkoiset laitteet.
- **4.** Irrota virtajohto pistorasiasta.
- **5.** Irrota akku.
- **6.** Aseta SIM-kortti SIM-korttipaikkaan ja paina sitä varovasti, kunnes se on kunnolla paikallaan.
	- **VAROITUS:** Aseta SIM-kortti paikalleen tietokoneen SIM-korttipaikan vieressä olevan kuvakkeen suuntaisesti. Jos SIM-kortti asetetaan paikalleen väärin, SIM-kortti ja sen liitin voivat vahingoittua.

Aseta SIM-kortti varovasti paikalleen, jotta liitin ei vahingoitu.

**7.** Aseta akku takaisin.

**HUOMAUTUS:** Jos akkua ei aseteta, HP:n mobiililaajakaista poistetaan käytöstä.

- **8.** Liitä ulkoinen virtalähde ja ulkoiset laitteet takaisin.
- **9.** Käynnistä tietokone.

## **SIM-kortin poistaminen**

**HUOMAUTUS:** Katso SIM-korttipaikan sijainti *Aloitusoppaasta*.

- **1.** Sammuta tietokone. Jos et ole varma, onko tietokoneen virta katkaistu tai onko tietokone lepotilassa, käynnistä tietokone painamalla virtapainiketta. Katkaise sitten tietokoneen virta käyttöjärjestelmän virrankatkaisutoiminnolla.
- **2.** Sulje näyttö.
- **3.** Irrota kaikki tietokoneeseen liitetyt ulkoiset laitteet.
- **4.** Irrota virtajohto pistorasiasta.
- **5.** Irrota akku.
- **6.** Poista SIM-kortti painamalla sitä ja vetämällä se tämän jälkeen ulos aukosta.
- **7.** Aseta akku takaisin.
- **8.** Liitä ulkoinen virtalähde ja ulkoiset laitteet takaisin.
- **9.** Käynnistä tietokone.

# <span id="page-17-0"></span>**GPS-kokoonpanon käyttäminen (vain tietyt mallit)**

Tietokoneessa saattaa olla GPS (Global Positioning System) -järjestelmä. GPS-satelliitit lähettävät sijaintiin, nopeuteen ja suuntaan liittyviä tietoja GPS-järjestelmiin.

Lisätietoja saat HP GPS and Location -ohjelmiston ohjeesta.

# **Langattomien Bluetooth-laitteiden käyttäminen (vain tietyissä malleissa)**

Bluetooth-laite mahdollistaa lyhyen kantaman langattoman tiedonsiirron, joka korvaa elektronisia laitteita perinteisesti yhdistävät fyysiset kaapeliyhteydet:

- tietokoneet
- puhelimet
- kuvannuslaitteet (kamerat ja tulostimet)
- äänilaitteet
- Hiiri.

Bluetooth-laitteiden avulla voidaan muodostaa vertaisyhteys, joka mahdollistaa PAN-verkon (personal area network) luomisen Bluetooth-laitteista. Lisätietoja Bluetooth-laitteiden määrittämisestä ja käyttämisestä on Bluetooth-ohjelmiston ohjeessa.

## **Bluetooth ja Internet-yhteyden jakaminen (ICS)**

HP **ei** suosittele yhden tietokoneen asettamista Bluetoothin avulla isäntätietokoneeksi ja sen käyttämistä yhdyskäytävänä, jonka kautta muut tietokoneet voivat muodostaa Internet-yhteyden. Kun kaksi tai useampi tietokonetta on yhdistetty Bluetoothin avulla ja Internet-yhteyden jakaminen (ICS) on käytössä yhdessä tietokoneista, muut tietokoneet eivät ehkä voi muodostaa yhteyttä Internetiin Bluetooth-verkon avulla.

Bluetoothin vahvuus on siinä, että se voi synkronoida tiedonsiirtoja tietokoneesi ja langattomien laitteiden välillä mukaan lukien matkapuhelimet, tulostimet, kamerat ja PDA-laitteet. Bluetoothin ja Windows-käyttöjärjestelmän rajoituksena on se, ettei niiden avulla voi jatkuvasti yhdistää kahta tai useampaa tietokonetta jakamaan Internet-yhteyttä Bluetoothia käyttäen.

# **Tietokoneen liittäminen langalliseen verkkoon**

## **Modeemin käyttäminen (vain tietyt mallit)**

Modeemi tulee yhdistää analogiseen puhelinlinjaan käyttämällä 6-nastaista RJ-11-modeemikaapelia (hankittava erikseen). Joissakin maissa / joillakin alueilla tarvitaan lisäksi erityinen modeemikaapelisovitin. Digitaalisten PBX-järjestelmien liitännät saattavat muistuttaa analogisen puhelinlinjan liitäntöjä, mutta ne eivät ole yhteensopivia modeemin kanssa.

**VAARA** Älä liitä modeemi- tai puhelinkaapelia RJ-45-liitäntään (verkkoliitäntään). Näin vähennät sähköiskun, tulipalon tai laitevaurioiden vaaraa.

Jos modeemikaapelissa on häiriönpoistopiiri **(1)**, joka estää TV- ja radiolähetysten häiriöitä, aseta tietokonetta kohti se kaapelin pää, jossa piiri on **(2)**.

<span id="page-18-0"></span>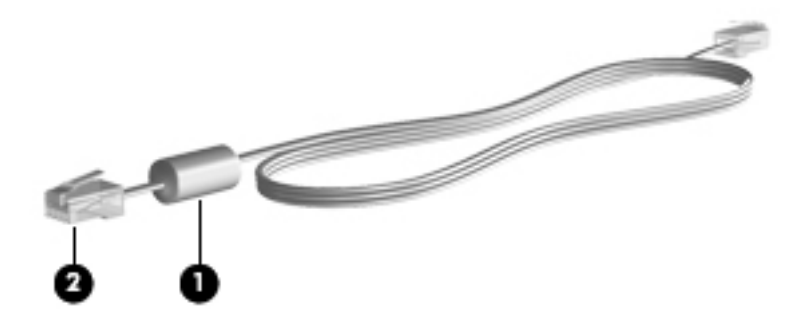

#### **Modeemikaapelin liittäminen**

- **1.** Liitä modeemikaapeli tietokoneen modeemiliitäntään **(1)**.
- **2.** Liitä modeemikaapeli RJ-11-puhelinliitäntään **(2)**.

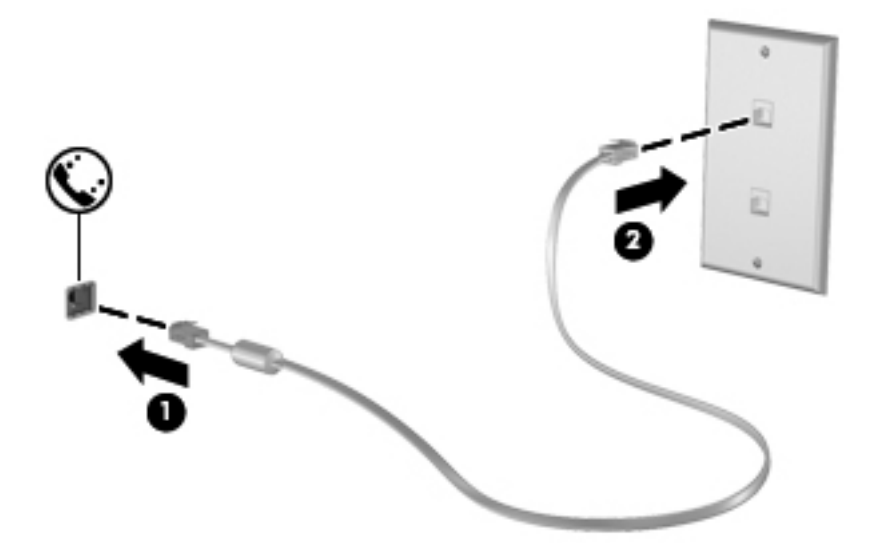

### **Maa-/aluekohtaisen modeemikaapelisovittimen liittäminen**

Puhelinlinjaliitännät vaihtelevat maittain/alueittain. Jos käytät modeemia ja modeemikaapelia muualla kuin tietokoneen ostomaassa/-alueella, sinun on hankittava maa-/aluekohtainen modeemikaapelisovitin.

Voit liittää modeemin analogiseen puhelinlinjaan, jossa ei ole RJ-11-puhelinliitäntää, seuraavasti:

- **1.** Liitä modeemikaapeli tietokoneen modeemiliitäntään **(1)**.
- **2.** Liitä modeemikaapeli modeemikaapelisovittimeen **(2)**.

<span id="page-19-0"></span>**3.** Liitä modeemikaapelisovitin **(3)** puhelinpistorasiaan.

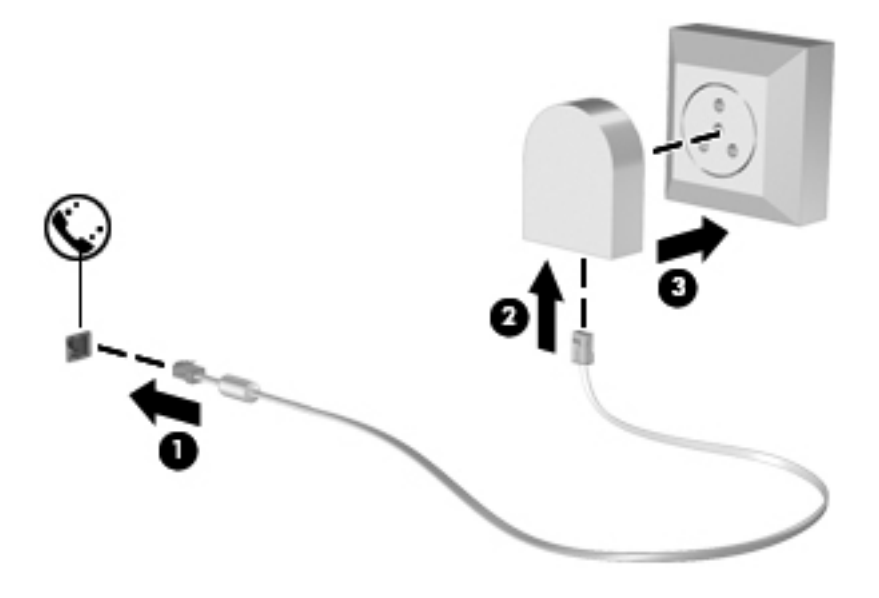

#### **Sijaintiasetuksen valitseminen**

#### **Käytössä olevan sijaintivalinnan tarkasteleminen**

Voit tarkistaa nykyisen sijainnin seuraavasti:

- **1.** Valitse **Käynnistä > Ohjauspaneeli**.
- **2.** Valitse **Aika-, kieli- ja alueasetukset**.
- **3.** Valitse **Alue ja kieli**.
- **4.** Tuo sijainti näyttöön valitsemalla Sijainti-välilehti.

#### **Uusien sijaintien lisääminen matkustaessa**

Uudessa tietokoneessa ainoa käytettävissä oleva modeemin sijaintiasetus on tietokoneen ostomaan/ alueen sijaintiasetus. Kun matkustat toiseen maahan / toiselle alueelle, aseta sisäinen modeemi sijaintiasetukseen, joka vastaa sen maan/alueen käyttöstandardeja, jossa käytät modeemia.

Lisäämäsi uudet sijaintiasetukset tallennetaan tietokoneeseen, joten niiden välillä voi vaihtaa milloin vain. Voit lisätä useita sijaintiasetuksia mille tahansa maalle/alueelle.

**VAROITUS:** Älä poista modeemin nykyisiä maa-/alueasetuksia, jotta kotimaan/-alueen asetuksia ei menetetä. Voit ottaa modeemin käyttöön muissa maissa / muilla alueilla säilyttäen samalla kotimaan/ alueen kokoonpanoasetukset lisäämällä uuden kokoonpanon määrityksen kullekin sijainnille, jossa käytät modeemia.

**VAROITUS:** Jotta et määrittäisi modeemin asetuksia tavalla, joka rikkoo kohdemaan/-alueen teleliikennesäädöksiä tai lakeja, valitse se maa/alue, jossa tietokone sijaitsee. Jos oikeaa maa-/ alueasetusta ei valita, modeemi ei ehkä toimi oikein.

<span id="page-20-0"></span>Voit lisätä uuden sijainnin seuraavasti:

- **1.** Valitse **Käynnistä > Laitteet ja tulostimet**.
- **2.** Napsauta hiiren kakkospainikkeella tietokonettasi vastaavaa laitetta ja valitse **Modeemiasetukset**.
- **HUOMAUTUS:** Alkuperäisen (nykyisen) sijainnin suuntanumero on määritettävä, ennen kuin Valintasäännöt-välilehteä voi tarkastella. Jos sijaintia ei ole vielä määritetty, sinua kehotetaan määrittämään sijainti, kun valitset Modeemiasetukset.
- **3.** Valitse **Valintasäännöt**-välilehti.
- **4.** Valitse **Uusi**. Uusi sijainti -ikkuna avautuu.
- **5.** Kirjoita Sijainnin nimi -ruutuun uuden sijaintiasetuksen nimi (esimerkiksi koti tai työ).
- **6.** Valitse Maa tai alue -luettelosta maa tai alue. (Jos valitset maan tai alueen, jota modeemi ei tue, Yhdysvaltain tai Yhdistyneen kuningaskunnan maa- ja alueasetukset otetaan käyttöön.)
- **7.** Anna suuntanumero, operaattorikoodi (tarvittaessa) ja ulkolinjan valintanumero (tarvittaessa).
- **8.** Valitse Valinta käyttäen -kohdasta **Äänitaajuutta** tai **Pulssia** -vaihtoehto.
- **9.** Tallenna uusi sijaintiasetus valitsemalla **OK**.
- **10.** Tee jokin seuraavista toimista:
	- Aseta uusi sijaintiasetus nykyiseksi sijainniksi valitsemalla **OK**.
	- Valitse nykyiseksi sijaintiasetukseksi jokin toinen sijaintiasetus valitsemalla haluamasi asetus Sijainti-luettelosta ja valitsemalla sitten **OK**.

**HUOMAUTUS:** Voit lisätä edellä kuvatulla tavalla sijaintiasetuksia oman maasi/alueesi paikoille sekä muille maille/alueille. Voit lisätä esimerkiksi asetuksen "Työ", joka sisältää valintasäännöt ulkolinjan käyttämiseksi.

## **Liittäminen lähiverkkoon (LAN) (vain tietyt mallit)**

Lähiverkkoyhteyden (LAN) muodostamiseen tarvitaan kahdeksanpiikkinen RJ-45-verkkokaapeli (hankittava erikseen). Jos verkkokaapelissa on häiriönpoistopiiri **(1)**, joka estää TV- ja radiolähetysten häiriöitä, aseta tietokonetta kohti se kaapelin pää, jossa piiri on **(2)**.

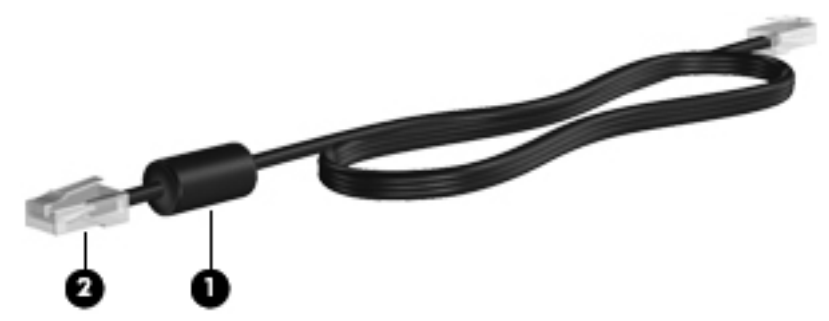

Liitä verkkokaapeli seuraavasti:

**1.** Liitä verkkokaapeli tietokoneen verkkoliitäntään **(1)**.

**2.** Liitä verkkojohdon toinen pää seinäverkkoliitäntään **(2)** tai reitittimeen.

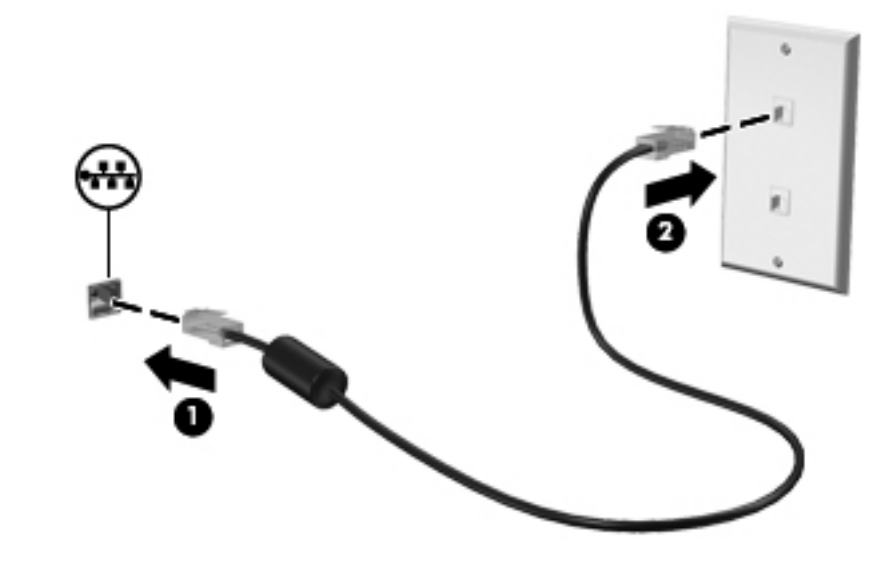

**VAARA** Älä liitä modeemi- tai puhelinkaapelia RJ-45-liitäntään (verkkoliitäntään). Modeemi- tai puhelinkaapelin liittäminen saattaa aiheuttaa sähköiskun tai tulipalon tai vaurioittaa laitteistoa.

# <span id="page-22-0"></span>**3 Multimedia**

Tietokone voi sisältää seuraavat varusteet:

- Yksi tai kaksi sisäänrakennettua kaiutinta
- Yksi tai kaksi sisäänrakennettua mikrofonia
- **•** Sisäinen verkkokamera
- Valmiiksi asennettu multimediaohjelmisto
- Multimediapainikkeet tai -näppäimet

# **Mediatoimintojen ohjainten käyttäminen**

Tietokoneessa voi olla tietokoneen mallin mukaan seuraavat mediatoimintojen ohjaimet, joiden avulla voit toistaa mediatiedoston, pysäyttää sen toiston tai kelata tiedostoa eteen- tai taaksepäin:

- Mediapainikkeet
- Mediapikanäppäimet (fn-näppäimen kanssa yhdessä painettavat erikoisnäppäimet)
- Mediatoimintojen näppäimet

Tietoja tietokoneen mediatoimintojen ohjaimista on *Aloitusoppaassa*.

# **Ääni**

Tietokoneessa on useita ääneen liittyviä käyttömahdollisuuksia. Voit esimerkiksi:

- toistaa musiikkia
- tallentaa ääntä
- ladata musiikkia Internetistä
- luoda multimediaesityksiä
- lähettää ääntä ja kuvia pikaviestiohjelmien välityksellä
- virtauttaa radio-ohjelmia
- luoda tai polttaa CD-äänilevyjä asennetun optisen aseman avulla (vain tietyissä malleissa) tai valinnaisen ulkoisen optisen aseman avulla (hankittava erikseen).

# <span id="page-23-0"></span>**Äänenvoimakkuuden säätäminen**

Äänenvoimakkuuden säätämiseen voit käyttää tietokoneen mallin mukaan seuraavia näppäimiä:

- Äänenvoimakkuuspainikkeet
- Äänenvoimakkuuden pikanäppäimet (fn-näppäimen kanssa yhdessä painettavat erikoisnäppäimet)
- Äänenvoimakkuusnäppäimet

**VAARA** Säädä äänenvoimakkuus ennen kuin asetat kuulokkeet, nappikuulokkeet tai kuulokemikrofonin päähäsi. Liian suureksi säädetty äänenvoimakkuus voi aiheuttaa kuulovaurioita. Lisää turvallisuusohjeita on *Sähkötarkastusviranomaisten ilmoitukset ja turvallisuus- ja ympäristöohjeet* -oppaassa.

- **HUOMAUTUS:** Äänenvoimakkuutta voidaan säätää myös käyttöjärjestelmän kautta ja joidenkin ohjelmien avulla.
- **HUOMAUTUS:** Katso *Aloitusoppaasta* minkä tyyppisiä äänenvoimakkuuden säätimiä tietokoneessa on.

## **Tietokoneen äänitoimintojen tarkistaminen**

**HUOMAUTUS:** Parhaat tulokset tallennettaessa saat puhumalla suoraan mikrofoniin ja tallentamalla äänen ympäristössä, jossa ei ole taustamelua.

Voit tarkistaa tietokoneen äänitoiminnot seuraavasti:

- **1.** Valitse **Käynnistä > Ohjauspaneeli > Laitteisto ja äänet > Ääni**.
- **2.** Kun Äänet-ikkuna avautuu, valitse **Äänet**-välilehti. Valitse Ohjelmatapahtumat-kohdasta haluamasi äänitapahtuma, kuten äänimerkki tai hälytys, ja napsauta **Testi**-painiketta.

Kaiuttimista tai tietokoneeseen liitetyistä kuulokkeista pitäisi kuulua ääntä.

Voit tarkistaa tietokoneen tallennustoiminnot seuraavasti:

- **1.** Valitse **Käynnistä > Kaikki ohjelmat > Apuohjelmat > Ääninauhuri**.
- **2.** Valitse **Aloita tallennus** ja puhu mikrofoniin. Tallenna tiedosto työpöydälle.
- **3.** Avaa multimediaohjelma ja toista ääni.

Jos haluat vahvistaa tietokoneen ääniasetukset tai muuttaa niitä, valitse **Käynnistä > Ohjauspaneeli > Laitteisto ja äänet > Äänet**.

# **Verkkokamera (vain tietyt mallit)**

Joissakin tietokoneissa on sisäinen verkkokamera, joka on näytön yläosassa. Esiasennetun ohjelmiston avulla voit käyttää verkkokameraa valokuvien ottamiseen tai videon tallentamiseen. Voit esikatsella valokuvia ja videotallenteita ja tallentaa ne.

<span id="page-24-0"></span>Verkkokameran ohjelmistolla voit kokeilla seuraavia toimintoja:

- videon kaappaaminen ja jakaminen
- videon reaaliaikainen lataaminen pikaviestiohjelmalla
- kuvien ottaminen.

Katso ohjeet verkkokameran käyttöönottoa varten *Aloitusoppaasta*. Lisätietoja verkkokameran käytöstä saat valitsemalla **Käynnistä > Ohje ja tuki**.

# **Video**

Tietokoneessasi voi olla yksi tai useampia seuraavista ulkoisista videoporteista:

- **VGA**
- **DisplayPort**
- **HDMI**

### **VGA**

Ulkoisen näytön portti eli VGA-portti on analoginen näyttöliitäntä, jonka avulla tietokoneeseen voidaan liittää ulkoinen VGA-näyttölaite, kuten ulkoinen VGA-näyttö tai VGA-projektori.

**▲** Liitä ulkoisen VGA-näyttölaitteen kaapeli tietokoneen ulkoisen näytön porttiin.

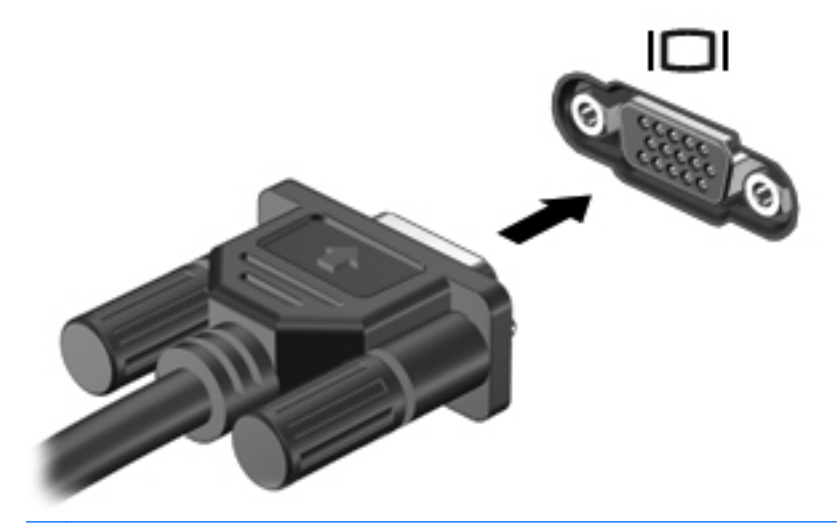

**HUOMAUTUS:** Tuotekohtaiset ohjeet näyttökuvan vaihtamiseen ovat *Aloitusoppaassa*.

# **DisplayPort**

DisplayPort-liitännän avulla voit kytkeä laitteeseen lisävarusteena saatavan digitaalisen näyttölaitteen, kuten suorituskykyisen näytön tai projektorin. DisplayPort on ulkoisen VGA-näytön porttia suorituskykyisempi ja parantaa digitaalisen yhteyden laatua.

<span id="page-25-0"></span>**▲** Liitä digitaalisen näyttölaitteen kaapeli tietokoneen DisplayPort-liitäntään.

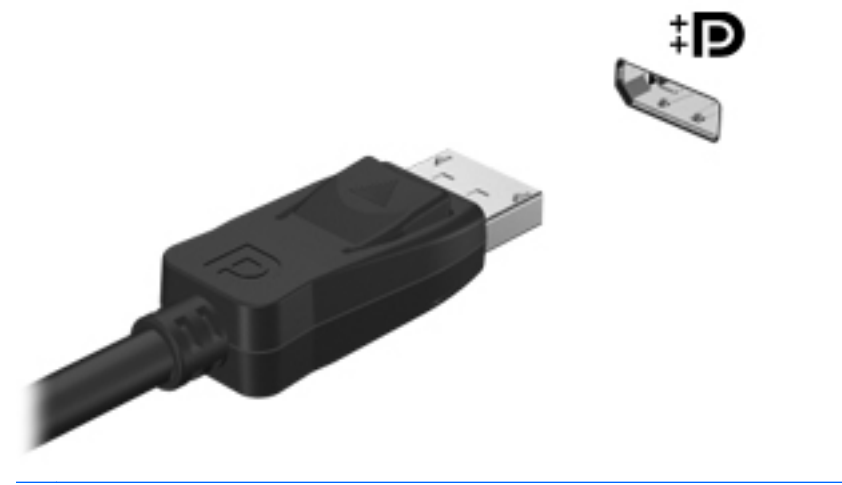

**HUOMAUTUS:** Tuotekohtaiset ohjeet näyttökuvan vaihtamiseen ovat *Aloitusoppaassa*.

## **HDMI**

Tietokone liitetään HDMI (High Definition Multimedia Interface) -portin avulla valinnaiseen video- tai äänilaitteeseen, esimerkiksi teräväpiirtotelevisioon tai johonkin muuhun yhteensopivaan digitaali- tai äänilaitteeseen.

**HUOMAUTUS:** Video- ja/tai äänisignaalien välittämiseen HDMI-portin kautta tarvitaan HDMIkaapeli (hankittava erikseen).

Tietokoneen HDMI-porttiin voidaan liittää yksi HDMI-laite. Tietokoneen näytössä näkyvä kuva voidaan näyttää samanaikaisesti HDMI-laitteessa.

Kun haluat liittää video- tai äänilaitteen HDMI-porttiin, toimi seuraavasti:

**1.** Liitä HDMI-kaapelin toinen pää tietokoneen HDMI-porttiin.

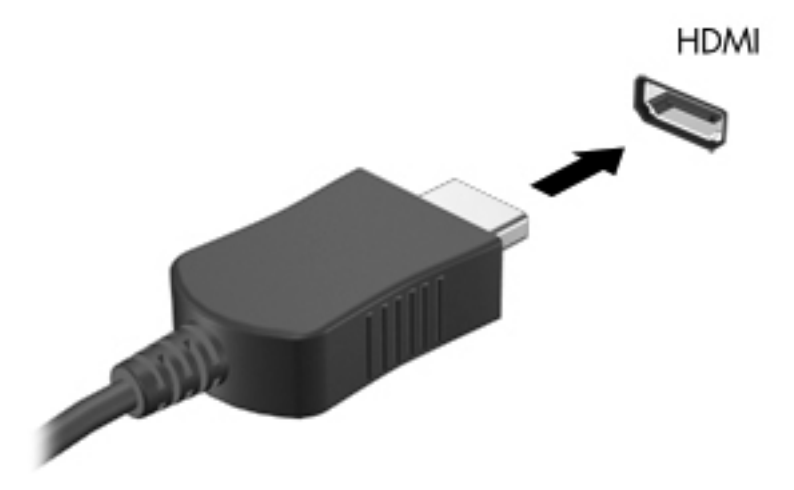

**2.** Liitä kaapelin toinen pää videolaitteeseen ja katso sitten lisätietoja laitteen valmistajan ohjeista.

#### <span id="page-26-0"></span>**Äänen määrittäminen HDMI:tä varten**

Määritä HDMI-ääni liittämällä ensin ääni- tai videolaite, esimerkiksi teräväpiirtotelevisio, tietokoneen HDMI-porttiin. Määritä sitten oletusäänentoistolaitteen asetukset seuraavasti:

- **1.** Napsauta hiiren kakkospainikkeella tehtäväpalkin oikeassa reunassa olevan ilmaisinalueen **Kaiuttimet**-kuvaketta ja valitse sitten **Toistolaitteet**.
- **2.** Valitse Toisto-välilehdestä joko **Digitaalinen lähtö** tai **Digitaalinen ulostulolaite (HDMI)**.
- **3.** Valitse **Aseta oletus** ja valitse sitten **OK**.

Voit palauttaa äänen tietokoneen kaiuttimiin seuraavasti:

- **1.** Napsauta hiiren kakkospainikkeella tehtäväpalkin oikeassa reunassa olevan ilmaisinalueen **Kaiuttimet**-kuvaketta ja valitse sitten **Toistolaitteet**.
- **2.** Valitse Toisto-välilehdestä **Kaiuttimet**.
- **3.** Valitse **Aseta oletus** ja valitse sitten **OK**.

## **Intel Wireless Display (vain tietyissä malleissa)**

Intel® Wireless Display -tekniikan avulla voit jakaa tietokoneesi sisällön langattomasti television kautta. Langattoman näyttötoiminnon käyttöön vaaditaan langaton TV-sovitin (hankittava erikseen). Intel Wireless Display -tekniikan avulla ei voi toistaa kopiosuojattua sisältöä, kuten DVD- ja Blu-ray Disc -levyjä. Lisätietoja langattoman TV-sovittimen käytöstä on valmistajan ohjeissa.

**HUOMAUTUS:** Varmista ennen langattoman näytön käyttöä, että tietokoneen langaton toiminto on otettu käyttöön.

# **CyberLink PowerDVD -ohjelmiston käyttäminen (vain tietyissä malleissa)**

CyberLink PowerDVD tekee tietokoneestasi helposti liikutettavan viihdekeskuksen. CyberLink PowerDVD -ohjelmiston avulla voit nauttia musiikki-CD- ja -DVD-levyistä sekä Blu-ray Disc (BD) -elokuvista. Voit myös ylläpitää ja muokata kuvakokoelmiasi.

**▲** Voit käynnistää CyberLink PowerDVD -ohjelmiston valitsemalla **Käynnistä > Kaikki ohjelmat > Musiikki, kuvat ja videot** ja sitten **CyberLink PowerDVD**.

Lisätietoja CyberLink PowerDVD -ohjelmiston käytöstä saat PowerDVD-ohjelmiston ohjeesta.

# <span id="page-27-0"></span>**4 Virranhallinta**

**HUOMAUTUS:** Tietokoneessa voi olla joko virtapainike tai virtakytkin. Termiä *virtapainike* käytetään tässä oppaassa viittaamaan molemmantyyppisiin virtasäätimiin.

# **Tietokoneen sammuttaminen**

**VAROITUS:** Kun tietokone sammuu, menetät tallentamattomat tiedot.

Sammuta-komento sulkee kaikki avoimet ohjelmat, mukaan lukien käyttöjärjestelmän, ja sammuttaa sitten näytön ja tietokoneen.

Sammuta tietokone, kun

- sinun on vaihdettava akku tai päästävä käsiksi tietokoneen sisäosiin
- liität laitteeseen ulkoisen laitteen, jota ei liitetä USB- tai videoporttiin
- tietokonetta ei käytetä pitkään aikaan ja se irrotetaan ulkoisesta virtalähteestä pitkäksi ajaksi.

Tietokoneen voi sammuttaa myös virtapainikkeesta, mutta on suositeltavaa käyttää Windowsin Sammuta-komentoa:

**HUOMAUTUS:** Jos tietokone on lepotilassa tai horrostilassa, se on aktivoitava ennen sammuttamista.

- **1.** Tallenna työtiedostot ja sulje kaikki käynnissä olevat ohjelmat.
- **2.** Valitse **Käynnistä > Sammuta**.

Jos tietokone ei vastaa komentoihin etkä voi sammuttaa tietokonetta edellä mainittujen ohjeiden mukaisesti, kokeile seuraavia sammutustapoja annetussa järjestyksessä:

- Paina näppäinyhdistelmää ctrl+alt+delete ja napsauta sitten Virta-painiketta.
- Paina virtapainiketta ja pidä sitä alhaalla vähintään viisi sekuntia.
- Irrota tietokone ulkoisesta virtalähteestä ja poista akku.

# **Virranhallinta-asetusten määrittäminen**

#### **Virransäästötilojen käyttäminen**

Tietokoneen tehdasasetuksiin on määritetty kaksi virransäästötilaa: lepotila ja horrostila.

<span id="page-28-0"></span>Kun tietokone on lepotilassa, virran merkkivalo vilkkuu ja näyttö tyhjenee. Työt tallentuvat muistiin, joten tietokone poistuu nopeammin lepotilasta kuin horrostilasta. Jos tietokone on lepotilassa pitkään tai akun varaus laskee lepotilan aikana kriittiselle tasolle, tietokone siirtyy horrostilaan.

Kun tietokone siirretään horrostilaan, työtiedostot tallentuvat kiintolevyllä olevaan horrostilatiedostoon ja tietokoneen virta katkeaa.

**VAROITUS:** Älä siirrä tietokonetta lepotilaan tai horrostilaan levyn tai ulkoisen mediakortin käytön aikana, koska äänen ja videokuvan laatu voi heiketä, ääni tai videokuva voi hävitä kokonaan tai tietoja voi hävitä.

**HUOMAUTUS:** Kun tietokone on lepotilassa tai horrostilassa, et voi muodostaa verkkoyhteyttä tai käyttää tietokoneen toimintoja.

#### **Tietokoneen siirtäminen lepotilaan ja aktivoiminen lepotilasta**

Järjestelmän tehdasasetuksiin on määritetty, että järjestelmä siirtyy lepotilaan, kun se toimii akkuvirralla tai verkkovirralla, jos se on ollut määrätyn ajan käyttämättömänä.

Voit muuttaa virranhallinta-asetuksia ja niihin liittyviä aikakatkaisuaikoja Windowsin® Ohjauspaneelin Virranhallinta-asetukset-ikkunassa.

Kun tietokone on käynnissä, voit siirtää sen lepotilaan jollakin seuraavista tavoista:

- Paina virtapainiketta nopeasti.
- Sulje näyttö.
- Valitse **Käynnistä**, napsauta Sammuta-painikkeen vieressä olevaa nuolta ja valitse sitten **Lepotila**.

Aktivoi tietokone lepotilasta seuraavasti:

- Paina virtapainiketta nopeasti.
- Jos näyttö on suljettuna, avaa se.
- Paina jotakin näppäimistön näppäintä.
- Napauta tai pyyhkäise kosketusalustaa.

Kun tietokone aktivoituu lepotilasta, virran merkkivalot syttyvät ja näyttöön palaa työ, joka oli kesken, kun lopetit työskentelyn.

**HUOMAUTUS:** Jos olet määrittänyt, että aktivointiin tarvitaan salasana, sinun on kirjoitettava Windows-salasanasi, jotta työ palaa näyttöön.

#### **Tietokoneen siirtäminen horrostilaan ja aktivoiminen horrostilasta**

Tietokone siirtyy oletusarvoisesti horrostilaan joko akkuvirtaa tai verkkovirtaa käytettäessä kun se on ollut käyttämättömänä määrätyn ajan tai kun akun varaustaso on kriittisen heikko.

Voit muuttaa virranhallinta-asetuksia ja niihin liittyviä aikakatkaisuaikoja Windowsin Ohjauspaneelissa.

Siirrä tietokone horrostilaan seuraavasti:

**▲** Valitse **Käynnistä**, napsauta Sammuta-painikkeen vieressä olevaa nuolta ja valitse sitten **Horrostila**.

<span id="page-29-0"></span>Voit poistaa tietokoneen horrostilasta seuraavasti:

**▲** Paina virtapainiketta nopeasti.

Virran merkkivalot syttyvät, ja näyttöön palaa työ, joka oli kesken, kun lopetit työskentelyn.

**HUOMAUTUS:** Jos olet määrittänyt, että aktivointiin tarvitaan salasana, sinun on kirjoitettava Windows-salasanasi, jotta työ palaa näyttöön.

## **Akkumittarin käyttäminen**

Akkumittari näkyy ilmoitusalueessa tehtäväpalkin oikeassa reunassa. Akkumittarin avulla voi käyttää virranhallinta-asetuksia ja tarkastaa akun jäljellä olevan varauksen.

- Tarkasta akun jäljellä oleva varaustaso prosentteina ja käytössä oleva virrankäyttösuunnitelma siirtämällä osoitin akkumittarin kuvakkeen päälle.
- Voit avata Virranhallinta-asetukset tai muuttaa virrankäyttömallia napsauttamalla akkumittarikuvaketta ja valitsemalla vaihtoehdon luettelosta.

Kuvake muuttuu sen mukaan, toimiiko tietokone akkuvirralla vai ulkoisella verkkovirralla. Kuvakkeessa näkyy lisäksi sanoma, jos akun varaustila on alhainen tai kriittisen heikko.

## **Virrankäyttösuunnitelmien käyttäminen**

Virrankäyttösuunnitelma on joukko järjestelmäasetuksia, joilla hallitaan tietokoneen virrankäyttötapaa. Virrankäyttösuunnitelmat auttavat säästämään virtaa tai maksimoimaan suorituskyvyn.

#### **Käytössä olevan virrankäyttösuunnitelman tarkasteleminen**

Käytä jotakin seuraavista tavoista:

- Napsauta tehtäväpalkin oikeassa reunassa ilmoitusalueella olevaa akkumittarin kuvaketta.
- Valitse **Käynnistä > Ohjauspaneeli > Järjestelmä ja suojaus > Virranhallinta-asetukset**.

#### **Toisen virrankäyttösuunnitelman valitseminen**

Käytä jotakin seuraavista tavoista:

- Napsauta ilmaisinalueella näkyvää akkumittarin kuvaketta ja valitse sitten virrankäyttösuunnitelma luettelosta.
- Valitse **Käynnistä > Ohjauspaneeli > Järjestelmä ja suojaus > Virranhallinta-asetukset** ja valitse sitten kohde luettelosta.

#### **Virrankäyttösuunnitelmien mukauttaminen**

Virrankäyttösuunnitelman mukauttaminen:

**1.** Napsauta ilmaisinalueella näkyvää akkumittarin kuvaketta ja valitse sitten **Lisää virranhallintaasetuksia**.

TAI

Valitse **Käynnistä > Ohjauspaneeli > Järjestelmä ja suojaus > Virranhallinta-asetukset**.

**2.** Valitse virrankäyttösuunnitelma ja valitse sitten **Muuta suunnitelman asetuksia**.

- <span id="page-30-0"></span>**3.** Muuta asetuksia tarpeen mukaan.
- **4.** Jos haluat muuttaa lisäasetuksia, valitse **Muuta virranhallinnan lisäasetuksia** ja tee haluamasi muutokset.

## **Salasanasuojauksen asettaminen lepotilasta aktivointia varten**

Jos haluat, että tietokone kysyy salasanan lepotilasta tai horrostilasta aktivoitumisen yhteydessä, toimi seuraavasti:

- **1.** Valitse **Käynnistä > Ohjauspaneeli > Järjestelmä ja suojaus > Virranhallinta-asetukset**.
- **2.** Valitse vasemmasta ruudusta **Kysy salasanaa järjestelmän aktivoituessa**.
- **3.** Valitse **Muuta asetuksia, jotka eivät ole käytettävissä nyt**.
- **4.** Valitse **Vaadi salasana (suositus)**.

**HUOMAUTUS:** Jos haluat luoda käyttäjätilin salasanan tai vaihtaa nykyisen salasanan, valitse **Luo tai vaihda käyttäjätilin salasana** ja noudata näyttöön tulevia ohjeita. Jos käyttäjätilin salasanaa ei tarvitse luoda tai muuttaa, siirry vaiheeseen 5.

**5.** Valitse **Tallenna muutokset**.

# **HP Power Managerin käyttäminen (vain tietyissä malleissa)**

Power Manager -apuohjelman avulla voit valita virrankäyttösuunnitelman tietokoneen virrankulutuksen ja akun varauksen optimointia varten. Käytettävissä ovat seuraavat virrankäyttösuunnitelmat:

- Virransäästö
- **HP Recommended**
- Paras suoritusteho

Voit käynnistää Power Manager -apuohjelman Windowsin ollessa käynnissä seuraavasti:

**▲** Valitse **Käynnistä > Ohjauspaneeli > Laitteisto ja äänet > HP Power Manager**.

# <span id="page-31-0"></span>**Akkuvirran käyttäminen**

Kun tietokoneessa on ladattu akku eikä tietokonetta ole liitetty ulkoiseen virtalähteeseen, tietokone toimii akkuvirralla. Kun tietokone on liitetty ulkoiseen verkkovirtalähteeseen, se toimii verkkovirralla.

Jos tietokoneessa on ladattu akku ja tietokone toimii verkkovirralla, tietokone alkaa käyttää akkuvirtaa, kun verkkovirtalaite irrotetaan tietokoneesta.

**HUOMAUTUS:** Kun irrotat tietokoneen verkkovirrasta, näytön kirkkaus vähenee automaattisesti akun virran säästämistä varten. Lisätietoja näytön kirkkauden lisäämisestä ja vähentämisestä on *Aloitusoppaassa*.

Työskentelytavat vaikuttavat siihen, kannattaako akku säilyttää tietokoneessa vai poistaa tietokoneesta. Jos säilytät akkua tietokoneessa, akku latautuu aina, kun tietokone liitetään ulkoiseen verkkovirtalähteeseen. Tällöin et myöskään menetä avoimia työtiedostoja mahdollisen sähkökatkoksen takia. Tietokoneessa oleva akku kuitenkin purkautuu vähitellen, jos tietokoneen virta on katkaistuna eikä tietokonetta ole liitetty ulkoiseen virtalähteeseen.

**VAARA** Tietokoneen käyttöturvallisuus on parhaimmillaan, kun käytät vain tietokoneen mukana toimitettua akkua, HP:n vaihtoakkua tai yhteensopivaa akkua, jonka voi hankkia HP:ltä lisävarusteena.

Tietokoneen akun käyttöikä vaihtelee virranhallinta-asetusten, tietokoneessa käytettävien ohjelmien, näytön kirkkauden, tietokoneeseen liitettyjen ulkoisten laitteiden ja muiden tekijöiden mukaan.

## **Tietojen etsiminen akusta**

Ohje ja tuki -toiminto sisältää seuraavat akkuun liittyvät työkalut ja tiedot:

- akun tarkastustyökalu akun toiminnan tarkastamiseen
- tiedot kalibroinnista ja virranhallinnasta sekä asianmukaisesta hoidosta ja varastoinnista akun käyttöiän maksimointia varten
- tiedot akkutyypeistä, tekniikasta, käyttöiästä ja kapasiteetista.

Akun tietojen lukeminen:

**▲** Valitse **Käynnistä > Ohje ja tuki > Lisätietoja > Virrankäyttösuunnitelmat: Usein esitetyt kysymykset**.

## **Akun tarkistus -toiminnon käyttäminen**

Ohje ja Tuki -osion Akun tarkistus antaa tietoja tietokoneeseen asennetun akun tilasta.

Akun tarkistus -toiminnon ajaminen:

**1.** Liitä verkkovirtalaite tietokoneeseen.

**HUOMAUTUS:** Tietokone on liitettävä ulkoiseen virtalähteeseen, jotta akun tarkistus toimii oikein.

- **2.** Valitse **Käynnistä > Ohje ja tuki > Vianmääritys > Virta, lämpötila ja laitteet**.
- **3.** Valitse **Virta**-välilehti ja valitse sitten **Akun tarkistus**.

Akun tarkistus -toiminto tutkii akun ja sen kennojen toiminnan ja raportoi tulokset.

# <span id="page-32-0"></span>**Akun jäljellä olevan varauksen näyttäminen**

**▲** Siirrä osoitin tehtäväpalkin oikeassa reunassa ilmaisinalueella olevan akkumittarin kuvakkeen päälle.

## **Akun latauksen purkautumisajan maksimoiminen**

Akun latauksen purkautumisaika vaihtelee akkuvirralla käytettävien toimintojen mukaan. Purkautumisen enimmäisaika lyhenee vähitellen akun latauskyvyn huonontuessa.

Vihjeitä akun latauksen purkautumisajan maksimoimiseen:

- Vähennä näytön kirkkautta.
- Poista akku tietokoneesta, kun sitä ei käytetä tai ladata.
- Säilytä akkua viileässä ja kuivassa paikassa.
- Valitse **Virransäästö**-asetus Virranhallinta-asetukset-kohdasta.

#### **Akun heikon varaustason hallinta**

Tässä osassa kerrotaan oletusarvoisista hälytyksistä ja järjestelmän vastaussanomista. Voit muuttaa joitakin akun heikon varaustason hälytyksiä ja järjestelmän vastaussanomia Windowsin Ohjauspaneelin Virranhallinta-asetukset-ikkunassa. Virranhallinta-asetukset eivät vaikuta merkkivaloihin.

#### **Akun heikon varaustason tunnistaminen**

Kun akku on tietokoneen ainoa virtalähde ja sen varaustaso laskee alhaiseksi tai kriittisen heikoksi, tapahtuu seuraavaa:

● Akun merkkivalo (vain tietyissä malleissa) ilmaisee alhaisen tai kriittisen heikon akun varaustason.

**HUOMAUTUS:** Lisätietoja akun merkkivalosta on *Aloitusoppaassa*.

TAI

● Ilmaisinalueella oleva akkumittarin kuvake näyttää ilmoituksen alhaisesta tai kriittisen heikosta akun varaustasosta.

**HUOMAUTUS:** Lisätietoja akkumittarista on kohdassa [Akkumittarin käyttäminen sivulla 20](#page-29-0).

Kun akun varaustaso laskee kriittisen alhaiseksi, tietokone toimii seuraavasti:

- Jos horrostilan toiminto on otettu käyttöön ja tietokone on käynnissä tai lepotilassa, tietokone siirtyy horrostilaan.
- Jos horrostilan toiminto ei ole käytössä ja tietokone on käynnissä tai lepotilassa, tietokone pysyy hetken lepotilassa ja sen virta katkeaa sitten itsestään. Tällöin menetetään kaikki tallentamattomat tiedot.

#### <span id="page-33-0"></span>**Akun heikon varaustason korjaaminen**

#### **Akun heikon varaustason korjaaminen, kun saatavilla on ulkoinen virtalähde**

- **▲** Liitä tietokoneeseen jokin seuraavista laitteista:
	- verkkovirtalaite
	- valinnainen telakointi- tai laajennuslaite
	- HP:ltä lisävarusteena hankittu valinnainen verkkovirtalaite.

#### **Akun heikon varaustason korjaaminen, kun saatavilla on ladattu akku**

- **1.** Katkaise tietokoneen virta tai siirrä tietokone horrostilaan.
- **2.** Vaihda tyhjentyneen akun tilalle ladattu akku.
- **3.** Käynnistä tietokone.

#### **Akun heikon varaustason korjaaminen, kun saatavilla ei ole mitään virtalähdettä**

- Siirrä tietokone horrostilaan.
- Tallenna työt ja katkaise tietokoneen virta.

#### **Akun heikon varaustason korjaaminen, kun tietokonetta ei voi poistaa horrostilasta**

Jos tietokoneessa ei ole riittävästi virtaa horrostilasta aktivoitumiseen, toimi seuraavasti:

- **1.** Vaihda tyhjentyneen akun tilalle ladattu akku tai kytke verkkovirtalaite tietokoneeseen ja ulkoiseen virtalähteeseen.
- **2.** Aktivoi tietokone horrostilasta painamalla virtapainiketta.

### **Akun virran säästäminen**

- Valitse virtaa säästävät asetukset Windowsin Ohjauspaneelin Virranhallinta-asetukset-ikkunasta.
- Katkaise langattomat yhteydet ja lähiverkkoyhteydet (LAN) sekä sulje modeemisovellukset, jos et käytä niitä.
- Irrota käyttämättömät ulkoiset laitteet, joita ei ole kytketty ulkoiseen virtalähteeseen.
- Pysäytä, poista käytöstä tai poista ulkoiset mediakortit, jos et käytä niitä.
- Näytön kirkkauden vähentäminen.
- Kun lopetat työskentelyn, siirrä tietokone lepotilaan tai horrostilaan tai sammuta tietokone.

## **Akun säilyttäminen**

**VAROITUS:** Älä säilytä akkua pitkään korkeassa lämpötilassa, jotta se ei vahingoitu.

Jos tietokonetta ei käytetä yli kahteen viikkoon ja se irrotetaan ulkoisesta virtalähteestä, poista tietokoneen akku ja säilytä sitä erillään tietokoneesta.

Säilytä akku viileässä ja kuivassa paikassa, jotta se purkautuu mahdollisimman hitaasti.

<span id="page-34-0"></span>**HUOMAUTUS:** Akku on hyvä tarkistaa kuuden kuukauden välein. Lataa akku uudelleen, jos sen kapasiteetti on alle 50 prosenttia.

Jos akkua on säilytetty irrallaan tietokoneesta vähintään kuukausi, kalibroi akku, ennen kuin otat sen käyttöön.

## **Käytetyn akun hävittäminen**

**VAARA** Älä pura, murskaa tai lävistä akkua, oikosulje akun ulkoisia liittimiä tai altista akkua tulelle tai vedelle. Muutoin vaarana voivat olla tulipalo tai akkunesteen aiheuttamat syöpymisvauriot.

Lisätietoja akkujen asianmukaisesta hävittämisestä on *Sähkötarkastusviranomaisten ilmoitukset ja turvallisuus- ja ympäristöohjeet* -oppaassa.

### **Akun vaihtaminen**

Windows 7 -käyttöjärjestelmässä Ohje ja tuki -osan Akun tarkistus -toiminto pyytää vaihtamaan akun, kun jokin sen sisäisistä kennoista ei lataudu kunnolla tai kun akun tallennuskapasiteetti on laskenut heikolle tasolle. Jos akku kuuluu mahdollisesti HP:n takuun piiriin, ohjeissa annetaan myös takuutunnus. Viestissä sinua kehotetaan siirtymään HP:n Web-sivustoon, jossa on lisätietoja vaihtoakun tilaamisesta.

# **Ulkoisen verkkovirtalähteen käyttäminen**

**HUOMAUTUS:** Lisätietoja verkkovirtalähteeseen kytkemisestä on tietokoneen pakkauksessa olevassa *Asennusohjeessa*.

Ulkoisena vaihtovirtalähteenä toimii hyväksytty verkkovirtalaite tai valinnainen telakointi- tai laajennuslaite.

**VAARA** Tietokoneen käyttöturvallisuus on parhaimmillaan käytettäessä vain tietokoneen mukana tullutta verkkovirtalaitetta, HP:n varaosana toimittamaa verkkovirtalaitetta tai yhteensopivaa, HP:ltä hankittua verkkovirtalaitetta.

Liitä tietokone ulkoiseen verkkovirtalähteeseen seuraavissa tilanteissa:

**VAARA** Älä lataa tietokoneen akkua lentokoneessa.

- kun lataat tai kalibroit akkua
- kun asennat tai muokkaat järjestelmän ohjelmistoa
- kun tallennat tietoja CD-, DVD- tai BD-levylle (vain tietyt mallit)
- kun suoritat levyn eheytystä
- kun suoritat varmuuskopiointia tai palautusta.

Kun liität tietokoneen ulkoiseen verkkovirtalähteeseen,

- akku alkaa latautua
- ilmaisinalueessa oleva akun kuvake muuttuu, jos tietokone on käynnissä.

<span id="page-35-0"></span>Kun irrotat ulkoisen verkkovirtalähteen,

- tietokone siirtyy käyttämään akkuvirtaa
- näytön kirkkaus vähenee automaattisesti akun virran säästämistä varten.

#### **Verkkovirtalaitteen testaaminen**

Testaa verkkovirtalaite, jos tietokoneessa esiintyy jokin seuraavista ongelmista verkkovirtaan kytkettäessä:

- **•** Tietokone ei käynnisty.
- Näyttö ei käynnisty.
- Virran merkkivalot eivät pala.

Voit testata verkkovirtalaitteen seuraavasti:

- **1.** Sammuta tietokone.
- **2.** Irrota akku tietokoneesta.
- **3.** Liitä verkkovirtalaite tietokoneeseen ja liitä se sitten pistorasiaan.
- **4.** Käynnistä tietokone.
	- Jos virran merkkivalot *syttyvät*, verkkovirtalaite toimii oikein.
	- Jos virran merkkivalot *eivät syty*, tarkista verkkovirtasovittimen ja tietokoneen sekä verkkovirtasovittimen ja pistorasian väliset liitännät, jotta johdot on varmasti kytketty kunnolla.
	- Jos johdot on kytketty kunnolla, mutta virran merkkivalot *eivät syty*, verkkovirtalaite ei toimi ja se on vaihdettava.

Lisätietoja korvaavan verkkovirtalaitteen hankinnasta saat ottamalla yhteyttä HP:n asiakastukeen.

# **HP CoolSense -ohjelmiston käyttäminen (vain tietyissä malleissa)**

Kun käytät kannettavaa tietokonetta matkoilla tai liikkuessa ympäri taloa, HP CoolSense takaa

parhaan mahdollisen käyttömukavuuden säätämällä automaattisesti suorituskykyä ja sisäisen tuulettimen asetuksia.

Kun HP CoolSense on käytössä, se tunnistaa automaattisesti, jos tietokone ei ole paikallaan, ja säätää suorituskykyä ja tuulettimen asetuksia niin, että tietokoneen pintalämpötila pysyy käyttömukavuuden kannalta optimaalisella tasolla.

Kun HP CoolSense ei ole käytössä, tietokoneessa käytetään jäähdytyksen oletusasetuksia eikä suorituskykyä ja tuulettimen asetuksia säädetä. Kun tietokone ei ole paikallaan, tietokoneen pintalämpötila voi olla korkeampi kuin HP CoolSenseä käytettäessä.
# **5 Ulkoiset kortit ja laitteet**

# **Digitaalisen median korttipaikan korttien käyttäminen (vain tietyt mallit)**

Valinnaisia digitaalisia kortteja voidaan käyttää turvallisina tiedon tallennusvälineinä ja kätevinä siirtovälineinä. Tällaisia kortteja käytetään usein digitaalisissa kameroissa, kämmentietokoneissa ja myös muissa tietokoneissa.

Tietokoneen tukemat digitaalisten korttien muodot on määritetty *Aloitusoppaassa*.

## **Digitaalisen kortin asettaminen paikalleen**

**VAROITUS:** Käytä mahdollisimman vähän voimaa digitaalisen kortin paikalleen asettamisessa, jotta digitaalisen kortin liittimet eivät vahingoitu.

- **1.** Pidä korttia nimiöpuoli ylöspäin niin, että kortin liittimet ovat tietokonetta kohti.
- **2.** Aseta kortti digitaalisen median korttipaikkaan ja paina korttia, kunnes se on kunnolla paikallaan.

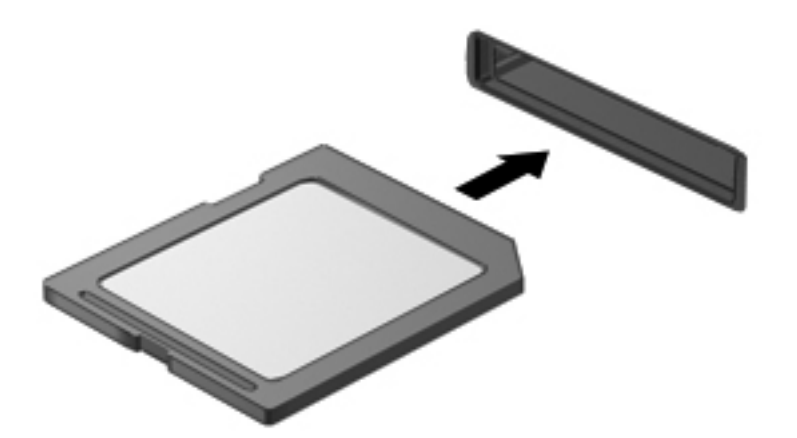

Kuulet äänen, kun tietokone on tunnistanut laitteen. Esiin voi tulla asetusten valikko.

## **Digitaalisen kortin poistaminen**

- **VAROITUS:** Poista digitaalinen kortti seuraavien ohjeiden mukaisesti, jotta et menetä tietoja ja jotta järjestelmä ei lukitu.
	- **1.** Tallenna tiedot ja sulje kaikki ohjelmat, jotka liittyvät digitaalisen kortin käyttöön.
	- **2.** Napsauta ilmaisinalueella tehtäväpalkin oikeassa reunassa olevaa laitteen poistamiskuvaketta. Noudata sitten näyttöön tulevia ohjeita.
	- **3.** Paina korttia **(1)** ja poista se tämän jälkeen korttipaikasta **(2)**.

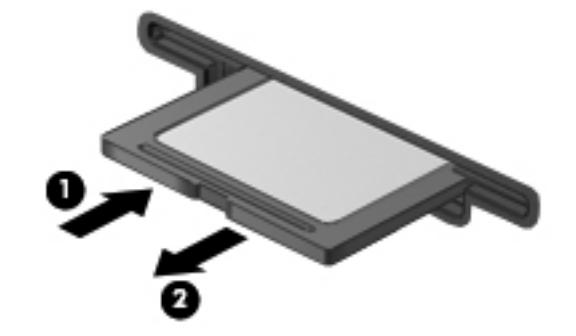

**HUOMAUTUS:** Jos kortti ei tule ulos, vedä se ulos korttipaikasta.

# **ExpressCard-korttien käyttäminen (vain tietyt mallit)**

ExpressCard on erittäin suorituskykyinen PC-kortti, joka asetetaan ExpressCard-korttipaikkaan.

## **ExpressCard-kortin määritysten tekeminen**

Asenna ainoastaan kortin tarvitsema ohjelma. Jos ExpressCard-kortin valmistaja neuvoo asentamaan laiteohjaimia, toimi seuraavasti:

- Asenna ainoastaan käyttöjärjestelmällesi tarkoitetut laiteohjaimet.
- Älä asenna ExpressCard-kortin valmistajalta saamiasi lisäohjelmistoja, kuten korttipalveluja, vastakepalveluja tai valintatoimintoja.

## **ExpressCard-kortin asettaminen paikalleen**

**VAROITUS:** Älä aseta PC-korttia ExpressCard-korttipaikkaan, jotta tietokone ja ulkoiset tallennusvälinekortit eivät vahingoitu.

**VAROITUS:** Toimi seuraavasti, jotta liittimet eivät vahingoitu:

Käytä mahdollisimman vähän voimaa ExpressCard-kortin paikalleen asettamisessa.

Älä siirrä tai kuljeta tietokonetta, kun ExpressCard-kortti on käytössä.

ExpressCard-korttipaikkaan on ehkä asetettu suojus. Irrota suojus seuraavasti:

**1.** Vapauta suojus **(1)** painamalla sitä.

**2.** Vedä suojus ulos korttipaikasta **(2)**.

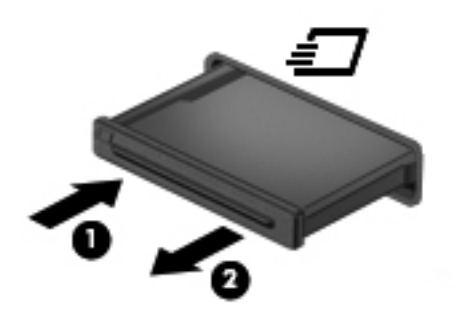

Aseta ExpressCard-kortti paikalleen seuraavasti:

- **1.** Pidä korttia nimiöpuoli ylöspäin niin, että kortin liittimet ovat tietokonetta kohti.
- **2.** Aseta kortti ExpressCard-korttipaikkaan ja paina korttia, kunnes se asettuu paikalleen.

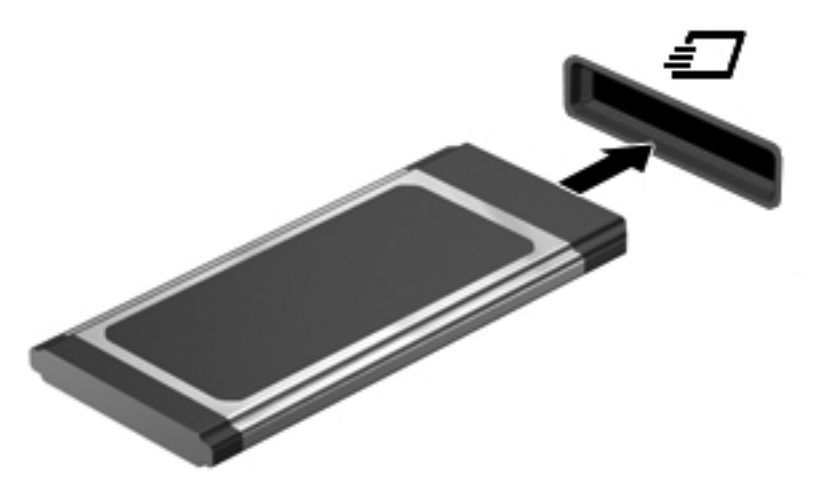

Kuulet äänen, kun tietokone on tunnistanut kortin. Esiin voi tulla asetusten valikko.

**HUOMAUTUS:** Kun ExpressCard-kortti liitetään ensimmäistä kertaa, ilmaisinalueella näkyy viesti, jossa kerrotaan, että tietokone on tunnistanut kortin.

**HUOMAUTUS:** Voit säästää virtaa pysäyttämällä tai poistamalla ExpressCard-kortin, kun et käytä sitä.

## **ExpressCard-kortin poistaminen**

**VAROITUS:** Poista ExpressCard-kortti seuraavien ohjeiden mukaisesti, jotta et menetä tietoja ja jotta järjestelmä ei lukitu.

- **1.** Tallenna tiedot ja sulje kaikki ohjelmat, jotka liittyvät ExpressCard-kortin käyttöön.
- **2.** Napsauta tehtäväpalkin oikeassa reunassa ilmaisinalueella olevaa laitteen poistamiskuvaketta ja noudata sitten näyttöön tulevia ohjeita.
- **3.** Vapauta ja poista ExpressCard-kortti seuraavasti:
	- **a.** Vapauta ExpressCard-kortti **(1)** painamalla sitä varovasti.
	- **b.** Vedä ExpressCard-kortti ulos korttipaikasta **(2)**.

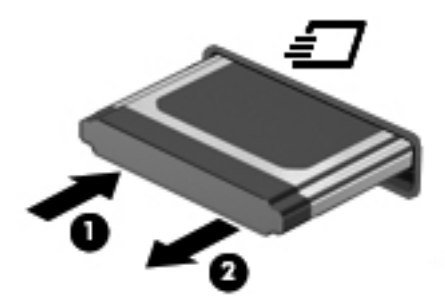

# **Älykorttien käyttäminen (vain tietyt mallit)**

**HUOMAUTUS:** Termiä *älykortti* käytetään tässä luvussa sekä älykorteista että Java™-korteista.

Älykortti on luottokortin kokoinen kortti, jossa on mikrosiru. Mikrosiru sisältää muistin ja mikroprosessorin. Tietokoneiden tavoin joissakin älykorteissa on käyttöjärjestelmä, joka ohjaa sirun toimintaa. Lisäksi niissä on suojausominaisuuksia, jotka suojaavat älykorttia luvattomalta käytöltä. Toimialastandardin mukaisia älykortteja käytetään älykorttilukijan kanssa (vain tietyissä malleissa).

Mikrosirun sisällön lukemiseen ja muokkaamiseen tarvitaan henkilökohtainen tunnusluku (PIN-koodi). Lisätietoja älykortin suojausominaisuuksista on Ohje ja tuki -osiossa.

## **Älykortin asettaminen paikalleen**

**1.** Pidä korttia kuvapuoli ylöspäin ja työnnä korttia varovasti älykortinlukijaan, kunnes kortti asettuu paikalleen.

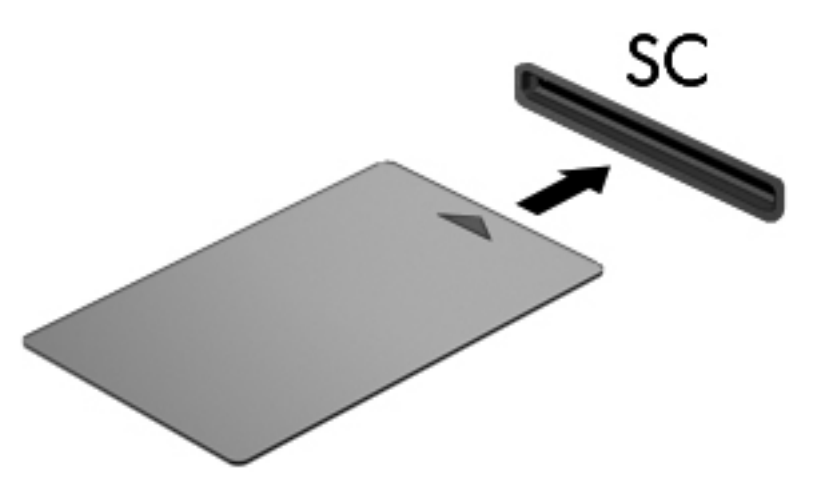

**2.** Kirjaudu tietokoneeseen älykortin PIN-koodilla noudattamalla näyttöön tulevia ohjeita.

## **Älykortin poistaminen**

**▲** Tartu älykorttiin sen reunasta ja vedä kortti sitten ulos älykortin lukijasta.

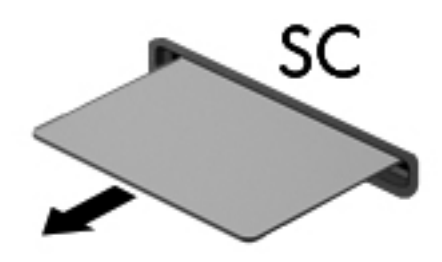

# **USB-laitteen käyttäminen**

USB (Universal Serial Bus) -liitännän avulla järjestelmään voidaan liittää valinnainen ulkoinen USBlaite, esimerkiksi näppäimistö, hiiri, levyasema, tulostin, skanneri tai keskitin.

Joidenkin USB-laitteiden kanssa pitää käyttää niiden omia apuohjelmia, jotka tulevat tavallisesti USBlaitteen mukana. Lisätietoja laitekohtaisista ohjelmistoista on valmistajan toimittamissa ohjeissa. Nämä ohjeet voidaan toimittaa ohjelmiston mukana, levyllä tai valmistajan sivustossa.

Tietokoneessa on vähintään yksi USB-portti, joka tukee USB 1.0-, 1.1-, 2.0- tai 3.0-laitteita. Tietokoneessa saattaa olla myös virtalähteenä toimiva USB-portti, joka syöttää virtaa ulkoiseen laitteeseen, jos sitä käytetään virtaa saavan USB-kaapelin kanssa. Valinnaisessa telakointilaitteessa tai USB-keskittimessä on USB-lisäportteja, joita voidaan käyttää laitteiden kytkemiseen tietokoneeseen.

## **USB-laitteen liittäminen**

**VAROITUS:** Käytä mahdollisimman vähän voimaa laitteen liittämisessä, jotta USB-liitin ei vahingoitu.

**▲** Liitä laitteen USB-kaapeli USB-porttiin.

**HUOMAUTUS:** Oman tietokoneesi USB-portti saattaa näyttää hieman erilaiselta kuin tämän luvun kuvissa.

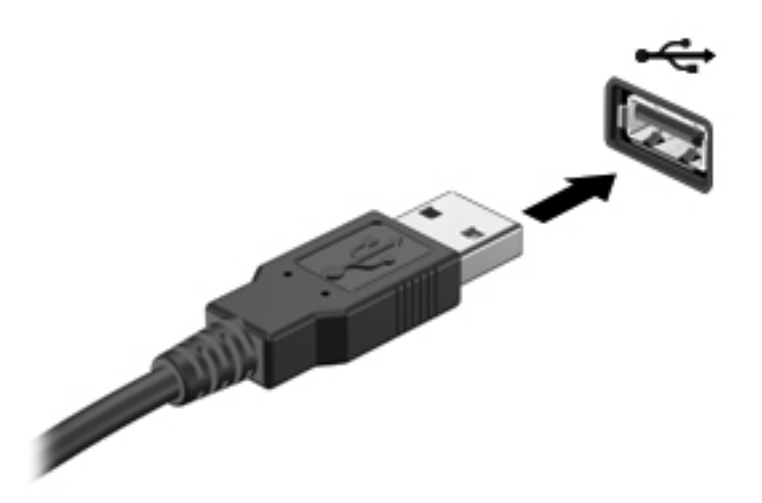

Tietokone ilmoittaa laitteen havaitsemisesta äänimerkillä.

**HUOMAUTUS:** Kun USB-laite liitetään ensimmäistä kertaa, ilmaisinalueella näkyy viesti, jossa kerrotaan, että tietokone on tunnistanut laitteen.

### **USB-laitteen poistaminen**

**VAROITUS:** Älä irrota USB-laitetta tietokoneesta laitteen kaapelista vetämällä. Muutoin USB-liitin voi vahingoittua.

**VAROITUS:** Poista USB-laite seuraavien ohjeiden mukaisesti, jotta et menetä tietoja ja jotta järjestelmä ei lukitu.

- **1.** Ennen kuin poistat USB-laitteen, tallenna tiedot ja sulje kaikki ohjelmat, jotka liittyvät laitteen käyttöön.
- **2.** Napsauta tehtäväpalkin oikeassa reunassa ilmaisinalueella olevaa laitteen poistamiskuvaketta ja noudata sitten näyttöön tulevia ohjeita.
- **3.** Poista laite.

# **1394-laitteiden käyttäminen (vain tietyt mallit)**

IEEE 1394 on laitteistoliittymä, jonka avulla nopeat multimedia- tai tallennuslaitteet liitetään tietokoneeseen. Skannereissa, digitaalisissa kameroissa ja digitaalisissa videokameroissa käytetään usein 1394-liitäntää.

Joidenkin 1394-laitteiden kanssa on käytettävä niiden omia apuohjelmia, jotka tulevat tavallisesti laitteen mukana. Lisätietoja laitekohtaisista ohjelmistoista on valmistajan toimittamissa ohjeissa.

1394-portti tukee myös IEEE 1394a -laitteita.

## **1394-laitteen liittäminen**

**VAROITUS:** Käytä mahdollisimman vähän voimaa laitteen liittämisessä, jotta 1394-portin liitin ei vahingoitu.

**▲** Liitä 1394-laite tietokoneeseen yhdistämällä laitteen 1394-kaapeli 1394-porttiin.

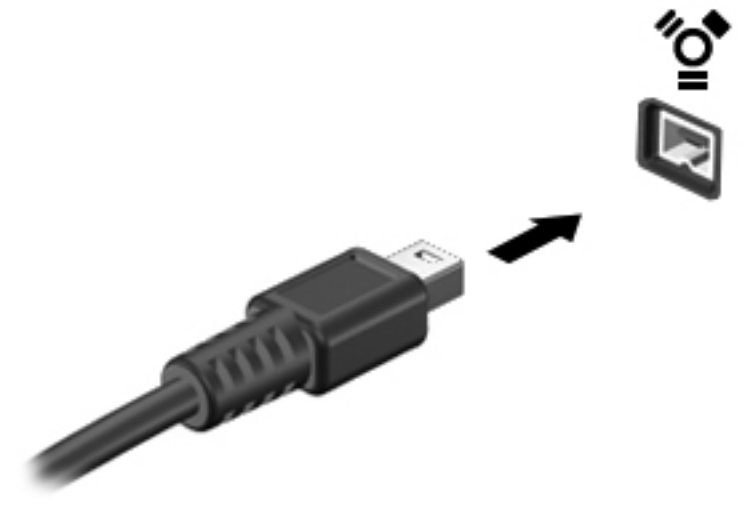

Tietokone ilmoittaa laitteen havaitsemisesta äänimerkillä.

## **1394-laitteen poistaminen**

**VAROITUS:** Pysäytä 1394-laite ennen sen poistamista, jotta et menetä tietoja ja jotta järjestelmä ei lukitu.

**VAROITUS:** Älä irrota 1394-laitetta tietokoneesta laitteen kaapelista vetämällä. Muutoin 1394-liitin voi vahingoittua.

- **1.** Ennen kuin poistat 1394-laitteen, tallenna tiedot ja sulje kaikki ohjelmat, jotka liittyvät laitteen käyttöön.
- **2.** Napsauta tehtäväpalkin oikeassa reunassa ilmaisinalueella olevaa laitteen poistamiskuvaketta ja noudata sitten näyttöön tulevia ohjeita.
- **3.** Poista laite.

# **eSATA-laitteen käyttäminen (vain tietyt mallit)**

eSATA-porttia käytetään valinnaisen tehokkaan eSATA-laitteen, kuten ulkoisen eSATA-kiintolevyn liittämiseen.

Joidenkin eSATA-laitteiden kanssa on käytettävä niiden omia apuohjelmia, jotka tulevat tavallisesti laitteen mukana. Lisätietoja laitekohtaisista ohjelmistoista on valmistajan toimittamissa ohjeissa.

**HUOMAUTUS:** eSATA-portti tukee myös valinnaista USB-laitetta.

## **eSATA-laitteen liittäminen**

**VAROITUS:** Käytä mahdollisimman vähän voimaa laitteen liittämisessä, jotta eSATA-portin liitin ei vahingoitu.

**▲** Liitä eSATA-laite tietokoneeseen yhdistämällä laitteen eSATA-kaapeli eSATA-porttiin.

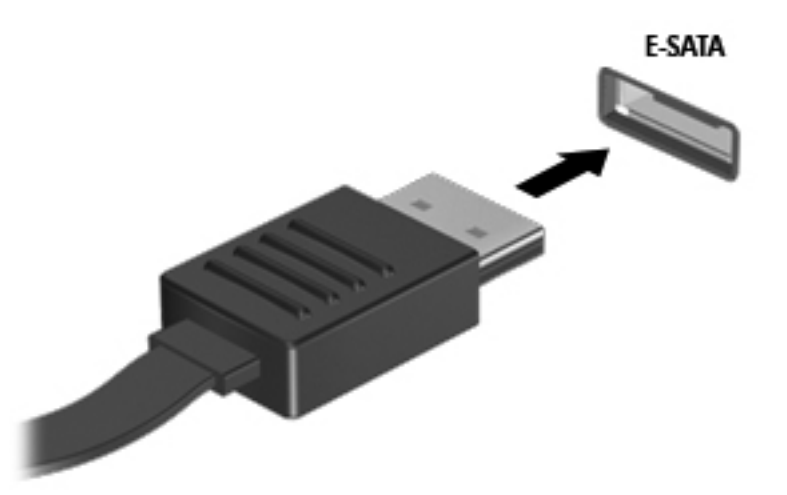

Tietokone ilmoittaa laitteen havaitsemisesta äänimerkillä.

## **eSATA-laitteen poistaminen**

**VAROITUS:** Älä irrota eSATA-laitetta tietokoneesta laitteen kaapelista vetämällä. Muutoin eSATAliitin voi vahingoittua.

**VAROITUS:** Poista laite seuraavien ohjeiden mukaisesti, jotta et menetä tietoja ja jotta järjestelmä ei lukitu.

- **1.** Ennen kuin poistat eSATA-laitteen, tallenna tiedot ja sulje kaikki ohjelmat, jotka liittyvät laitteen käyttöön.
- **2.** Napsauta tehtäväpalkin oikeassa reunassa ilmaisinalueella olevaa laitteen poistamiskuvaketta ja noudata sitten näyttöön tulevia ohjeita.
- **3.** Poista laite.

# **Valinnaisten ulkoisten laitteiden käyttäminen**

**HUOMAUTUS:** Lisätietoja tarvittavista ohjelmistoista, ohjaimista ja käytettävästä tietokoneen portista on valmistajan ohjeissa.

Liitä ulkoinen laite tietokoneeseen seuraavasti:

**VAROITUS:** Kun kytket laitteen, jossa on oma virransyöttö, varmista, että laitteen virta on katkaistu ja verkkojohto on irrotettu, jotta laitteille ei aiheudu vaurioita.

- **1.** Liitä laite tietokoneeseen.
- **2.** Jos liität laitteen, jossa on oma virransyöttö, kytke laitteen virtajohto maadoitettuun pistorasiaan.
- **3.** Kytke laitteeseen virta.

Jos haluat irrottaa ulkoisen laitteen, jossa ei ole omaa virransyöttöä, katkaise laitteesta virta ja irrota laite sitten tietokoneesta. Jos haluat irrottaa ulkoisen laitteen, jossa on oma virransyöttö, katkaise virta laitteesta, irrota laite tietokoneesta ja irrota sitten virtajohto.

### **Valinnaisten ulkoisten asemien käyttäminen**

Siirrettävien ulkoisten asemien ansiosta käytössäsi on entistä enemmän tietojen tallennus- ja käyttövaihtoehtoja. Katkaise sitten tietokoneen virta käyttöjärjestelmän kautta. USB-asema voidaan liittää tietokoneen USB-porttiin.

**HUOMAUTUS:** HP:n ulkoiset optiset USB-asemat on liitettävä tietokoneen virtaa saavaan USBporttiin (vain tietyissä malleissa).

Seuraavantyyppiset USB-asemat ovat käytettävissä:

- 1,44 megatavun levykeasema
- Kiintolevymoduuli (kiintolevy, johon on liitetty sovitin)
- Ulkoinen optinen asema (CD, DVD ja Blu-ray)
- MultiBay-laite

## **Laajennusportin käyttäminen (vain tietyt mallit)**

Laajennusportti liittää tietokoneen valinnaiseen telakointi- tai laajennuslaitteeseen niin, että lisäportteja ja -liitäntöjä voidaan käyttää laitteiden kytkemiseen tietokoneeseen.

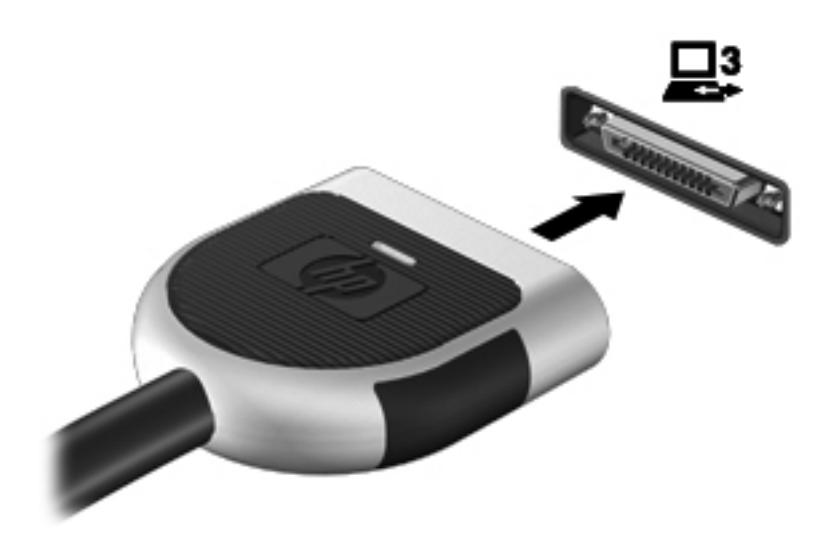

# **6 Asemat**

# **Asemien käsitteleminen**

Asemat ovat tietokoneen herkkiä osia, joita on käsiteltävä varovasti. Tutustu seuraaviin varoituksiin, ennen kuin käsittelet asemia. Lisävaroituksia on annettu niiden toimenpiteiden kohdalla, joita ne koskevat.

Noudata seuraavia varotoimenpiteitä:

- Siirrä tietokone lepotilaan ja annan näytön tyhjentyä tai irrota ulkoinen kiintolevy kunnolla, ennen kuin siirrät ulkoiseen kiintolevyyn kytkettyä tietokonetta.
- Ennen kuin alat käsitellä asemaa, pura staattinen sähkövaraus koskettamalla aseman maalaamatonta metallipintaa.
- Älä koske siirrettävän aseman tai tietokoneen liittimiin.
- Käsittele asemaa varovasti. Älä pudota asemaa tai aseta sen päälle mitään esineitä.
- Katkaise tietokoneen virta ennen kuin irrotat aseman tai asennat sen paikalleen. Jos et ole varma siitä, onko tietokoneen virta katkaistu vai onko tietokone lepotilassa tai horrostilassa, käynnistä tietokone painamalla virtapainiketta. Katkaise sitten tietokoneen virta käyttöjärjestelmän kautta.
- Älä käytä liikaa voimaa, kun työnnät aseman levyasemapaikkaan.
- Älä käytä tietokoneen näppäimistöä äläkä siirrä tietokonetta, kun optinen asema kirjoittaa tietoja levylle. Muutoin tärinä voi häiritä tiedostojen tallennusta.
- Kun akkua käytetään tietokoneen ainoana virtalähteenä, varmista ennen tallentamista, että akun lataus on riittävä.
- Älä altista asemaa äärilämpötiloille tai kosteudelle.
- Älä altista asemaa nesteille. Älä käytä aseman puhdistuksessa puhdistussuihkeita.
- Poista tallennusväline levyasemasta ennen kuin poistat aseman asemapaikasta tai otat aseman mukaan matkalle sekä ennen aseman kuljettamista tai varastointia.
- Jos asema on lähetettävä postitse tai muun kuljetuspalvelun välityksellä, pakkaa se kuplamuovipakkaukseen tai muuhun soveltuvaan suojapakkaukseen ja merkitse paketti helposti särkyvän lähetyksen lipukkeella (Helposti särkyvä).
- Älä altista levyasemaa magneettikentille. Esimerkiksi lentokentillä käytetyt metallinpaljastimet synnyttävät magneettikenttiä. Lentokentillä käsimatkatavaroiden tutkimiseen käytettävät liukuhihnat ja muut turvalaitteet toimivat magneettikenttien sijasta röntgensäteillä, joista ei ole haittaa asemille.

# **Kiintolevyjen käyttäminen**

## **Kiintolevyn toiminnan parantaminen**

### **Levyn eheytyksen käyttäminen**

Kun tietokonetta käytetään, kiintolevyllä olevat tiedostot pirstoutuvat. Levyn eheytys yhdistää kiintolevyn pirstoutuneet tiedostot ja kansiot ja tehostaa siten järjestelmän toimintaa.

**HUOMAUTUS:** Levyn eheytystä ei tarvitse suorittaa puolijohdeasemille.

Käynnistyksen jälkeen levyn eheytys toimii ilman valvontaa. Levyn eheytyksen kesto riippuu kiintolevyn koosta ja pirstoutuneiden tiedostojen määrästä, ja joskus levyn eheytys voi kestää yli tunnin. Se kannattaa suorittaa yöllä tai muulloin, kun et tarvitse tietokonetta.

HP suosittelee kiintolevyn eheyttämistä ainakin kerran kuukaudessa. Voit ajoittaa levyn eheytyksen suoritettavaksi kerran kuukaudessa, mutta voit eheyttää tietokoneen myös manuaalisesti milloin tahansa.

Levyn eheytys käynnistetään seuraavasti:

- **1.** Liitä tietokone verkkovirtaan.
- **2.** Valitse **Käynnistä > Kaikki ohjelmat > Apuohjelmat > Järjestelmätyökalut > Levyn eheytys**.
- **3.** Valitse **Eheytä levy**.

**HUOMAUTUS:** Windowsissa on Käyttäjätilien hallinta -ominaisuus, joka parantaa tietokoneen suojausta. Järjestelmä saattaa kysyä käyttöoikeuksia tai salasanaa tiettyjen tehtävien, kuten ohjelmistojen asentamisen, apuohjelmien suorittamisen tai Windows-asetusten muuttamisen yhteydessä. Lisätietoja on Ohjeessa ja tuessa.

Lisätietoja on Levyn eheytys -ohjelmiston ohjeessa.

#### **Levyn uudelleenjärjestämisen käyttäminen**

Kun levy järjestetään uudelleen, levyn uudelleenjärjestämisohjelma etsii kiintolevyltä tarpeettomat tiedostot, jotka poistamalla voit vapauttaa levytilaa ja tehostaa siten tietokoneen toimintaa.

Levyn uudelleenjärjestäminen käynnistetään seuraavasti:

- **1.** Valitse **Käynnistä > Kaikki ohjelmat > Apuohjelmat > Järjestelmätyökalut > Levyn uudelleenjärjestäminen**.
- **2.** Noudata näyttöön tulevia ohjeita.

## **HP 3D DriveGuardin käyttäminen (vain tietyissä malleissa)**

HP 3D DriveGuard suojaa kiintolevyä pysäyttämällä aseman ja keskeyttämällä datapyynnöt seuraavissa tapauksissa:

- Tietokone putoaa johonkin.
- Tietokonetta liikutetaan, kun näyttö on suljettuna ja kun tietokone käyttää akkuvirtaa.

HP 3D DriveGuard palauttaa kiintolevyn normaaliin toimintatilaan pian näiden tapahtumien jälkeen.

**HUOMAUTUS:** Koska SSD-asemissa ei ole liikkuvia osia, HP 3D DriveGuardia ei tarvita.

**HUOMAUTUS:** HP 3D DriveGuard suojaa ensisijaisessa tai toissijaisessa kiintolevypaikassa (vain tietyissä malleissa) olevia kiintolevyjä. HP 3D DriveGuard ei suojaa USB-portteihin liitettyjä kiintolevyjä.

Lisätietoja saat HP 3D DriveGuardin ohjeesta.

### **HP 3D DriveGuardin tilan tunnistaminen**

Aseman merkkivalon väri muuttuu sen merkiksi, että ensisijaisessa tai toissijaisessa kiintolevypaikassa oleva asema on pysäytetty (vain tietyissä malleissa). Voit määrittää, onko kiintolevyt suojattu tai pysäytetty, valitsemalla **Käynnistä > Ohjauspaneeli > Laitteisto ja äänet > Windowsin siirrettävyyskeskus**:

- Jos HP 3D DriveGuard on käytössä, kiintolevykuvakkeen päällä näkyy vihreä valintamerkki.
- Jos HP 3D DriveGuard on poistettu käytöstä, kiintolevykuvakkeen päällä näkyy punainen X.
- Jos asemat ovat pysähdyksissä, kiintolevyaseman kuvakkeen päällä on keltainen kuu.

Siirrettävyyskeskuksen kuvake ei ehkä näytä levyn viimeisintä tilaa. Jotta tilan muutoksen jälkeiset päivitykset voitaisiin tehdä, ilmaisinalueen kuvake on otettava käyttöön.

Voit ottaa ilmoitusalueen kuvakkeen käyttöön seuraavasti:

**1.** Valitse **Käynnistä > Ohjauspaneeli > Laitteisto ja äänet > HP 3D DriveGuard**.

**HUOMAUTUS:** Valitse Käyttäjätilien hallinnan niin kehottaessa **KYLLÄ**.

- **2.** Valitse **Icon in System Tray** (Ilmaisinalueen kuvake) -kohdasta **Show** (Näytä).
- **3.** Valitse **OK**.

#### **Virranhallinta kiintolevyn ollessa pysäytetty**

Jos HP 3D DriveGuard on pysäyttänyt kiintolevyn, tietokone toimii seuraavasti:

- Tietokone ei sammu.
- Tietokone ei käynnistä lepo- tai horrostilaa muulloin kuin seuraavassa huomautuksessa mainitussa tapauksessa.

**HUOMAUTUS:** Jos tietokone käyttää akkuvirtaa ja akun varaustila on saavuttanut kriittisen tason, HP 3D DriveGuard antaa tietokoneen siirtyä horrostilaan.

HP suosittelee, että ennen tietokoneen liikuttamista tietokone sammutetaan tai siirretään lepotilaan tai horrostilaan.

#### **HP 3D DriveGuard -ohjelmiston käyttäminen**

Järjestelmänvalvoja voi ottaa HP 3D DriveGuard -ohjelmiston käyttöön tai poistaa sen käytöstä.

**HUOMAUTUS:** Käyttöoikeutesi määrittävät, voitko ottaa HP 3D DriveGuardin käyttöön ja poistaa sen käytöstä. Järjestelmänvalvojien ryhmän jäsenet voivat muuttaa muiden kuin järjestelmänvalvojien käyttöoikeuksia.

Voit avata ohjelmiston ja muuttaa asetuksia seuraavasti:

**1.** Avaa HP 3D DriveGuard -ikkuna napsauttamalla siirrettävyyskeskuksessa kiintolevyaseman kuvaketta.

TAI

Valitse **Käynnistä > Ohjauspaneeli > Laitteisto ja äänet > HP 3D DriveGuard**.

**HUOMAUTUS:** Valitse Käyttäjätilien hallinnan niin kehottaessa **KYLLÄ**.

- **2.** Muuta asetuksia painikkeiden avulla.
- **3.** Valitse **OK**.

# **Optisten asemien käyttäminen (vain tietyt mallit)**

Optisiin asemiin kuuluvat seuraavat:

- CD
- DVD
- Blu-ray (BD)

## **Asennetun optisen aseman tunnistaminen (vain tietyissä malleissa)**

#### **▲** Valitse **Käynnistä > Tietokone**.

Näkyviin tulee kaikkien tietokoneeseen asennettujen laitteiden luettelo, joka sisältää myös optisen aseman.

### **Optisen levyn asettaminen asemaan**

### **Kelkkamallinen**

- **1.** Käynnistä tietokone.
- **2.** Vapauta levykelkka painamalla aseman etulevyssä olevaa vapautuspainiketta **(1)**.
- **3.** Vedä kelkka **(2)** ulos.
- **4.** Pidä kiinni levyn reunoista. Älä kosketa levyn tasaisia pintoja. Aseta levy levykelkassa olevaan pyörittimeen nimikepuoli ylöspäin.

**HUOMAUTUS:** Jos levykelkka ei ole kokonaan ulkona, kohdista levy varovasti levykelkassa olevaan pyörittimeen kallistamalla levyä.

**5.** Paina levy **(3)** varovasti levykelkassa olevaan pyörittimeen siten, että se napsahtaa paikalleen.

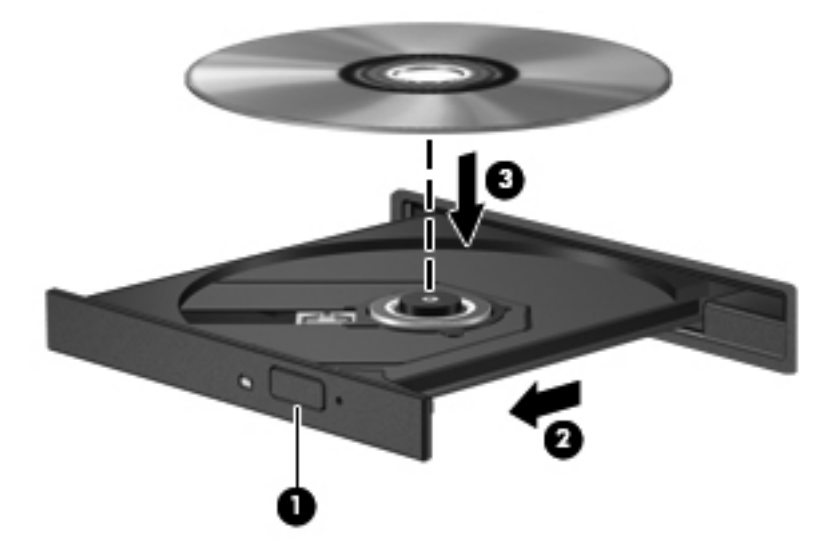

**6.** Sulje levykelkka.

**HUOMAUTUS:** Kun olet asettanut levyn asemaan, on normaalia, että vähään aikaan ei tapahdu mitään. Jos mediasoitinta ei ole valittu, näyttöön tulee Automaattinen käynnistys -valintaikkuna, Jossa käyttäjää pyydetään valitsemaan tietovälineen sisällön käyttötapa.

### **Aukkomallinen**

**VAROITUS:** Älä aseta **8 cm:n** optista levyä aukkomalliseen optiseen asemaan. Se voi vahingoittaa optista asemaa.

- **1.** Käynnistä tietokone.
- **2.** Pidä kiinni levyn reunoista ja vältä levyn tasaisten pintoja koskemista. Aseta levy nimikepuoli ylöspäin.
- **3.** Liu'uta levy varovasti aukkomalliseen optiseen asemaan.

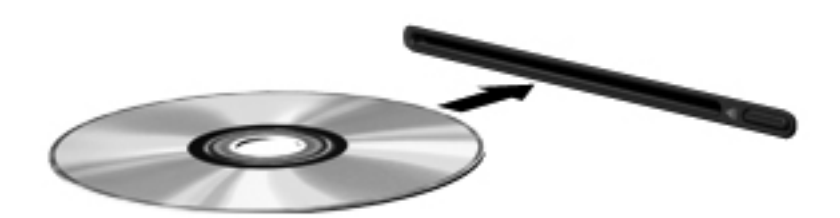

## **Optisen levyn poistaminen**

### **Kelkkamallinen**

Voit poistaa levyn kahdella tavalla sen mukaan, avautuuko levykelkka normaalisti vai ei.

#### **Kun levykelkka avautuu normaalisti**

- **1.** Vapauta levykelkka painamalla levyaseman etulevyssä olevaa vapautuspainiketta **(1)** ja vedä sitten levykelkkaa **(2)** varovasti ulospäin, kunnes se pysähtyy.
- **2.** Poista levy **(3)** levykelkasta painamalla pyöritintä varovasti samalla, kun nostat levyä ulkoreunasta. Pidä kiinni levyn reunoista äläkä kosketa levyn tasaisia pintoja.

**HUOMAUTUS:** Jos levykelkka ei ole kokonaan ulkona, kallista levyä varovasti, kun poistat sen.

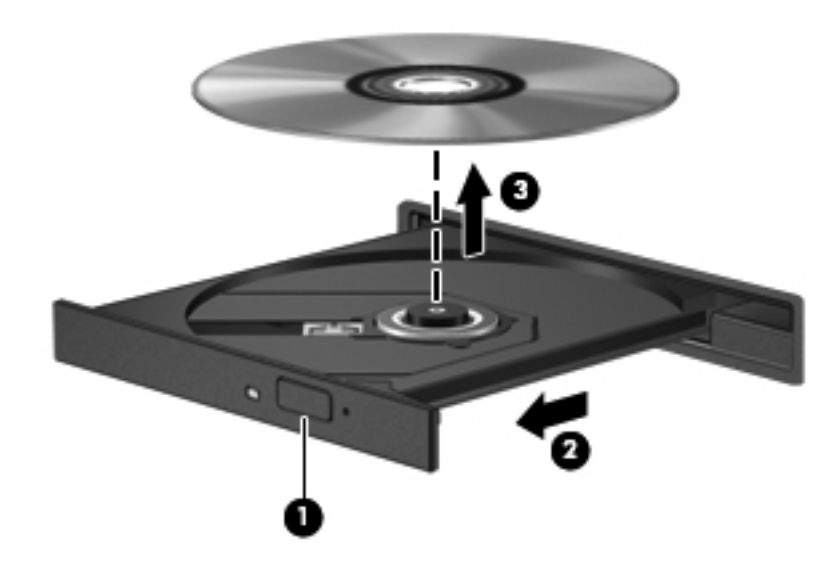

**3.** Sulje levykelkka ja aseta levy suojakoteloon.

#### **Kun levykelkka ei avaudu normaalisti**

- **1.** Työnnä paperiliittimen pää **(1)** aseman etulevyssä olevaan vapautusaukkoon.
- **2.** Työnnä paperiliitintä varovasti sisäänpäin, kunnes kelkka vapautuu. Vedä sitten kelkkaa **(2)** ulospäin, kunnes se pysähtyy.

**3.** Poista levy **(3)** levykelkasta painamalla pyöritintä varovasti samalla, kun nostat levyä ulkoreunasta. Pidä kiinni levyn reunoista äläkä kosketa levyn tasaisia pintoja.

**HUOMAUTUS:** Jos levykelkka ei ole kokonaan ulkona, kallista levyä varovasti, kun poistat sen.

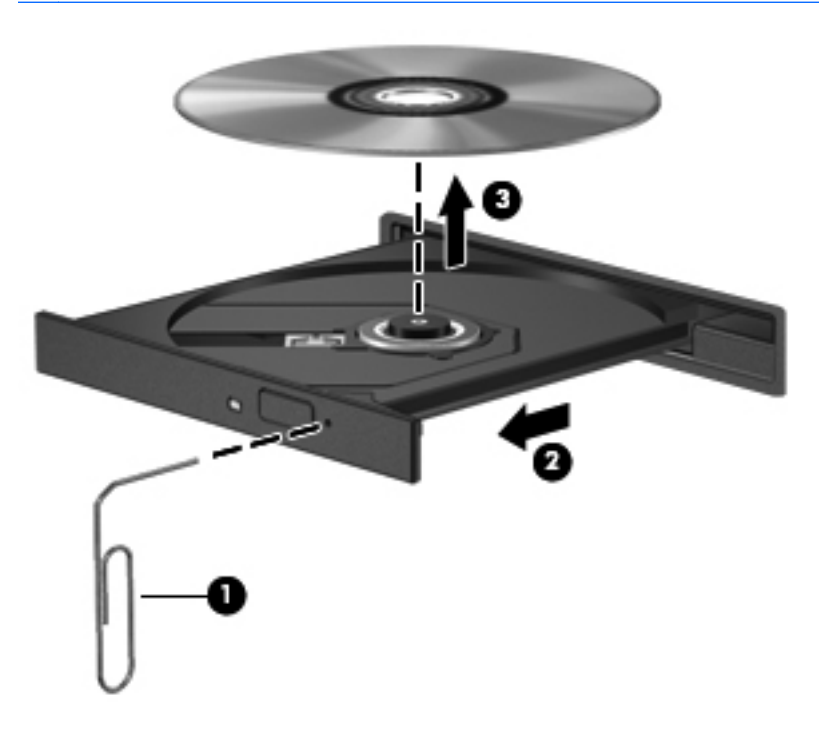

**4.** Sulje levykelkka ja aseta levy suojakoteloon.

### **Aukkomallinen**

- **1.** Paina aseman vieressä olevaa vapautuspainiketta **(1)**.
- **2.** Poista levy **(2)** pitämällä kiinni levyn reunoista. Älä kosketa levyn tasaisia pintoja.

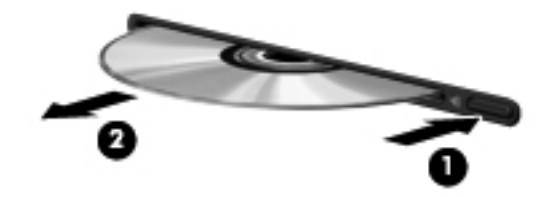

**3.** Aseta levy suojakoteloon.

## **Optisten asemien jakaminen**

Vaikka tietokoneessasi ei olisikaan sisäistä optista asemaa, voit käyttää ohjelmistoja ja tietoja ja asentaa sovelluksia jakamalla toiseen verkossa olevaan tietokoneeseen liitetyn optisen aseman. Asemien jakaminen on Windows-käyttöjärjestelmän ominaisuus. Se mahdollistaa yhdessä tietokoneessa olevan aseman käyttämisen muilta samassa verkossa olevilta tietokoneilta.

**HUOMAUTUS:** Verkon asetusten on oltava määritettyinä optisen aseman jakamista varten. Katso lisätietoja verkon asetusten määrittämisestä kohdasta [Verkkoyhteydet \(vain tietyt mallit\) sivulla 2.](#page-11-0)

**HUOMAUTUS:** Jotkut levyt, esimerkiksi DVD-elokuvat ja pelit, saattavat olla kopiosuojattuja, jolloin niitä ei voi käyttää DVD- tai CD-aseman jakamisen kautta.

Optisen aseman jakaminen:

- **1.** Valitse jaettavan optisen aseman sisältävästä tietokoneesta **Käynnistä > Tietokone**.
- **2.** Napsauta hiiren kakkospainikkeella jaettavaa optista asemaa ja valitse **Ominaisuudet**.
- **3.** Valitse **Jakaminen**-välilehti **> Jakamisen lisäasetukset**.
- **4.** Valitse **Tämä kansio jaetaan** -valintaruutu.
- **5.** Kirjoita optisen aseman nimi Jakonimi-tekstiruutuun.
- **6.** Valitse **Käytä** ja valitse sitten **OK**.
- **7.** Voit tarkistaa jaetun optisen aseman seuraavasti:

Valitse **Käynnistä > Ohjauspaneeli > Verkko ja Internet > Verkko- ja jakamiskeskus**.

# **RAID-kokoonpanon käyttäminen (vain tietyt mallit)**

RAID (Redundant Arrays of Independent Disks) -tekniikan avulla tietokone voi käyttää kahta tai useampaa kiintolevyä samanaikaisesti. RAID käsittelee kiintolevyjä yhtenä jatkuvana levynä joko laitteisto- tai ohjelmistoasetusten kautta. Kun useita kiintolevyjä määritetään toimimaan yhdessä tällä tavalla, niitä kutsutaan RAID-valikoimaksi.

Lisätietoja RAID-tekniikasta on HP:n sivustossa osoitteessa <http://www.hp.com/support>.

# **7 Tietoturva**

# **Tietokoneen suojaaminen**

Windows®-käyttöjärjestelmän ja Windowsiin kuulumattoman Setup Utility (BIOS) -apuohjelman tavanomaiset turvaominaisuudet pyrkivät suojaamaan henkilökohtaisia asetuksiasi ja tietojasi erilaisilta riskeiltä.

**HUOMAUTUS:** Suojausratkaisujen tarkoituksena on toimia eräänlaisena pelotteena. Ne eivät kuitenkaan välttämättä estä ohjelmistohyökkäyksiä tai tietokoneen väärinkäyttöä ja varastamista.

**HUOMAUTUS:** Varmuuskopioi ja poista kaikki luottamukselliset tiedostot ja poista kaikki salasanaasetukset ennen tietokoneen lähettämistä huoltoon.

**HUOMAUTUS:** Oma tietokoneesi ei välttämättä sisällä kaikkia tässä luvussa lueteltuja ominaisuuksia.

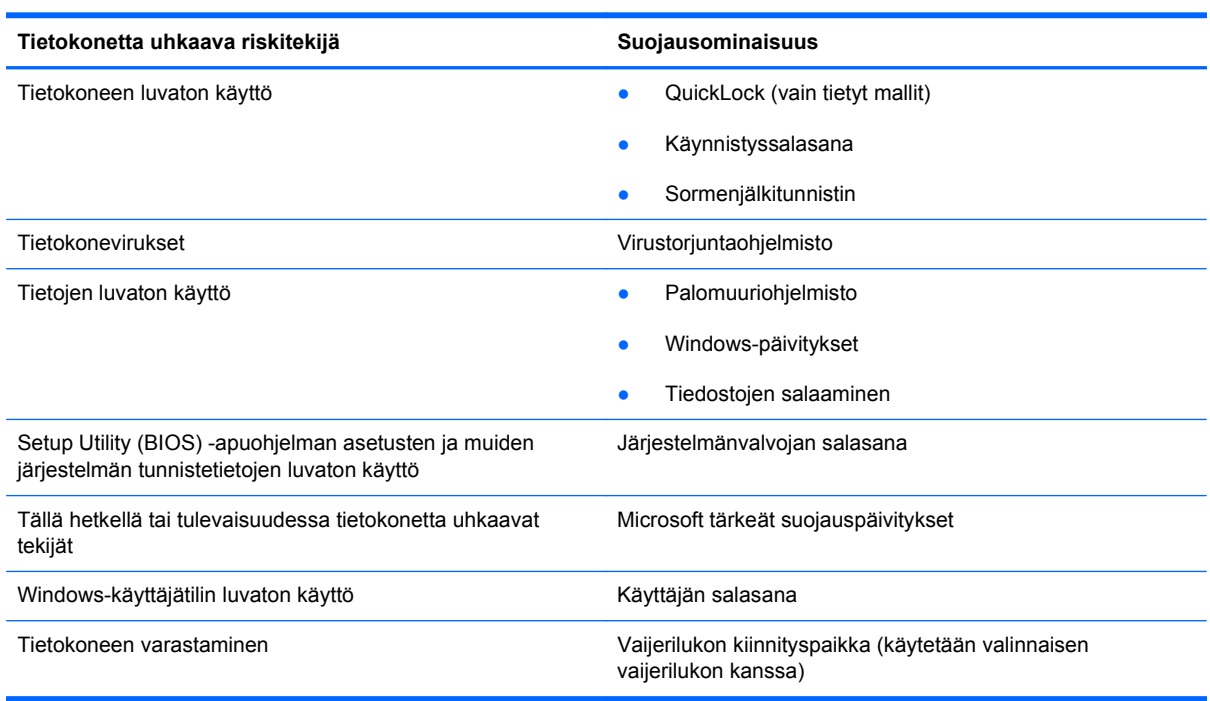

# **Salasanojen käyttäminen**

Salasana on merkkiryhmä, joka valitaan tietokoneella olevien tietojen suojausta varten. Käyttäjä voi määrittää erityyppisiä salasanoja sen mukaan, miten tietojen käyttöä halutaan hallita. Salasanat

voidaan asettaa Windowsissa tai tietokoneelle valmiiksi asennetussa, Windowsiin kuulumattomassa Setup Utility (BIOS) -apuohjelmassa.

**HUOMAUTUS:** Merkitse muistiin kaikki salasanat ja säilytä niitä turvallisessa paikassa. Muutoin saatat käyttää vahingossa väärää salasanaa, ja tietokone saattaa lukittua.

Setup Utility (BIOS) -apuohjelman ja Windowsin suojaustoiminnoissa voidaan käyttää samaa salasanaa. Samaa salasanaa voidaan käyttää myös monissa Setup Utility (BIOS) -apuohjelman toiminnoissa.

Lisätietoja Windowsin salasanoista, kuten näytönsäästäjän salasanoista, saat valitsemalla **Käynnistä > Ohje ja tuki**.

## **Windows-salasanojen määrittäminen**

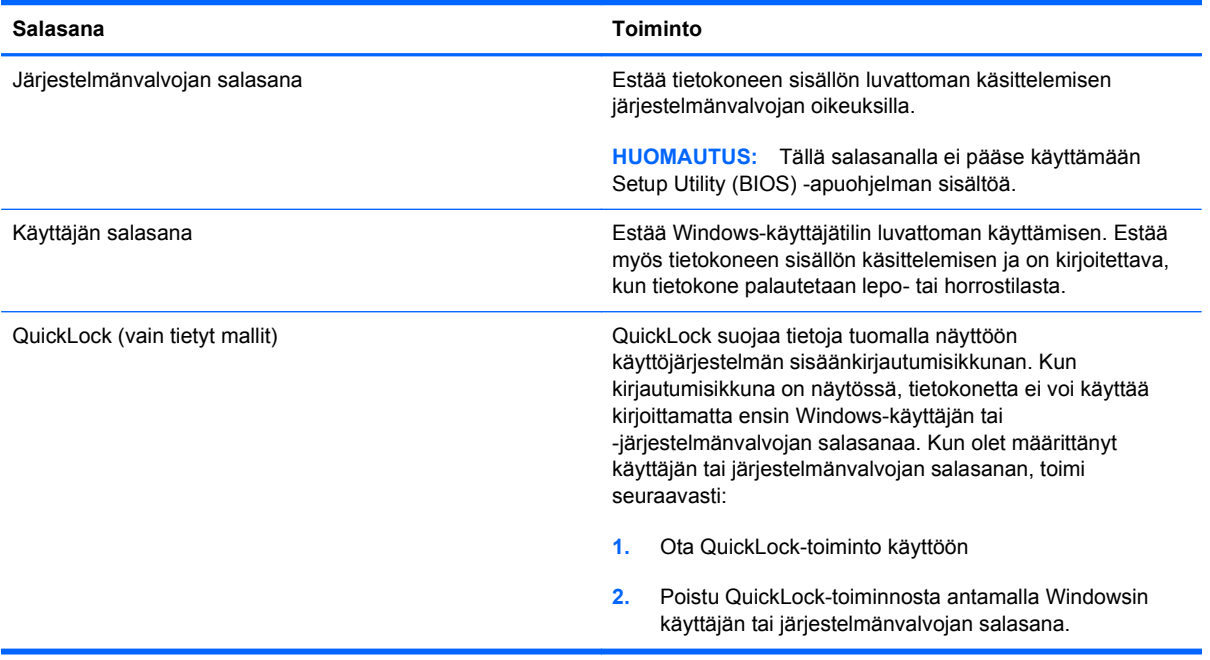

# **Salasanojen määrittäminen Setup Utility (BIOS) -apuohjelmassa**

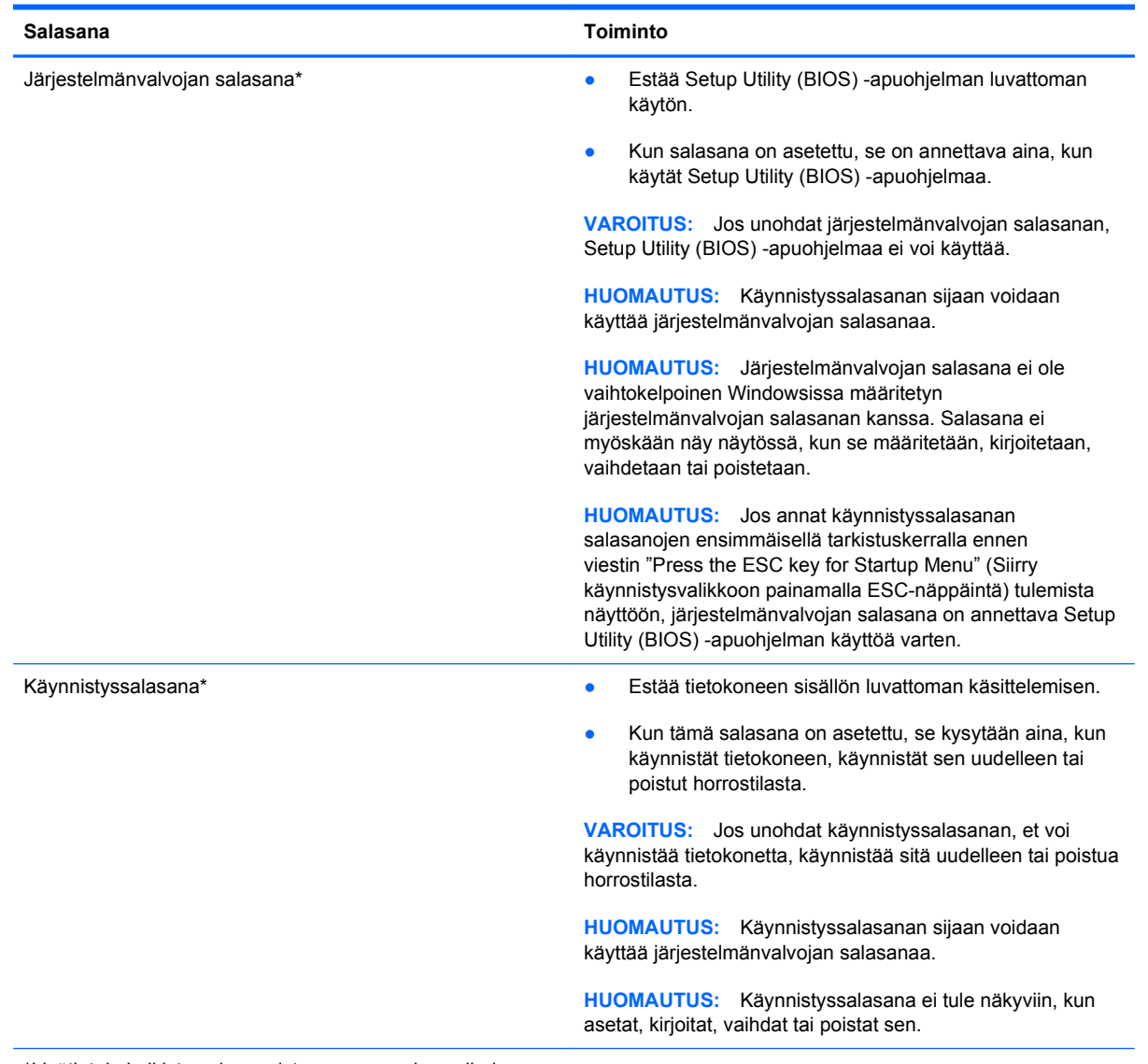

\*Lisätietoja kaikista salasanoista on seuraavissa aiheissa.

### **Järjestelmänvalvojan salasanan hallinta**

Tämä salasana määritetään, muutetaan ja poistetaan seuraavasti:

- **1.** Avaa Setup Utility (BIOS) -apuohjelma käynnistämällä tietokone tai käynnistämällä se uudelleen. Kun näytön vasemmassa alakulmassa näkyy viesti "Press the ESC key for Startup Menu" (Siirry käynnistysvalikkoon painamalla ESC-näppäintä), paina esc-näppäintä. Kun näyttöön tulee Käynnistys-valikko, paina f10-näppäintä.
- **2.** Valitse nuolinäppäimillä **Security** (Suojaus) **> Administrator Password** (Järjestelmänvalvojan salasana) ja paina sitten enter-näppäintä.
	- Voit määrittää järjestelmänvalvojan salasanan kirjoittamalla salasanan **Enter New Password** (Anna uusi salasana)- ja **Confirm New Password** (Vahvista uusi salasana) -kenttiin ja painamalla sitten enter-näppäintä.
	- Voit muuttaa järjestelmänvalvojan salasanaa kirjoittamalla nykyisen salasanasi **Enter Current Password** (Anna nykyinen salasana) -kenttään ja kirjoittamalla sitten uuden salasanan **Enter New Password** (Anna uusi salasana) -kenttään ja **Confirm New Password** (Vahvista uusi salasana) -kenttään ja painamalla lopuksi enter-näppäintä.
	- Voit poistaa järjestelmänvalvojan salasanan kirjoittamalla nykyisen salasanasi **Enter Password** (Anna salasana) -kenttään ja painamalla sitten enter-näppäintä 4 kertaa.
- **3.** Jos haluat tallentaa tekemäsi muutokset ja lopettaa Setup Utility (BIOS) -apuohjelman, valitse nuolinäppäimillä **Exit** (Lopeta) **> Exit Saving Changes** (Tallenna muutokset ja lopeta).

Määritetyt muutokset tulevat voimaan, kun tietokone käynnistetään uudelleen.

### **Järjestelmänvalvojan salasanan kirjoittaminen**

Kun näyttöön tulee **Enter Password** (Anna salasana) -kehote, kirjoita järjestelmänvalvojan salasana ja paina enter-näppäintä. Jos järjestelmänvalvojan salasanan antaminen epäonnistuu kolme kertaa, käynnistä tietokone uudelleen ja yritä uudestaan.

### **Käynnistyssalasanan hallinta**

Tämä salasana määritetään, muutetaan ja poistetaan seuraavasti:

- **1.** Avaa Setup Utility (BIOS) -apuohjelma käynnistämällä tietokone tai käynnistämällä se uudelleen. Kun näytön vasemmassa alakulmassa näkyy viesti "Press the ESC key for Startup Menu" (Siirry käynnistysvalikkoon painamalla ESC-näppäintä), paina esc-näppäintä. Kun näyttöön tulee Käynnistys-valikko, paina f10-näppäintä.
- **2.** Valitse nuolinäppäimillä **Security** (Turvallisuus) **> Power-On Password** (Käynnistyssalasana) ja paina sitten enter-näppäintä.
	- Voit määrittää käynnistyssalasanan kirjoittamalla salasanan **Enter New Password** (Uusi salasana)- ja **Confirm New Password** (Vahvista uusi salasana) -kenttiin ja painamalla sitten enter-näppäintä.
	- Voit muuttaa käynnistyssalasanaa kirjoittamalla ensin nykyisen salasanasi **Enter Current Password** (Anna nykyinen salasana) -kenttään. Kirjoita sitten uusi salasana **Enter New Password** (Anna uusi salasana) -kenttään ja **Confirm New Password** (Vahvista uusi salasana) -kenttään ja paina lopuksi enter-näppäintä.
	- Voit poistaa käynnistyssalasanan kirjoittamalla nykyisen salasanasi **Enter Current Password** (Anna nykyinen salasana) -kenttään ja painamalla sitten enter-näppäintä 4 kertaa.
- **3.** Jos haluat tallentaa tekemäsi muutokset ja lopettaa Setup Utility (BIOS) -apuohjelman, valitse nuolinäppäimillä **Exit** (Lopeta) **> Exit Saving Changes** (Tallenna muutokset ja lopeta).

Määritetyt muutokset tulevat voimaan, kun tietokone käynnistetään uudelleen.

#### **Käynnistyssalasanan kirjoittaminen**

Kun näyttöön tulee **Enter Password** (Anna salasana) -kehote, kirjoita salasana ja paina enternäppäintä. Jos salasanan antaminen epäonnistuu kolme kertaa, käynnistä tietokone uudelleen ja yritä uudestaan.

# **Virustorjuntaohjelmiston käyttäminen**

Tietokone saattaa altistua viruksille, kun käytät tietokoneella sähköpostia, verkkoa tai Internetiä. Tietokonevirukset voivat poistaa käytöstä käyttöjärjestelmän, ohjelmia ja apuohjelmia tai aiheuttaa niiden virheellisen toiminnan.

Virustorjuntaohjelmistot tunnistavat useimmat virukset ja poistavat ne tietokoneesta. Yleensä ohjelmistot osaavat myös korjata viruksen aiheuttamat vahingot. Jotta suojaus olisi voimassa myös uusia viruksia vastaan, virustorjuntaohjelma ja virusmääritykset on päivitettävä säännöllisesti.

Tietokoneessa saattaa olla valmiiksi asennettu virustorjuntaohjelmisto, joka voi sisältää kokeilutarjouksen. On erittäin suositeltavaa, että päivität kokeilutarjouksen tai ostat haluamasi virustorjuntaohjelmiston, jotta tietokone pysyy suojattuna.

Lisätietoja tietokoneviruksista saat kirjoittamalla Windowsin Ohje ja tuki -osan hakukenttään hakusanan virukset.

# **Palomuuriohjelmiston käyttäminen**

Palomuurit on suunniteltu järjestelmän tai verkon luvattoman käytön torjuntaan. Palomuuri voi olla tietokoneeseen ja/tai verkkoon asennettava ohjelmisto tai se voi olla ratkaisu, joka koostuu sekä laitteistosta että ohjelmistosta.

Palomuureja on kahdentyyppisiä:

- Isäntäpohjaiset palomuurit Ohjelmisto, joka suojaa vain tietokonetta, johon se on asennettu.
- Verkkopohjaiset palomuurit DSL- tai kaapelimodeemin ja kotiverkon väliin asennettava palomuuri, joka suojaa kaikkia verkossa olevia koneita.

Kun järjestelmään on asennettu palomuuri, se valvoo kaikkia tietoja, jotka on lähetetty järjestelmään tai lähetetään järjestelmästä, ja vertaa niitä käyttäjän määrittelemiin suojauskriteereihin. Kaikki tiedot, jotka eivät vastaa kriteerejä, estetään.

Tietokoneessa tai verkkolaitteistossa saattaa jo olla asennettu palomuuri. Jos näin ei ole, saatavana on erilaisia palomuuriohjelmistoratkaisuja.

**HUOMAUTUS:** Tietyissä olosuhteissa palomuuri voi estää Internet-pelien käytön, häiritä tulostimen tai tiedostojen jakamista verkossa tai estää hyväksytyt sähköpostiliitteet. Voit tilapäisesti ratkaista tällaiset ongelmat poistamalla palomuurin käytöstä, suorittamalla haluamasi tehtävän ja ottamalla sitten palomuurin uudelleen käyttöön. Voit ratkaista ongelman pysyvästi muuttamalla palomuurin asetuksia.

# **Kriittisten suojauspäivitysten asentaminen**

**VAROITUS:** Microsoft lähettää ilmoituksia kriittisistä päivityksistä. Voit suojata tietokoneen tietoturvarikkomuksilta ja tietokoneviruksilta asentamalla kaikki kriittiset päivitykset heti, kun saat niistä ilmoituksen Microsoftilta.

Käyttöjärjestelmän ja muiden ohjelmistojen päivityksiä on voitu julkaista sen jälkeen, kun tietokone on lähtenyt tehtaalta. Jos haluat varmistaa, että tietokoneeseen on asennettu kaikki saatavana olevat päivitykset, toimi seuraavasti:

- Suorita Windows Update mahdollisimman pian sen jälkeen, kun olet asentanut tietokoneesi ja ottanut sen käyttöön. Käytä päivityslinkkiä valitsemalla **Käynnistä > Kaikki ohjelmat > Windows Update**.
- Suorita Windows Update tämän jälkeen kerran kuukaudessa.
- Hanki tulevat Windows-päivitykset tai Microsoft®-ohjelmien päivitykset heti julkaisuhetkellä Microsoftin verkkosivustosta tai käyttämällä Ohjeen ja tuen päivityslinkkejä.

# **Valinnaisen vaijerilukon asentaminen**

**HUOMAUTUS:** Vaijerilukko on suunniteltu torjumaan uhat, mutta sen avulla ei välttämättä voi estää tietokoneen väärinkäyttöä tai varastamista.

**HUOMAUTUS:** Oman tietokoneesi lukitusvaijerin kiinnityspaikka saattaa näyttää hieman erilaiselta kuin tämän luvun kuvassa esitetty paikka. Lisätietoja tietokoneen lukitusvaijerin kiinnityspaikan sijainnista on *Aloitusoppaassa*.

- **1.** Kierrä vaijeri jonkin kiinteästi asennetun esineen ympärille.
- **2.** Aseta avain **(1)** vaijerilukkoon **(2)**.
- **3.** Aseta vaijerilukko tietokoneessa lukitusvaijerin kiinnityspaikkaan **(3)** ja lukitse lukko sitten avaimella.

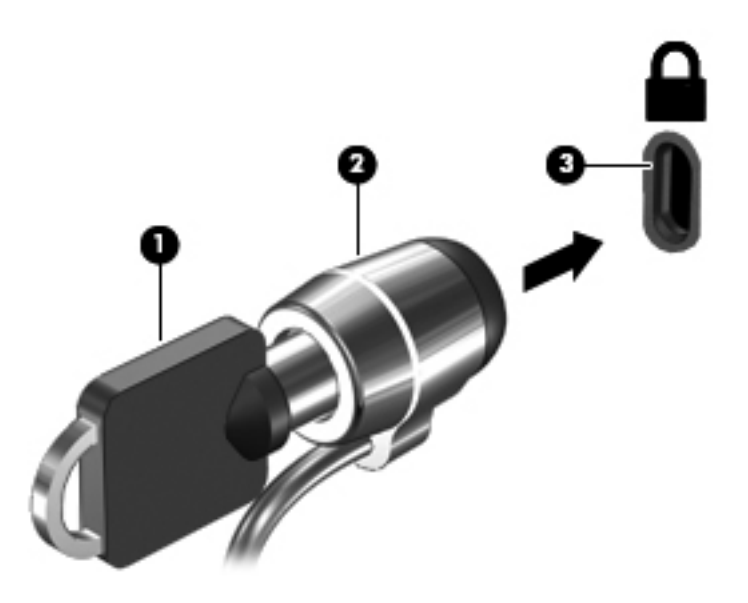

**4.** Poista avain ja säilytä sitä turvallisessa paikassa.

# **Sormenjälkitunnistimen käyttö (vain tietyt mallit)**

Tietyissä tietokonemalleissa on sisäiset sormenjälkitunnistimet. Jotta voit käyttää sormenjälkitunnistinta, sinun täytyy määrittää tietokoneella käyttäjätili, jossa on salasana. Tämän tilin avulla voit kirjautua tietokoneellesi pyyhkäisemällä määritetyllä sormella. Voit käyttää sormenjälkitunnistinta myös salasanakenttien täyttämiseen Web-sivustoissa ja muissa ohjelmissa, jotka vaativat sisäänkirjautumisen. Katso lisätietoja sormenjälkiohjelmiston Ohjeesta.

Kun olet luonut sormenjälkihenkilöllisyyden, voi määrittää kertakirjautuminen (Single Sign On) -palvelun, jonka avulla voit luoda tunnistetiedot mille tahansa käyttäjänimen ja salasanan vaativalle sovellukselle käyttämällä sormenjälkiskannausta.

## **Sormenjälkitunnistimen paikantaminen**

Sormenjälkitunnistin on pieni metallinen tunnistin, joka sijaitsee tietokoneessa jossakin seuraavista kohdista:

- lähellä kosketusalustan alareunaa
- näppäimistön oikealla puolella
- ylhäällä näytön oikealla puolella
- näytön vasemmalla puolella.

Sormenjälkitunnistin voi tietokoneen mallin mukaan olla joko vaaka- tai pystysuuntainen. Molemmat asennot vaativat, että pyyhkäiset sormellasi kohtisuoraan metallista tunnistinta vasten. Katso tietokoneen sormenjälkitunnistimen sijainti *Aloitusoppaasta*.

# **8 Kunnossapito**

# **Tietokoneen puhdistaminen**

## **Näytön puhdistaminen**

**VAROITUS:** Älä suihkuta näytön pinnalle vettä, puhdistusnestettä tai kemikaaleja, sillä ne saattavat vahingoittaa tietokonetta pysyvästi.

Poista tahrat ja nukka näytön pinnasta puhdistamalla näyttö usein pehmeällä, kostealla ja nukkaamattomalla kankaalla. Tarvittaessa puhdistukseen voidaan käyttää valmiiksi kostutettuja antistaattisia puhdistusliinoja tai antistaattista näytönpuhdistusainetta.

## **Sivujen ja kannen puhdistaminen**

Puhdista laitteen sivut ja kansi alkoholittomalla lasinpuhdistusaineella kostutetulla pehmeällä mikrokuituliinalla tai öljyttömällä liinalla, jossa ei ole staattista sähköä (esimerkiksi säämiskällä), tai käytä tarkoitukseen soveltuvaa kertakäyttöpyyhettä.

**HUOMAUTUS:** Käytä tietokoneen kantta puhdistettaessa ympyränmuotoista liikettä, mikä helpottaa lian irrottamista.

## **Kosketusalustan ja näppäimistön puhdistaminen**

Jos kosketusalustassa on rasvaa ja likaa, osoitin saattaa hypähdellä näytössä. Tämä voidaan estää puhdistamalla kosketusalusta kostealla kankaalla ja huolehtimalla käsien puhtaudesta tietokonetta käytettäessä.

**VAARA** Älä käytä pölynimuria näppäimistön puhdistamiseen. Näppäimistön puhdistaminen pölynimurilla saattaa aiheuttaa sähköiskun tai vaurioittaa sisäisiä komponentteja. Pölynimurista voi irrota roskia näppäimistön päälle.

Puhdista näppäimistö säännöllisesti, jotta näppäimet eivät tartu kiinni ja jotta niiden alle ei keräänny pölyä, nukkaa tai muita hiukkasia. Voit käyttää näppäimistön puhdistukseen tarkoitettua pillisuulakkeen kautta suihkutettavaa paineilmaa, joka irrottaa ja poistaa lian.

# **Ohjelmien ja ohjainten päivittäminen**

HP suosittelee, että päivität ohjelmistot ja ohjaimet säännöllisesti uusimpaan versioon. Voit ladata uusimmat versiot osoitteesta [http://www.hp.com/support.](http://www.hp.com/support) Voit myös rekisteröityä vastaanottamaan automaattisen päivitystiedotteen, kun uusia ohjaimia tai ohjelmistoja on saatavana.

# **SoftPaq Download Managerin käyttäminen**

HP SoftPaq Download Manager (SDM) on työkalu, jonka avulla SoftPaq-tiedot voidaan tarkistaa nopeasti ilman SoftPaq-numeroa. Tämä työkalu helpottaa SoftPaq-tiedostojen hakemista, lataamista ja purkamista.

SoftPaq Download Manager lukee ja lataa HP:n FTP-sivustossa julkaistun tietokantatiedoston, joka sisältää tietokoneen mallin ja SoftPaq-tiedot. SoftPaq Download Managerin avulla voit määrittää yhden tai useamman tietokonemallin ja päättää, mitkä SoftPaq-tiedostot ovat ladattavissa.

SoftPaq Download Manager hakee HP:n FTP-sivustosta tietokanta- ja ohjelmistopäivityksiä. Löydetyt päivitykset ladataan ja otetaan automaattisesti käyttöön.

SoftPaq Download Manager on saatavilla HP:n WWW-sivustosta. SoftPaq Download Manager on ladattava ja asennettava, ennen kuin sen avulla voi ladata SoftPaq-tiedostoja. Siirry HP:n WWWsivustoon [http://www.hp.com/go/sdm,](http://www.hp.com/go/sdm) ja lataa ja asenna SoftPaq Download Manager näyttöön tulevien ohjeiden mukaan.

Voit ladata SoftPaq-tiedostot seuraavasti:

- **1.** Valitse **Käynnistä > Kaikki ohjelmat > HP Software Setup > HP SoftPaq Download Manager**.
- **2.** Kun SoftPaq Download Manager avautuu ensimmäisen kerran, näyttöön tulee ikkuna, jossa kysytään, haluatko näyttää vain käytössä olevan tietokoneen vai kaikkien tuettujen mallien ohjelmistot. Valitse **Näytä ohjelmisto kaikille tuetuille malleille**. Jos olet käyttänyt HP SoftPaq Download Manageria jo aikaisemmin, siirry vaiheeseen 3.
	- **a.** Valitse käyttöjärjestelmä- ja kielisuodattimet Configuration Options (Kokoonpanovaihtoehdot) -ikkunasta. Suodattimet rajoittavat Product Catalog (Tuoteluettelo) -ruudussa olevien asetusten määrää. Jos käyttöjärjestelmäsuodattimessa on valittu esimerkiksi vain Windows 7, Product Catalog (Tuoteluettelo) -ruudussa näkyy ainoana käyttöjärjestelmänä Windows 7.
	- **b.** Voit lisätä muita käyttöjärjestelmiä muuttamalla Configuration Options (Kokoonpanovaihtoehdot) -ikkunan suodatinasetuksia. Lisätietoja HP SoftPaq Download Managerista on ohjelmiston käytönaikaisessa ohjeessa.
- **3.** Laajenna malliluettelo napsauttamalla vasemmassa ruudussa plusmerkkiä (+) ja valitse sen jälkeen päivitettävien tuotteiden mallit.
- **4.** Lataa valittuun tietokoneeseen saatavilla olevien SoftPaq-tiedostojen luettelo valitsemalla **Find Available SoftPaqs** (Hae käytettävissä olevat SoftPaq-tiedostot).
- **5.** Valitse haluamasi tiedostot saatavilla olevien SoftPaq-tiedostojen joukosta ja napsauta **Download Only** (Vain lataus) -painiketta, jos haluat ladata useita SoftPaq-tiedostoja. Latauksen kesto vaihtelee valittujen SoftPaq-tiedostojen ja Internet-yhteyden nopeuden mukaan.

Jos haluat ladata enintään pari SoftPaq-tiedostoa ja käytät nopeaa Internet-yhteyttä, valitse **Download & Unpack** (Lataa ja pura).

**6.** Asenna valitut SoftPaq-tiedostot tietokoneeseen napsauttamalla hiiren kakkospainikkeella SoftPaq Download Manager -ohjelmistossa olevaa **Install SoftPaq** (Asenna SoftPaq-tiedosto) -painiketta.

# **9 Setup Utility (BIOS)- ja System Diagnostics -apuohjelmat**

# **Setup Utility (BIOS) -apuohjelman käyttäminen**

Setup Utility -apuohjelma eli BIOS-järjestelmä (Basic Input/Output System) hallitsee kaikkien järjestelmän syöttö- ja lähtölaitteiden (esimerkiksi levyasemien, näytön, näppäimistön, hiiren ja tulostimen) välistä tiedonsiirtoa. Setup Utility (BIOS) -apuohjelma sisältää asennettujen laitetyyppien asetukset, tietokoneen käynnistysjärjestyksen, järjestelmämuistin ja laajennetun muistin.

**HUOMAUTUS:** Ole erittäin varovainen, kun muutat Setup Utility (BIOS) -apuohjelman asetuksia. Virheet voivat estää tietokoneen asianmukaisen toiminnan.

## **Setup Utility (BIOS) -apuohjelman käynnistäminen**

Voit käynnistää Setup Utility (BIOS) -apuohjelman seuraavasti:

- **1.** Käynnistä tietokone tai käynnistä se uudelleen ja paina esc, kun "Press the ESC key for Startup Menu" (Siirry asetusvalikkoon painamalla ESC) -ilmoitus näkyy näytön alareunassa.
- **2.** Avaa Setup Utility (BIOS) -apuohjelma painamalla f10-näppäintä.

## **Setup Utility (BIOS) -apuohjelman kielen vaihtaminen**

- **1.** Käynnistä Setup Utility (BIOS) -apuohjelma.
- **2.** Valitse nuolinäppäimillä **System Configuration** (Järjestelmän kokoonpano) **> Language** (Kieli) ja paina enter-näppäintä.
- **3.** Valitse haluamasi kieli nuolinäppäimillä ja paina enter-näppäintä.
- **4.** Kun näyttöön tulee vahvistuskehote valitusta kielestä, tallenna asetukset painamalla enternäppäintä.
- **5.** Jos haluat tallentaa tekemäsi muutokset ja lopettaa Setup Utility (BIOS) -apuohjelman, valitse nuolinäppäimillä **Exit** (Lopeta) **> Exit Saving Changes** (Tallenna muutokset ja lopeta) ja paina sitten enter-näppäintä.

Tekemäsi muutos otetaan heti käyttöön.

## **Siirtyminen ja valitseminen Setup Utility (BIOS) -apuohjelmassa**

Voit liikkua ja tehdä valintoja Setup Utility (BIOS) -apuohjelmassa seuraavasti:

- **1.** Käynnistä tietokone tai käynnistä se uudelleen ja paina esc, kun "Press the ESC key for Startup Menu" (Siirry asetusvalikkoon painamalla ESC) -ilmoitus näkyy näytön alareunassa.
- **2.** Avaa Setup Utility (BIOS) -apuohjelma painamalla f10-näppäintä.
	- Valitse valikko tai valikkokohde sarkainnäppäimellä tai näppäimistön nuolinäppäimillä ja paina enter-näppäintä.
	- Vieritä näyttöä ylös- tai alaspäin ylä- tai alanuolinäppäimellä.
	- Sulje avoimet valintaikkunat ja palaa Setup Utility (BIOS) -apuohjelman päänäyttöön painamalla esc-näppäintä ja toimimalla näyttöön tulevien ohjeiden mukaan.

Voit poistua Setup Utility (BIOS) -apuohjelman valikoista jollakin seuraavista tavoista:

● Jos haluat poistua Setup Utility (BIOS) -apuohjelman valikoista muutoksia tallentamatta, paina esc-näppäintä ja toimi näyttöön tulevien ohjeiden mukaan.

TAI

Valitse nuolinäppäimillä **Exit** (Lopeta) **> Exit Discarding Changes** (Hylkää muutokset ja lopeta) ja paina sitten enter-näppäintä.

TAI

● Jos haluat tallentaa muutokset ja poistua Setup Utility (BIOS) -apuohjelman valikosta, paina f10 näppäintä ja toimi näyttöön tulevien ohjeiden mukaan.

TAI

Valitse nuolinäppäimillä **Exit** (Lopeta) **> Exit Saving Changes** (Tallenna muutokset ja lopeta) ja paina sitten enter-näppäintä.

Määritetyt muutokset tulevat voimaan, kun tietokone käynnistetään uudelleen.

### **Järjestelmätietojen tarkasteleminen**

- **1.** Käynnistä Setup Utility (BIOS) -apuohjelma.
- **2.** Valitse **Main** menu (Päävalikko). Näet järjestelmän tiedot, kuten järjestelmän päivämäärän ja ajan sekä tietokoneen tunnistetiedot.
- **3.** Voit sulkea Setup Utility (BIOS) -apuohjelman asetuksia tallentamatta valitsemalla nuolinäppäimillä **Exit** (Lopeta) **> Exit Discarding Changes** (Hylkää muutokset ja lopeta) ja painamalla sitten enter-näppäintä.

## **Oletusasetusten palauttaminen Setup Utility (BIOS) -apuohjelmassa**

**HUOMAUTUS:** Oletusasetusten palauttaminen ei muuta kiintolevytilaa.

Kun haluat palauttaa Setup Utility (BIOS) -apuohjelman alkuperäiset asetukset, toimi seuraavasti:

- **1.** Käynnistä tietokone tai käynnistä se uudelleen ja paina esc, kun "Press the ESC key for Startup Menu" (Siirry asetusvalikkoon painamalla ESC) -ilmoitus näkyy näytön alareunassa.
- **2.** Avaa Setup Utility (BIOS) -apuohjelma painamalla f10-näppäintä.
- **3.** Valitse nuolinäppäimillä **Exit** (Lopeta) **> Load Setup Defaults** (Lataa oletusasetukset).
- **4.** Noudata näyttöön tulevia ohjeita.
- **5.** Jos haluat tallentaa muutokset ja lopettaa apuohjelman, paina f10-näppäintä ja toimi näyttöön tulevien ohjeiden mukaan.

TAI

Valitse nuolinäppäimillä **Exit** (Lopeta) **> Exit Saving Changes** (Tallenna muutokset ja lopeta) ja paina sitten enter-näppäintä.

Määritetyt muutokset tulevat voimaan, kun tietokone käynnistetään uudelleen.

**HUOMAUTUS:** Salasanaan ja turvallisuuteen liittyvät asetukset eivät muutu, kun palautat tehdasasetukset.

## **Setup Utility (BIOS) -apuohjelman lopettaminen**

Voit lopettaa Setup Utility (BIOS) -apuohjelman ja tallentaa nykyisen istunnon aikana tehdyt muutokset seuraavasti:

Jos Setup Utility (BIOS) -apuohjelman valikot eivät näy näytössä, palaa valikkonäyttöön painamalla esc-näppäintä. Valitse sen jälkeen nuolinäppäimillä **Exit** (Lopeta) **> Exit Saving Changes** (Tallenna muutokset ja lopeta) ja paina sitten enter-näppäintä.

● Voit lopettaa Setup Utility (BIOS) -apuohjelman tallentamatta nykyisen istunnon aikana tehtyjä muutoksia seuraavasti:

Jos Setup Utility (BIOS) -apuohjelman valikot eivät näy näytössä, palaa valikkonäyttöön painamalla esc-näppäintä. Valitse sen jälkeen nuolinäppäimillä **Exit** (Lopeta) **> Exit Discarding Changes** (Hylkää muutokset ja lopeta) ja paina sitten enter-näppäintä.

### **BIOSin päivittäminen**

Tietokoneen mukana toimitetun ohjelmiston päivitettyjä versioita voi olla saatavissa HP:n verkkosivustosta.

Useimmat HP:n Internet-sivustossa olevat ohjelmisto- ja BIOS-päivitykset on pakattu *SoftPaq*tiedostoiksi.

Jotkin päivitystiedostot sisältävät Readme.txt-tiedoston, joka sisältää tietoja päivitystiedoston asentamisesta ja vianmäärityksestä.

### **BIOS-version määrittäminen**

Jos haluat tietää, sisältävätkö BIOS-päivitykset tietokoneeseen asennettuja BIOS-muistia uudemmat versiot, tarkista tietokoneessa oleva järjestelmän BIOS-muistin versio.

BIOS-versiotiedot (jotka tunnetaan myös nimillä *ROM date* ja *System BIOS*) voidaan näyttää painamalla fn+esc (jos olet jo Windowsissa) tai käyttämällä Setup Utility (BIOS) -apuohjelmaa.

- **1.** Käynnistä Setup Utility (BIOS) -apuohjelma.
- **2.** Valitse nuolinäppäimillä **Main** (Päävalikko).
- **3.** Voit sulkea Setup Utility (BIOS) -apuohjelman asetuksia tallentamatta valitsemalla nuolinäppäimillä **Exit** (Lopeta) **> Exit Discarding Changes** (Hylkää muutokset ja lopeta) ja painamalla sitten enter-näppäintä.

### **BIOS-päivityksen lataaminen**

**VAROITUS:** Jotta tietokone ei vahingoitu tai asennus epäonnistu, lataa ja asenna BIOS-päivitys vain, kun tietokone on liitetty luotettavaan ulkoiseen virtalähteeseen verkkovirtalaitteella. Älä lataa tai asenna järjestelmän BIOS-päivitystä tietokoneeseen, jos se toimii akkuvirralla tai jos se on telakoitu lisävarusteena saatavaan telakointilaitteeseen tai liitetty valinnaiseen virtalähteeseen. Toimi lataamisen ja asennuksen aikana seuraavasti:

Älä ota tietokonetta irti sähköverkosta irrottamalla virtajohtoa pistorasiasta.

Älä sammuta tietokonetta äläkä käynnistä lepotilaa tai horrostilaa.

Älä lisää, poista, liitä tai irrota mitään laitetta, kaapelia tai johtoa.

- **1.** Valitse **Käynnistä > Ohje ja tuki > Ylläpito**.
- **2.** Tunnista tietokoneesi ja valitse BIOS-päivitys, jonka haluat ladata, noudattamalla näyttöön tulevia ohjeita.
- **3.** Kun olet tiedostojen latausalueella, toimi seuraavasti:
	- **a.** Etsi BIOS-päivitys, joka on uudempi kuin tietokoneessa oleva BIOS-versio. Merkitse muistiin päivämäärä, nimi tai muu tunniste. Saatat tarvita näitä tietoja myöhemmin, kun etsit kiintolevyltä sille tallennettua päivitystä.
	- **b.** Lataa päivitys kiintolevylle noudattamalla näyttöön tulevia ohjeita.

Merkitse muistiin kiintolevyn polku, johon BIOS-päivitys ladataan. Tarvitset tätä polkua, kun myöhemmin asennat päivityksen.

**HUOMAUTUS:** Jos liität tietokoneen verkkoon, pyydä ohjeita verkonvalvojalta ennen ohjelmistojen päivittämistä, varsinkin ennen BIOS-päivityksiä.

BIOS-muistin asennustoimenpiteet vaihtelevat. Toimi näyttöön tulevien ohjeiden mukaan, kun päivitys on latautunut kokonaan. Jos ohjeita ei näy, toimi seuraavasti:

- **1.** Avaa Resurssienhallinta valitsemalla **Käynnistä > Tietokone**.
- **2.** Kaksoisnapsauta kiintolevyaseman kuvaketta. Kiintolevyn tunnus on yleensä Paikallinen levy  $(C:$ ).
- **3.** Siirry muistiin kirjoittamaasi hakemistopolkua käyttäen siihen kiintolevyn kansioon, johon päivitys on tallennettu.
- **4.** Kaksoisnapsauta tiedostoa, jonka tiedostotunniste on .exe (esimerkiksi *tiedostonimi*.exe).

BIOS-asennus käynnistyy.

**5.** Suorita asennus loppuun noudattamalla näyttöön tulevia ohjeita.

**HUOMAUTUS:** Jos näyttöön tulee ilmoitus, että asennus onnistui, voit poistaa verkosta ladatun tiedoston kiintolevyltä.

# **System Diagnostics -apuohjelman käyttäminen**

System Diagnostics -apuohjelman avulla voit suorittaa vianmääritystestejä ja selvittää, toimiiko tietokonelaitteisto oikein. Tietokonemallista riippuen System Diagnostics -apuohjelmassa ovat käytettävissä seuraavat vianmääritystestit:

- Start-up Test (Käynnistystesti) Tämä testi analysoi tietokoneen käynnistämiseen tarvittavat tärkeimmät tietokoneen komponentit.
- Run-in test (Suoritustesti) Tämä testi toistaa käynnistystestin ja hakee ajoittain esiintyviä ongelmia, joita käynnistystesti ei havaitse.
- Hard disk test (Kiintolevytesti) Tämä testi analysoi kiintolevyn fyysisen kunnon ja tarkistaa sen jälkeen kaikissa kiintolevyn sektoreissa olevat tiedot. Jos testi havaitsee viallisen sektorin, se yrittää siirtää tiedot kunnossa olevalle sektorille.
- Memory test (Muistitesti) Tämä testi analysoi muistimoduuleiden fyysisen kunnon. Jos testi ilmoittaa virheestä, vaihda muistimoduulit välittömästi.
- Battery test (Akkutesti) Tämä testi analysoi akun kunnon. Jos akkutesti epäonnistuu, ilmoita ongelmasta HP:n asiakastuelle ja osta vaihtoakku.

Voit tarkastella järjestelmän tietoja ja virhelokeja myös System Diagnostics (Järjestelmädiagnostiikka) -ikkunassa.

Käynnistä System Diagnostics -apuohjelma seuraavasti:

- **1.** Käynnistä tietokone tai käynnistä se uudelleen. Kun näytön vasemmassa alakulmassa näkyy viesti "Press the ESC key for Startup Menu" (Siirry käynnistysvalikkoon painamalla ESCnäppäintä), paina esc-näppäintä. Kun näyttöön tulee Käynnistys-valikko, paina f2-näppäintä.
- **2.** Napsauta suoritettavaa vianmääritystestiä ja toimi näyttöön tulevien ohjeiden mukaan.

**HUOMAUTUS:** Jos haluat pysäyttää käynnissä olevan vianmääritystestin, paina esc-näppäintä.

# **A Tietokoneen kuljettaminen matkoilla**

On suositeltavaa noudattaa näitä kuljetus- ja lähetysohjeita:

- Toimi seuraavasti ennen tietokoneen kuljettamista tai lähettämistä:
	- Varmuuskopioi tarvittavat tiedot.
	- Poista tietokoneesta kaikki ulkoiset tietovälineet, kuten digitaaliset kortit.

**VAROITUS:** Poista tietoväline levyasemasta ennen aseman poistamista levyasemapaikasta, aseman lähettämistä, varastointia tai aseman kuljettamista. Muutoin on mahdollista, että tietokone tai asema vahingoittuu tai että tiedot menetetään.

- Sammuta ja irrota kaikki ulkoiset laitteet.
- Sammuta tietokone.
- Ota tekemäsi tietojen varmuuskopiot mukaan. Säilytä varmuuskopiot erillään tietokoneesta.
- Kun matkustat lentokoneella, ota tietokone käsimatkatavarana matkustamoon äläkä luovuta sitä lastiruumaan muiden matkatavaroiden kanssa.
- **VAROITUS:** Älä altista levyasemaa magneettikentille. Esimerkiksi lentokentillä käytetyt metallinpaljastimet synnyttävät magneettikenttiä. Lentokentillä käsimatkatavaroiden tutkimiseen käytettävät liukuhihnat ja muut turvalaitteet toimivat magneettikenttien sijasta röntgensäteillä, joista ei ole haittaa asemille.
- Kukin lentoyhtiö määrittää omat tietokoneen lennonaikaista käyttöä koskevat käytäntönsä. Jos aiot käyttää tietokonetta lennon aikana, varmista käytön luvallisuus etukäteen ottamalla yhteyttä lentoyhtiöön.
- Jos tietokone on käyttämättömänä ja irrotettuna ulkoisesta virtalähteestä yli kahden viikon ajan, poista tietokoneen akku ja säilytä sitä erillään tietokoneesta.
- Jos tietokone tai asema on lähetettävä postitse tai muun kuljetuspalvelun välityksellä, pakkaa se soveltuvaan suojapakkaukseen ja merkitse pakkaus helposti särkyvän lähetyksen tunnuksella.
- Tietokone saattaa sisältää HP Mobile Broadband -moduulin tai langattoman laitteen, esimerkiksi jonkin 802.11b/g-, GSM (Global System for Mobile Communications)- tai GPRS (General Packet Radio Service) -standardin mukaisen laitteen. Tällaiset rajoitukset saattavat olla voimassa esimerkiksi lentokoneissa, sairaaloissa, räjähdysaineiden läheisyydessä ja tietyissä vaarallisissa

toimintaympäristöissä. Jos et ole varma tämän laitteen käyttöä koskevista paikallisista määräyksistä, pyydä lupa laitteen käyttöön ennen sen käynnistämistä.

#### ● Jos matkustat ulkomaille, noudata seuraavia ohjeita:

- Tarkista jokaisen matkakohteesi tietokoneita koskevat tullimääräykset.
- Selvitä tietokoneen matkan aikaisten käyttöpaikkojen virtajohto- ja verkkovirtalaitevaatimukset. Jännite, taajuus ja pistokkeet vaihtelevat.

**VAARA** Älä käytä tietokoneen kanssa yleisesti sähkölaitteille myytäviä jännitemuuntimia. Muutoin tietokone saattaa altistua sähköiskuille, tulipaloille tai laitteistovaurioille.

# **B Vianmääritysresurssit**

● Etsi tarvittaessa WWW-sivustolinkkejä sekä lisätietoja tietokoneen ominaisuuksista Ohje ja tuki -osasta. Valitse **Käynnistä > Ohje ja tuki**.

**HUOMAUTUS:** Joidenkin tarkistus- ja korjaustyökalujen käyttäminen edellyttää Internetyhteyttä. HP tarjoaa myös lisätyökaluja, joiden käyttäminen ei edellytä Internet-yhteyttä.

Ota yhteys HP:n asiakastukeen osoitteessa [http://www.hp.com/go/contactHP.](http://www.hp.com/go/contactHP)

**HUOMAUTUS:** Jos tarvitset maailmanlaajuista tukea, valitse sivun vasemmasta reunasta **Contact HP worldwide** (Ota yhteys HP:n maailmanlaajuiseen tukeen) tai mene osoitteeseen [http://welcome.hp.com/country/us/en/wwcontact\\_us.html](http://welcome.hp.com/country/us/en/wwcontact_us.html).

Valitse jokin seuraavista tukityypeistä:

Keskustele verkossa HP:n teknikon kanssa.

**HUOMAUTUS:** Jos verkkokeskustelu ei ole käytettävissä tietyllä kielellä, se on käytettävissä englanniksi.

- Kirjoita sähköpostia HP:n asiakastukeen.
- Etsi HP:n asiakastuen kaikkien maiden puhelinnumerot.
- Selvitä HP-huoltokeskuksen sijainti.

# **C Sähköstaattinen purkaus**

Sähköstaattinen purkaus tarkoittaa staattisen sähkövarauksen purkautumista, kun kaksi objektia koskettaa toisiaan. Esimerkki purkauksesta on sähköisku, jonka voit saada, kun kävelet maton poikki ja kosketat sen jälkeen metallista ovenkahvaa.

Staattisen sähkövarauksen purkautuminen sormista tai muista sähköstaattisista johtimista voi vahingoittaa sähköisiä komponentteja. Tietokoneen tai aseman vahingoittumisen ja tietojen menettämisen riskiä voi pienentää noudattamalla seuraavia varotoimenpiteitä:

- Jos poistamiseen tai asentamiseen liittyvissä ohjeissa kehotetaan irrottamaan tietokone virtalähteestä, tee se ennen kannen irrottamista ja vasta sitten, kun sinussa ei ole staattista sähkövarausta.
- Pidä komponentit omissa staattiselta sähköltä suojatuissa pakkauksissaan, kunnes olet valmis asentamaan ne.
- Älä kosketa nastoja, johtimia ja mikropiiristöjä. Käsittele sähköisiä komponentteja niin vähän kuin mahdollista.
- Käytä ei-magneettisia työkaluja.
- Ennen kuin aloitat komponenttien käsittelyn, pura staattinen sähkövaraus koskettamalla komponentin maalaamatonta metallipintaa.
- Jos poistat komponentin, laita se staattiselta sähköltä suojattuun pakkaukseen.

Jos tarvitset lisätietoja staattisesta sähkövarauksesta tai apua komponenttien poistoon tai asentamiseen, ota yhteyttä HP:n asiakastukeen.
# **Hakemisto**

#### **Merkit/numerot**

1394-kaapeli, liittäminen [32](#page-41-0) 1394-laitteet liittäminen [32](#page-41-0) määritelmä [32](#page-41-0) poistaminen [33](#page-42-0)

#### **A** akku

akun heikko varaustaso [23](#page-32-0) hävittäminen [25](#page-34-0) jäljellä olevan varauksen näyttäminen [23](#page-32-0) latauksen purkaminen [23](#page-32-0) säilyttäminen [24](#page-33-0) vaihtaminen [25](#page-34-0) virran säästäminen [24](#page-33-0) akkumittari [20](#page-29-0) akkumittarin käyttäminen [20](#page-29-0) akun lämpötila [24](#page-33-0) akun säilyttäminen [24](#page-33-0) akun tarkistus [22](#page-31-0) akun tiedot, etsiminen [22](#page-31-0) akun virta [22](#page-31-0) aseman merkkivalo [38](#page-47-0) asemat kiintolevy [34](#page-43-0) käsitteleminen [36](#page-45-0) käyttäminen [37](#page-46-0) optiset [34](#page-43-0) ulkoinen [34](#page-43-0) asentaminen tärkeät suojauspäivitykset [49](#page-58-0) vaijerilukko (valinnainen) [49](#page-58-0) aukkomallinen optinen asema [40](#page-49-0)

## **B**

BIOS päivittäminen [56](#page-65-0)

päivityksen lataaminen [57](#page-66-0) version määrittäminen [56](#page-65-0) Bluetooth-laite [2](#page-11-0), [8](#page-17-0)

## **C**

Connection Manager [3](#page-12-0) CyberLink PowerDVD [17](#page-26-0)

## **D**

digitaalinen kortti asettaminen asemaan [27](#page-36-0) poistaminen [28](#page-37-0) tuetut muodot [27](#page-36-0) DisplayPort, liittäminen [15](#page-24-0)

## **E**

eSATA-kaapeli, liittäminen [33](#page-42-0) eSATA-laitteet liittäminen [33](#page-42-0) määritelmä [33](#page-42-0) poistaminen [33](#page-42-0) **ExpressCard** asettaminen asemaan [28](#page-37-0) asetusten määrittäminen [28](#page-37-0) kortin poistaminen [28](#page-37-0) määritelmä [28](#page-37-0) poistaminen [29](#page-38-0) ExpressCard-korttien määrittäminen [28](#page-37-0)

# **G**

GPS [8](#page-17-0)

#### **H** HDMI

äänen määrittäminen [17](#page-26-0) HDMI-portti, liittäminen [16](#page-25-0) heikko akun varaustaso [23](#page-32-0)

horrostila käynnistäminen, kun akun varaustaso on kriittisen heikko [23](#page-32-0) tietokoneen aktivoiminen [19](#page-28-0) tietokoneen siirtäminen [19](#page-28-0) HP 3D DriveGuard [37](#page-46-0) HP Connection Manager [3](#page-12-0) HP CoolSense [26](#page-35-0) HP Mobile Broadband -moduuli [6,](#page-15-0) [7](#page-16-0) HP USB Ethernet -sovitin, liittäminen [11](#page-20-0)

# **I**

Intel Wireless Display [17](#page-26-0) Internet-yhteyden määrittäminen [5](#page-14-0)

# **J**

Java-kortti asettaminen asemaan [30](#page-39-0) määritelmä [30](#page-39-0) poistaminen [31](#page-40-0) järjestelmä ei vastaa [18](#page-27-0) järjestelmänvalvojan salasana hallinta [47](#page-56-0) kirjoittaminen [47](#page-56-0) luominen [47](#page-56-0) järjestelmänvalvojan salasanan hallinta [47](#page-56-0) järjestelmänvalvojan salasanan kirjoittaminen [47](#page-56-0) järjestelmätiedot, tarkasteleminen [55](#page-64-0)

## **K**

kaapelit 1394 [32](#page-41-0)

eSATA [33](#page-42-0) USB [31](#page-40-0) kelkkamallinen optinen asema [39](#page-48-0) keskittimet [31](#page-40-0) kiintolevy HP 3D DriveGuard [37](#page-46-0) ulkoinen [34](#page-43-0) kirjoitettavat tallennusvälineet [19](#page-28-0) kriittisen heikko akun varaustaso [19](#page-28-0), [23](#page-32-0) kriittiset suojauspäivitykset, asentaminen [49](#page-58-0) kunnossapito levyn eheytys [37](#page-46-0) levyn uudelleenjärjestäminen [37](#page-46-0) kuvakkeet langaton [2](#page-11-0) verkko [2](#page-11-0) kytkin, virran [18](#page-27-0) käynnistyssalasanan hallinta [48](#page-57-0) käynnistyssalasanan kirjoittaminen [48](#page-57-0) käyttöjärjestelmän ohjaimet [4](#page-13-0)

## **L**

laajennusportti [34](#page-43-0) langaton kuvakkeet [2](#page-11-0) määrittäminen [5](#page-14-0) suojaaminen [5](#page-14-0) langaton verkko (WLAN) suojaus [5](#page-14-0) tarvittavat laitteet [5](#page-14-0) yhteyden luominen olemassa olevaan verkkoon [4](#page-13-0) langaton yhteys, muodostaminen [2](#page-11-0) langattoman verkon suojaaminen [5](#page-14-0) langattoman yhteyden muodostaminen [2](#page-11-0) langattoman yhteyden salaus [5](#page-14-0) langattomat laitteet, kytkeminen päälle tai pois päältä [3](#page-12-0) langattomien laitteiden kytkeminen päälle tai pois päältä [3](#page-12-0) lentokenttien turvalaitteet [36](#page-45-0)

#### lepotila

tietokoneen aktivoiminen [19](#page-28-0) tietokoneen siirtäminen [19](#page-28-0) levyn eheytys -ohjelmisto [37](#page-46-0) levyn uudelleenjärjestämisohjelmisto [37](#page-46-0) lisätietojen etsiminen [1](#page-10-0) luettavat tallennusvälineet [19](#page-28-0) lähiverkko (LAN) kaapelin liittäminen [11](#page-20-0) tarvittava kaapeli [11](#page-20-0) lämpötila [24](#page-33-0)

#### **M**

mediapikanäppäimet [13](#page-22-0) mediatoimintojen näppäimet [13](#page-22-0) mediatoimintojen ohjaimet [13](#page-22-0) merkkivalot, aseman [38](#page-47-0) modeemin käyttäminen [8](#page-17-0) modeemit modeemikaapelin liittäminen [9](#page-18-0) modeemikaapelisovittimen liittäminen [9](#page-18-0) sijaintiasetuksen valitseminen [10](#page-19-0)

## **N**

näppäimet media [13](#page-22-0) äänenvoimakkuus [14](#page-23-0)

## **O**

ohielmisto CyberLink PowerDVD [17](#page-26-0) HP 3D DriveGuard [38](#page-47-0) HP Connection Manager [3](#page-12-0) levyn eheytys [37](#page-46-0) levyn uudelleenjärjestäminen [37](#page-46-0) olemassa oleva langaton verkko, yhteyden luominen [4](#page-13-0) optinen asema [34](#page-43-0) optinen levy asettaminen asemaan [39](#page-48-0) poistaminen [40](#page-49-0) optisten asemien jakaminen [43](#page-52-0)

#### **P**

painikkeet media [13](#page-22-0)

virta [18](#page-27-0) äänenvoimakkuus [14](#page-23-0) palomuuriohjelmisto [5,](#page-14-0) [49](#page-58-0) portit DisplayPort [15](#page-24-0) HDMI [16](#page-25-0) Intel Wireless Display [17](#page-26-0) laajennus [34](#page-43-0) ulkoinen näyttö [15](#page-24-0) VGA [15](#page-24-0) PowerDVD [17](#page-26-0) Power-On Password (Käynnistyssalasana) hallinta [48](#page-57-0) kirjoittaminen [48](#page-57-0) luominen [48](#page-57-0)

## **Q**

QuickLock [44,](#page-53-0) [45](#page-54-0)

## **R**

RAID [43](#page-52-0)

## **S**

salasanasuojauksen asettaminen lepotilasta aktivointia varten [21](#page-30-0) salasanat määrittäminen Setup Utility (BIOS) -apuohjelmassa [46](#page-55-0) määrittäminen Windowsissa [45](#page-54-0) salasanojen käyttäminen [44](#page-53-0) sammuttaminen [18](#page-27-0) Setup Utility (BIOS) järjestelmätietojen tarkasteleminen [55](#page-64-0) kielen vaihtaminen [54](#page-63-0) liikkuminen ja kohteiden valitseminen [55](#page-64-0) lopettaminen [56](#page-65-0) salasanojen määrittäminen [46](#page-55-0) tehdasasetusten palauttaminen [55](#page-64-0) SIM asettaminen asemaan [7](#page-16-0) poistaminen [7](#page-16-0) SoftPaq-tiedostot, lataaminen [53](#page-62-0) sormenjälkitunnistin käyttäminen [50](#page-59-0) paikantaminen [50](#page-59-0) sähköstaattinen purkaus [62](#page-71-0)

**T**

tallennusvälineet [19](#page-28-0) teräväpiirtolaitteet, liittäminen [16,](#page-25-0) [17](#page-26-0) tietokone, matkustaminen [24](#page-33-0), [59](#page-68-0) tietokoneen kuljettaminen matkoilla [24,](#page-33-0) [59](#page-68-0) tietokoneen liittäminen langalliseen verkkoon [8](#page-17-0) tietokoneen sammuttaminen [18](#page-27-0) tietokoneen suojaaminen [44](#page-53-0) tietoturva, langaton yhteys [5](#page-14-0) toimintonäppäimet media [13](#page-22-0) äänenvoimakkuus [14](#page-23-0)

## **U**

ulkoinen asema [34](#page-43-0) ulkoinen verkkovirtalähde, käyttäminen [25](#page-34-0) ulkoisen näytön portti [15](#page-24-0) ulkoisen verkkovirtalähteen käyttäminen [25](#page-34-0) ulkoiset laitteet [34](#page-43-0) USB-kaapeli, liittäminen [31](#page-40-0) USB-keskittimet [31](#page-40-0) USB-laitteet kuvaus [31](#page-40-0) liittäminen [31](#page-40-0) poistaminen [32](#page-41-0)

## **V**

vaijerilukko, asentaminen [49](#page-58-0) valinnaiset ulkoiset laitteet, käyttäminen [34](#page-43-0) verkkokaapeli, liittäminen [11](#page-20-0) verkkokamera [14](#page-23-0) verkkokuvake [2](#page-11-0) verkkovirtalaite, testaaminen [26](#page-35-0) verkkovirtalaitteen testaaminen [26](#page-35-0) VGA-portti, liittäminen [15](#page-24-0) vianmääritysresurssit [61](#page-70-0) video [15](#page-24-0) vierailu toiseen verkkoon [6](#page-15-0) virranhallinta-asetusten määrittäminen [18](#page-27-0) virrankäyttösuunnitelmat käytössä olevan tarkasteleminen [20](#page-29-0)

mukauttaminen [20](#page-29-0) valitseminen [20](#page-29-0) virrankäyttösuunnitelmien käyttäminen [20](#page-29-0) virran säästäminen [24](#page-33-0) virransäästötilat [18](#page-27-0) virransäästötilojen käyttäminen [18](#page-27-0) virta akku [22](#page-31-0) asetukset [18](#page-27-0) säästäminen [24](#page-33-0) virtakytkin [18](#page-27-0) virtapainike [18](#page-27-0) virustorjuntaohjelmisto, käyttäminen [48](#page-57-0)

## **W**

Windows, salasanojen määrittäminen [45](#page-54-0) WLAN-verkon määrittäminen [5](#page-14-0) WWAN-laite [6](#page-15-0)

## **Y**

yhteyden luominen olemassa olevaan langattomaan verkkoon [4](#page-13-0)

# **Ä**

älykortti asettaminen asemaan [30](#page-39-0) määritelmä [30](#page-39-0) poistaminen [31](#page-40-0) äänen määrittäminen HDMI:tä varten [17](#page-26-0) äänenvoimakkuus näppäimet [14](#page-23-0) painikkeet [14](#page-23-0) säätäminen [14](#page-23-0) äänitoiminnot, tarkistaminen [14](#page-23-0) äänitoimintojen tarkistaminen [14](#page-23-0)